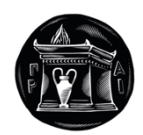

# **ΧΑΡΟΚΟΠΕΙΟ ΠΑΝΕΠΙΣΤΗΜΙΟ**

ΣΧΟΛΗ ΨΗΦΙΑΚΗΣ ΤΕΧΝΟΛΟΓΙΑΣ ΤΜΗΜΑΠΛΗΡΟΦΟΡΙΚΗΣ ΚΑΙ ΤΗΛΕΜΑΤΙΚΗΣ ΠΡΟΓΡΑΜΜΑ ΜΕΤΑΠΤΥΧΙΑΚΩΝ ΣΠΟΥΔΩΝ ΤΕΧΝΟΛΟΓΙΕΣ ΚΑΙ ΕΦΑΡΜΟΓΕΣ ΙΣΤΟΥ

**Δημιουργία Πλατφόρμας διαχείρισης Μητρώου αυτόχθονων φυλών αγροτικών ζώων** Μεταπτυχιακή εργασία

**Φωτεινή Σπυροπούλου**

Αθήνα, 2022

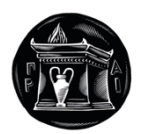

# **HAROKOPIO UNIVERSITY**

SCHOOL OF DIGITAL TECHNOLOGY DEPARTMENT OF INFORMATICS AND TELEMATICS POSTGRADUATE PROGRAMME TECHNOLOGIES AND WEB APPLICATIONS

### **Creation of a Registry Management Platform indigenous breeds of farm animals**

Master Thesis

**Foteini Spyropoulou**

Athens, 2022

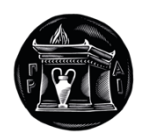

# **ΧΑΡΟΚΟΠΕΙΟ ΠΑΝΕΠΙΣΤΗΜΙΟ**

ΣΧΟΛΗ ΨΗΦΙΑΚΗΣ ΤΕΧΝΟΛΟΓΙΑΣ ΤΜΗΜΑΠΛΗΡΟΦΟΡΙΚΗΣ ΚΑΙ ΤΗΛΕΜΑΤΙΚΗΣ ΠΡΟΓΡΑΜΜΑ ΜΕΤΑΠΤΥΧΙΑΚΩΝ ΣΠΟΥΔΩΝ ΤΕΧΝΟΛΟΓΙΕΣ ΚΑΙ ΕΦΑΡΜΟΓΕΣ ΙΣΤΟΥ

# **Τριμελής Εξεταστική Επιτροπή**

**Κος Τσαδήμας Ανάργυρος (Επιβλέπων Καθηγητής) Ε. Τ. Ε. Π., Πληροφορικής και Τηλεματικής, Χαροκόπειο Πανεπιστήμιο**

**Κος Δαλάκας Βασίλειος Ε. ΔΙ. Π., Πληροφορικής και Τηλεματικής, Χαροκόπειο Πανεπιστήμιο**

**Κος Καμαλάκης Θωμάς Καθηγητής, Πληροφορικής και Τηλεματικής, Χαροκόπειο Πανεπιστήμιο**

#### Η Φωτεινή Σπυροπούλου

δηλώνω υπεύθυνα ότι:

- **1)** Είμαι ο κάτοχος των πνευματικών δικαιωμάτων της πρωτότυπης αυτής εργασίας και από όσο γνωρίζω η εργασία μου δε συκοφαντεί πρόσωπα, ούτε προσβάλει τα πνευματικά δικαιώματα τρίτων.
- **2)** Αποδέχομαι ότι η ΒΚΠ μπορεί, χωρίς να αλλάξει το περιεχόμενο της εργασίας μου, να τη διαθέσει σε ηλεκτρονική μορφή μέσα από τη ψηφιακή Βιβλιοθήκη της, να την αντιγράψει σε οποιοδήποτε μέσο ή/και σε οποιοδήποτε μορφότυπο καθώς και να κρατά περισσότερα από ένα αντίγραφα για λόγους συντήρησης και ασφάλειας.
- **3)** Όπου υφίστανται δικαιώματα άλλων δημιουργών έχουν διασφαλιστεί όλες οι αναγκαίες άδειες χρήσης ενώ το αντίστοιχο υλικό είναι ευδιάκριτο στην υποβληθείσα εργασία.

### **Αφιέρωση**

Αφιερώνω την διπλωματική μου εργασία στους γονείς μου και στην αδελφή μου. Η αγάπη τους, η πολύ-επίπεδη και αστείρευτη υποστήριξή τους ήταν πάντα για εμένα πηγή δύναμης και έμπνευσης.

## **Γνωμικό**

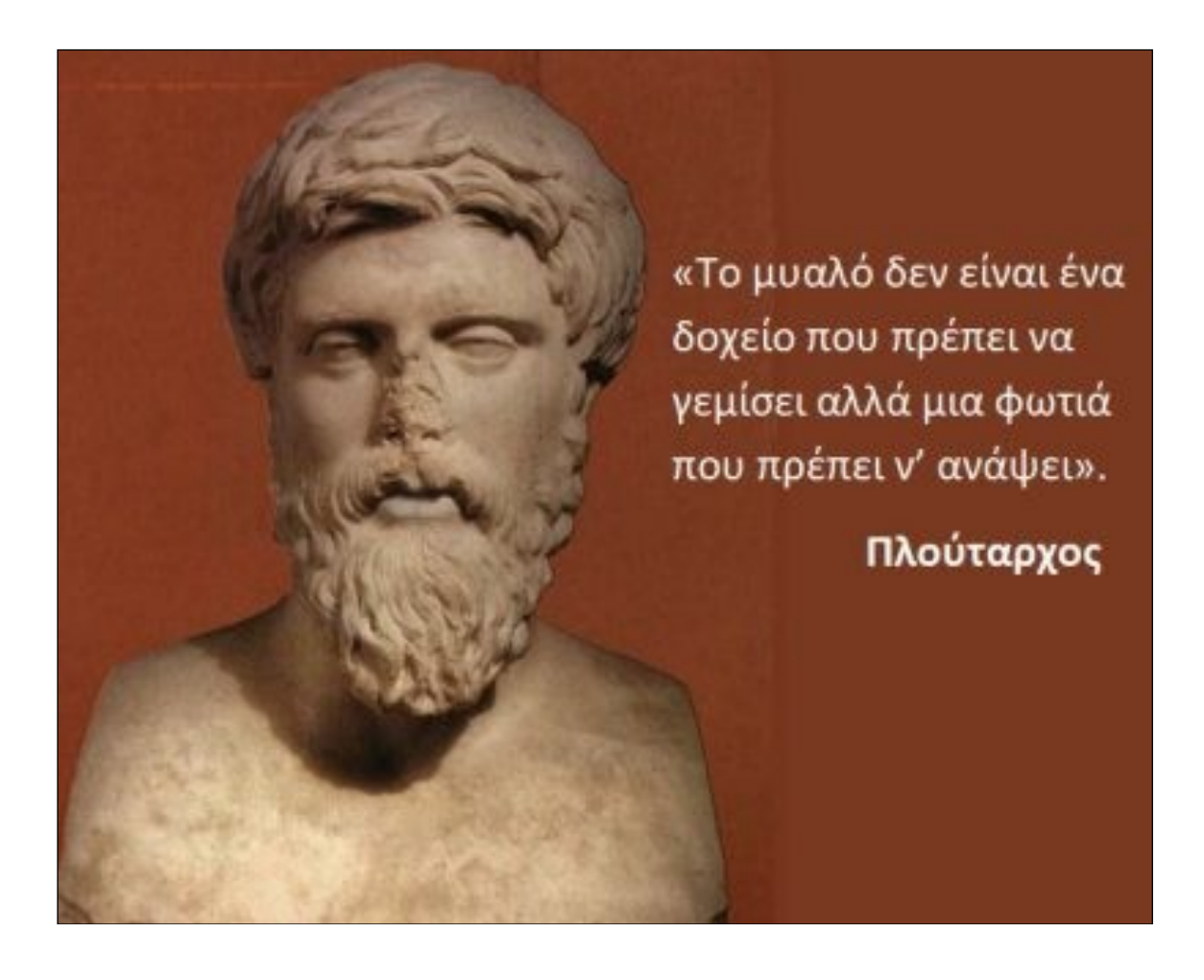

### **ΕΥΧΑΡΙΣΤΙΕΣ**

Η εκπόνηση της διπλωματικής μου εργασίας δε θα ήταν δυνατή χωρίς την συμβολή του Καθηγητή του Τμήματος Πληροφορικής και Τηλεματικής κ. Ανάργυρο Τσαδήμα. Θα ήθελα να τον ευχαριστήσω για όλες τις συμβουλές, τις υποδείξεις, την υπομονή και εμπιστοσύνη που μου έδειξε, καθώς και για τις γνώσεις που αποκόμισα σε όλη την διάρκεια των σπουδών μου.

Επίσης θα ήθελα να ευχαριστήσω θερμά τον κ. Νικόλαο Μαρτιναίο, ο οποίος έπαιξε πολύ σημαντικό ρόλο στην ολοκλήρωση της, που με υπομονή και κουράγιο πρόσφερε την αμέριστη συμπαράσταση και βοήθεια του.

Ιδιαίτερες ευχαριστίες, απευθύνω και στους συναδέλφους μου, της Υπηρεσίας Συντονισμού Ενιαίας Ψηφιακής Πύλης του ΥΨηΔ και του Τμήματος Μεθόδων, Σχεδιασμού, Διοίκησης Έργων και Ανάπτυξης Πληροφοριακών Συστημάτων της Δ/νσης Ηλεκτρονικής Διακυβέρνησης του ΥπΑΑΤ, για την υποστήριξη τους. Στην προσπάθειά μου να ισορροπήσω μεταξύ καθημερινής εργασίας και μεταπτυχιακών σπουδών, υπήρξαν θαυμάσιοι συμπαραστάτες.

## ΠΙΝΑΚΑΣ ΠΕΡΙΕΧΟΜΕΝΩΝ

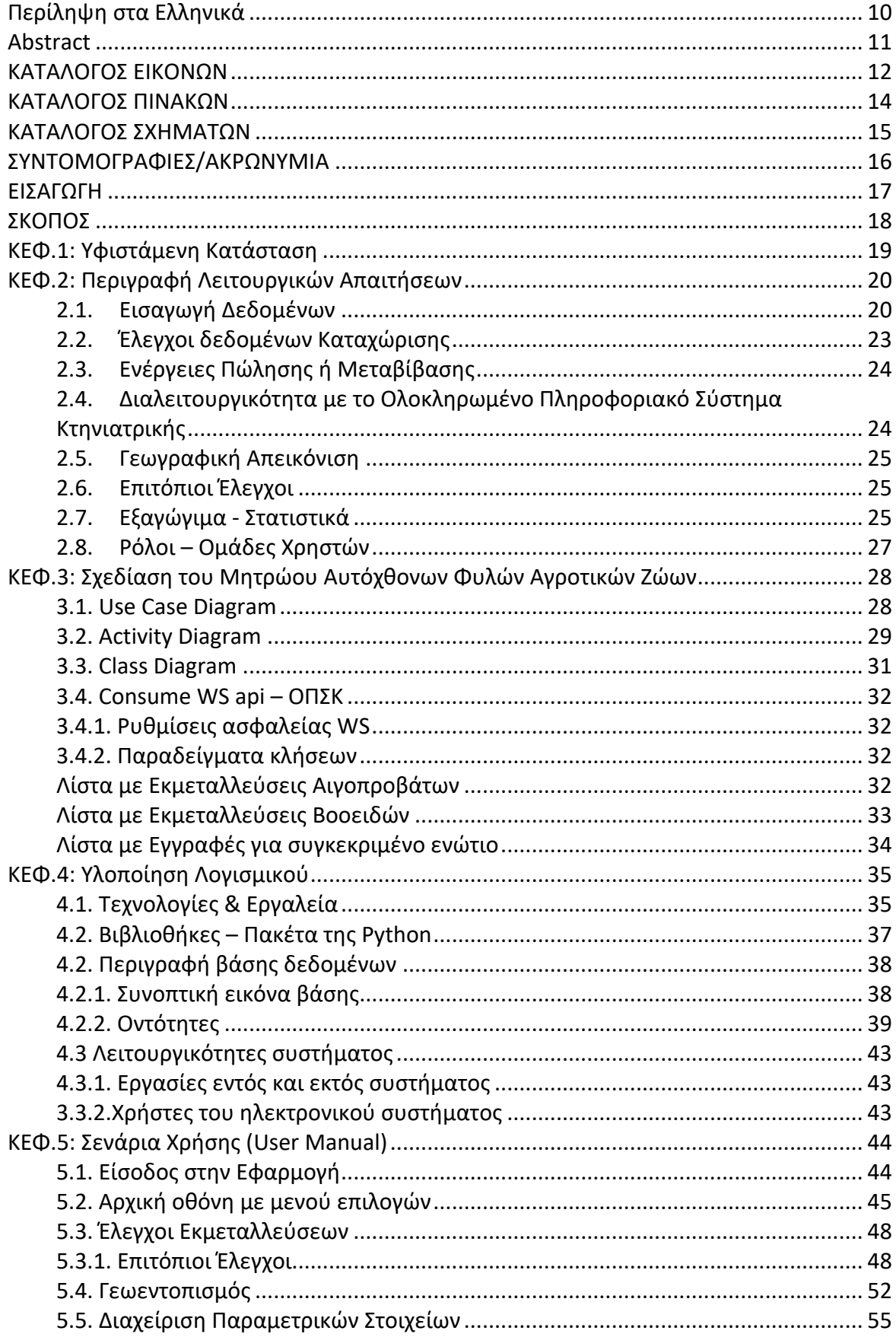

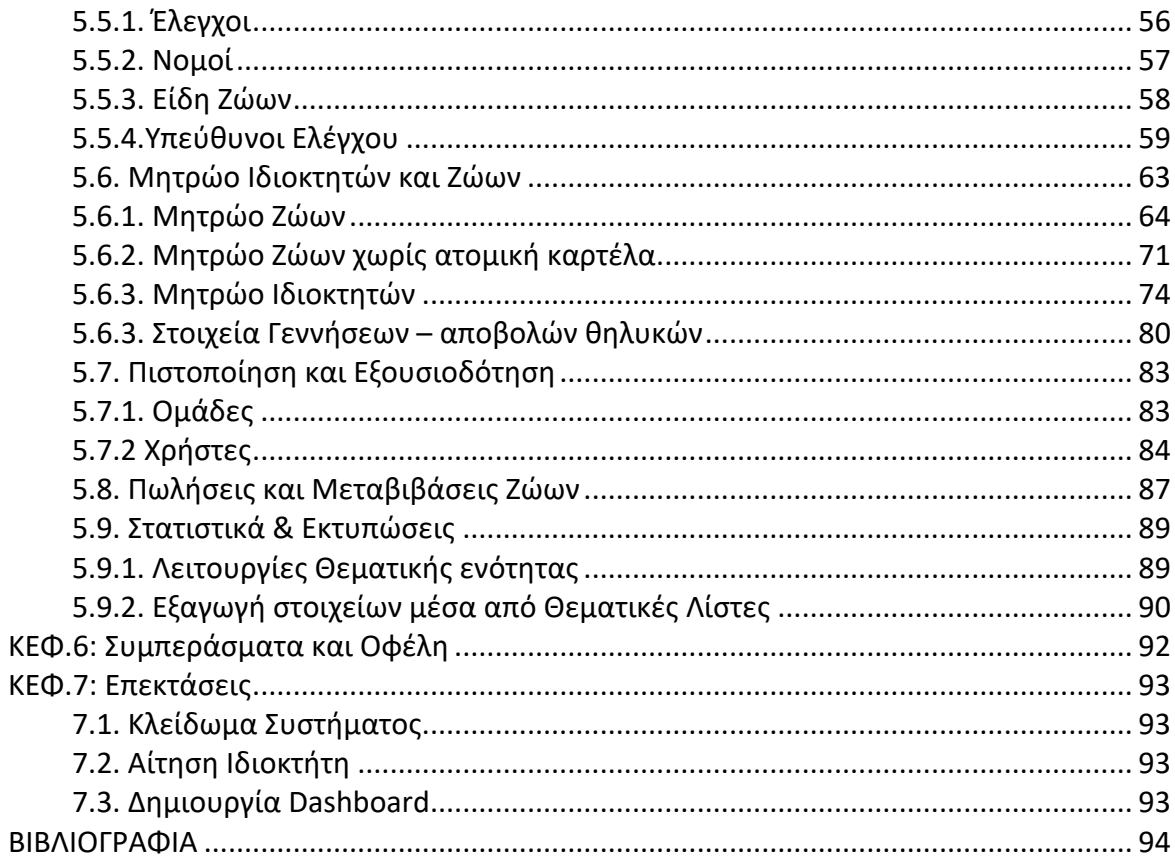

### **Περίληψη στα Ελληνικά**

Σκοπός της διπλωματικής εργασίας είναι η δημιουργία ενός διαδικτυακού Μητρώου, για την καταγραφή των απειλούμενων αυτόχθονων φυλών αγροτικών ζώων της χώρας . Η εφαρμογή αναπτύχθηκε στα πλαίσια αναγκών του Υπουργείου Αγροτικής Ανάπτυξης και Τροφίμων και συγκεκριμένα της Διεύθυνσης Ζωικών Γενετικών Πόρων & Κτηνοτροφικών Εγκαταστάσεων.

Το αντικείμενο της εργασίας είναι μια web εφαρμογή, ενός Εθνικού Μητρώου στο οποίο οι βασικές λειτουργίες του θα είναι η καταγραφή και ο έλεγχος των ιδιοκτητών και των ζώων τους που ανήκουν στις αυτόχθονες αγροτικές φυλές. Το Μητρώο θα διαλειτουργεί με το Εθνικό Ολοκληρωμένο Πληροφοριακό Σύστημα Κτηνιατρικής παρέχοντας έγκυρα, μοναδικά στοιχεία χρησιμοποιώντας ανάλογα φίλτρα αναζήτησης. Οι ορισμένοι αρμόδιοι υπάλληλοι του Υπουργείου Αγροτικής Ανάπτυξης και Τροφίμων θα μπορούν είτε να έχουν ρόλο απλού χρήστη και να χρησιμοποιούν τις βασικές λειτουργίες της εφαρμογής, είτε να είναι κεντρικοί διαχειριστές και να δημιουργούν/αφαιρούν ρόλους και χρήστες. Επιπλέον, θα μπορούν να πραγματοποιούνε ενέργειες που αφορούν λειτουργίες του συστήματος όπως προσθήκες και αλλαγές των παραμετρικών στοιχείων της εφαρμογής. Να εξάγουν στατιστικά στοιχεία, να ορίζουν και να εγκρίνουν επιτόπιους ελέγχους, να έχουν γεωγραφική απεικόνιση των σημείων ύπαρξης των ιδιοκτητών και των ζώων τους.

Η μεθοδολογία που ακολουθήθηκε ήταν η μελέτη των λογισμικών που θα χρησιμοποιούνταν (δηλαδή το django, την python, την postgresql και την javascript), διαβάζοντας κάποια βιβλία και πηγές από το internet. Δοκιμάζοντας λειτουργίες του λογισμικού, δημιουργώντας παραδείγματα των βασικών λειτουργιών φτιάχνοντας μικρές εφαρμογές. Στη συνέχεια έγινε ανάλυση των απαιτήσεων μέσα από μια σειρά συναντήσεων με αρμόδιους υπαλλήλους της Δ/νσης Ζωικών Γενετικών Πόρων & Κτηνοτροφικών Εγκαταστάσεων, κατανοώντας έτσι τις ανάγκες δημιουργίας ενός Εθνικού Μητρώου.

Ως βασικότερο αποτέλεσμα είναι πως έχει δημιουργηθεί μια σύγχρονη web εφαρμογή η οποία θα αποτελεί το πρώτο και κύριο Εθνικό Μητρώο των αυτόχθονων φυλών των αγροτικών ζώων της Ελλάδας το οποίο θα διατηρεί το Υπουργείο Αγροτικής Ανάπτυξης & Τροφίμων, υποστηρίζοντας την εθνική απαίτηση για ύπαρξη ενός Μητρώου με τα ζώα των ελληνικών αυτόχθονων φυλών και των ιδιοκτητών τους.

#### **Abstract**

The purpose of the dissertation is to create an online Register, to record the endangered indigenous breeds of farm animals in the country. The application was developed in the context of the needs of the Ministry of Rural Development and Food and specifically of the Directorate of Animal Genetic Resources & Livestock Facilities.

The object of this work is a web application, a National Register, in which its main functions will be the registration and control of the owners and their animals belonging to the indigenous agricultural breeds. The Register will interact with the National Integrated Veterinary Information System, by providing valid, unique data using appropriate search filters. Some of the relevant employees of the Ministry of Rural Development and Food will be able to either have a simple user role and use the basic functions of the application, or to be central administrators and create / remove roles and users. In addition, they will be able to perform actions related to system functions, such as adding and changing the parameters of the application. To export statistics, to define and approve on-the-spot checks, to have a geographical representation of the existence points of the owners and their animals.

The methodology followed was the study of the software that would be used (ie django, python, postgresql and javascript), reading some books and sources from the internet. Testing software functions, creating examples of basic functions by making small applications. Then the requirements were analyzed through a series of meetings, with competent employees of the Department of Animal Genetic Resources & Livestock Facilities, thus understanding the needs for the creation of a National Register.

The main result is that a modern web application has been created which will be the first and main National Register of indigenous breeds of rural animals in Greece, which will be maintained by the Ministry of Rural Development & Food, supporting the national requirement for a Register of animals of the Greek indigenous breeds and their owners.

### **ΚΑΤΑΛΟΓΟΣ ΕΙΚΟΝΩΝ**

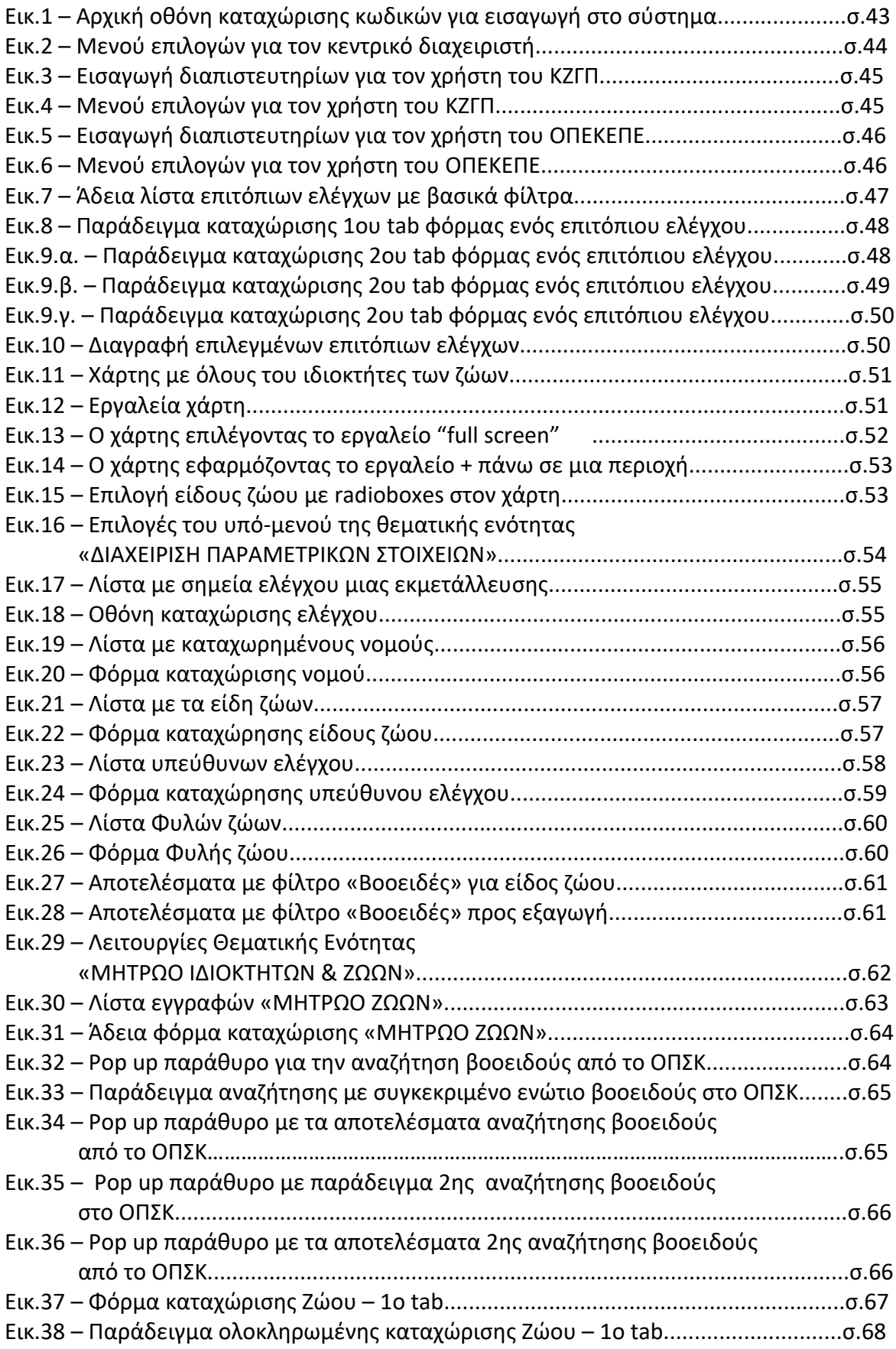

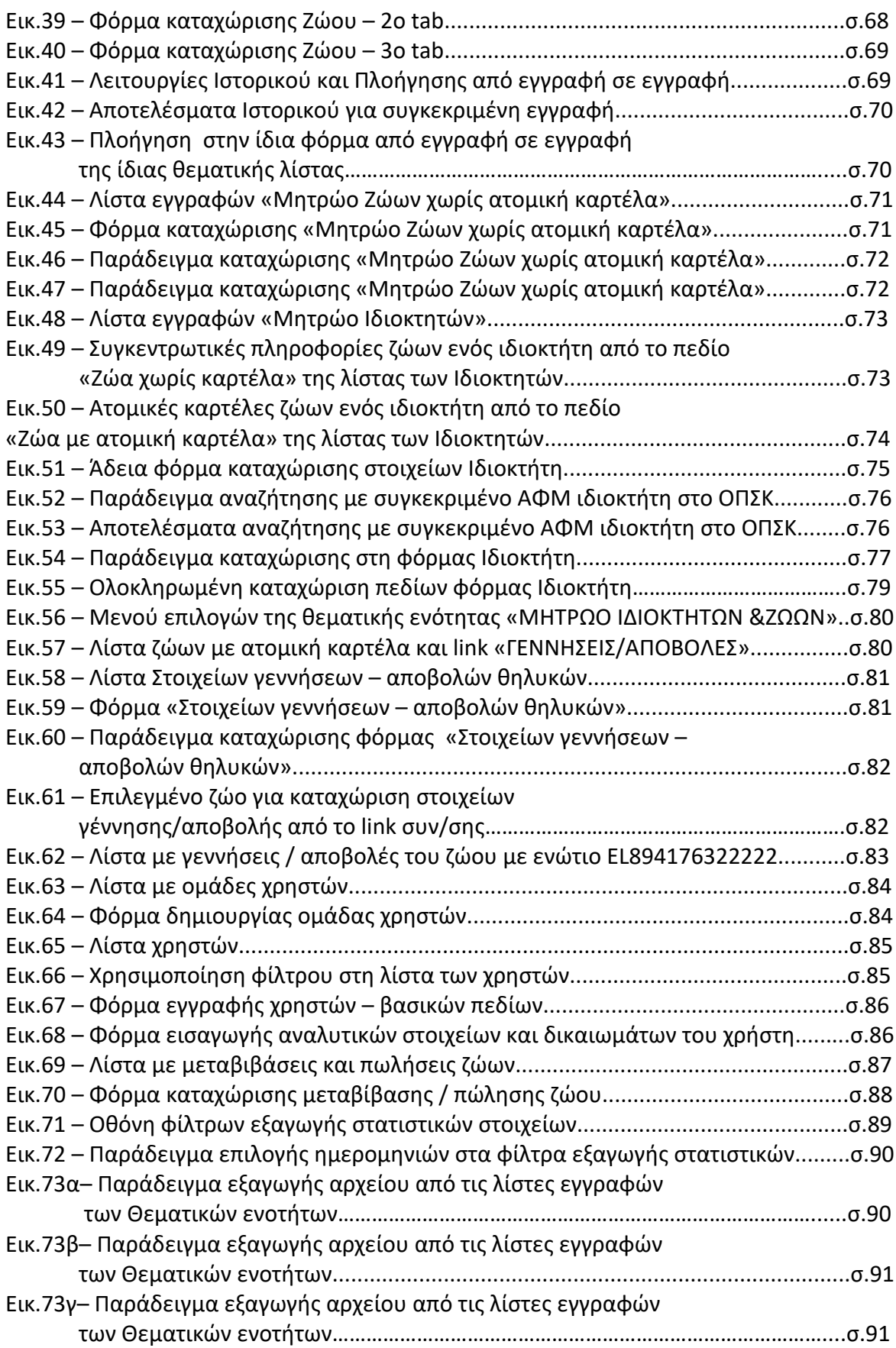

### **ΚΑΤΑΛΟΓΟΣ ΠΙΝΑΚΩΝ**

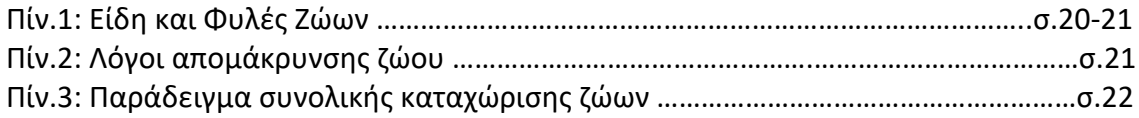

### **ΚΑΤΑΛΟΓΟΣ ΣΧΗΜΑΤΩΝ**

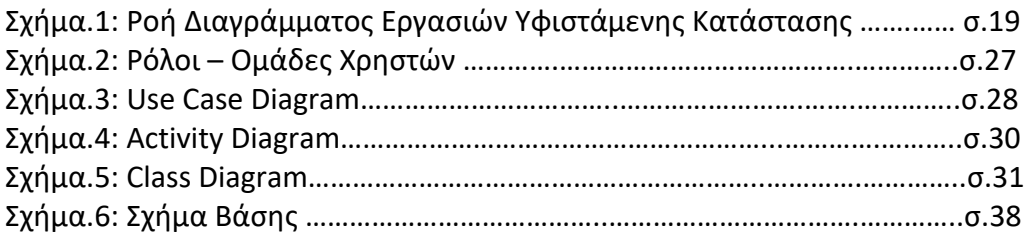

## **ΣΥΝΤΟΜΟΓΡΑΦΙΕΣ/ΑΚΡΩΝΥΜΙΑ**

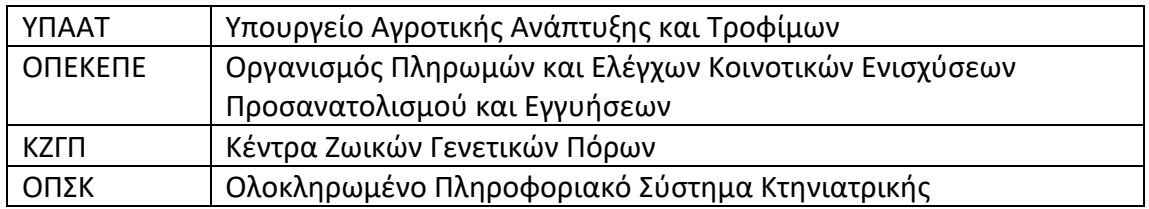

### **ΕΙΣΑΓΩΓΗ**

Ως ψηφιακή διακυβέρνηση ορίζεται η βελτίωση της εσωτερικής λειτουργίας των φορέων του δημοσίου τομέα, μειώνοντας το οικονομικό κόστος των δημοσίων υπηρεσιών και τον χρόνο συναλλαγής με τους πολίτες. Μέσω της καινοτομίας και της ψηφιακής διακυβέρνησης, τα κράτη σε όλο τον κόσμο μπορούν να είναι πιο αποτελεσματικά, να παρέχουν καλύτερες υπηρεσίες στους πολίτες και τις επιχειρήσεις, να ανταποκρίνονται στα αιτήματα των πολιτών με διαφάνεια και λογοδοσία, αποκαθιστώντας έτσι την εμπιστοσύνη των πολιτών προς τα κράτη τους [1].

Η αγροτική πολιτική της ΕΕ στοχεύει στην ανάπτυξη της κτηνοτροφικής παραγωγής και στη διατήρηση και αξιοποίηση των φυλών των αγροτικών ζώων. Επίσης περιλαμβάνει δράσεις για την παραγωγή προϊόντων ποιότητας και παραδοσιακών προϊόντων, από αυτόχθονες φυλές σε περιοχές απαλλαγμένες μολύνσεων και με μεθόδους φιλικές προς το περιβάλλον.[8]

Οι εμπλεκόμενοι φορείς εργάζονται προς αυτή την κατεύθυνση σήμερα για τη διατήρηση και αξιοποίηση των γενετικών πόρων.

Ο βασικός στόχος της μεταπτυχιακής εργασίας είναι η παροχή μιας διαδικτυακής εφαρμογής, βάση του πλαισίου της Ψηφιακής διακυβέρνησης και της εθνικής ανάγκης διατήρησης ενός Μητρώου αυτόχθονων φυλών αγροτικών ζώων.

Η καταγραφή και ο έλεγχος των ιδιοκτητών και των ζώων τους που ανήκουν στις αυτόχθονες αγροτικές φυλές, είναι οι βασικές λειτουργίες που παρέχει η διαδικτυακή εφαρμογή.

Η διαλειτουργικότητα της web εφαρμογής με το Εθνικό Ολοκληρωμένο Πληροφοριακό Σύστημα Κτηνιατρικής, εξασφαλίζει την μοναδικότητα των ήδη υπαρχόντων εκμεταλλεύσεων παρέχοντας στους χρήστες στοιχεία ιδιοκτητών και ζώων, διευκολύνοντας τους έτσι και στις καταχωρήσεις.

Επιπλέον η γεωγραφική απεικόνιση των σημείων των εκμεταλλεύσεων δίνει στον χρήστη μια συνοπτική εικόνα της ύπαρξης και της διασποράς των αυτόχθονων φυλών αγροτικών ζώων σε όλη την Ελλάδα.

Οι χρήστες του συστήματος διακρίνονται με ξεχωριστούς ρόλους δικαιωμάτων με κυριότερους τους κεντρικούς διαχειριστές οι οποίοι μπορούν να δημιουργήσουν νέους χρήστες που δεν είναι εγγεγραμμένοι στο σύστημα καθώς και να επεξεργαστούν στοιχεία υφιστάμενων. Μπορούν να δώσουν ή να αφαιρέσουν δικαιώματα διαχειριστή αλλά και άλλων ρόλων σε απλούς χρήστες καθώς και να τους απενεργοποιήσουν. Επιπλέον, μπορούν να εκτελέσουν ενέργειες που αφορούν λειτουργίες του συστήματος όπως προσθήκες και αλλαγές των παραμετρικών στοιχείων της εφαρμογής. Να εξάγουν στατιστικά στοιχεία και να εγκρίνουν ελέγχους.

### **ΣΚΟΠΟΣ**

Σκοπός της διπλωματικής εργασίας είναι η δημιουργία μιας διαδικτυακής εφαρμογής, ενός Μητρώου, για την καταγραφή των απειλούμενων αυτόχθονων φυλών αγροτικών ζώων της χώρας .

Η εφαρμογή αναπτύχθηκε στα πλαίσια αναγκών του Υπουργείου Αγροτικής Ανάπτυξης και Τροφίμων και συγκεκριμένα της Διεύθυνσης Ζωικών Γενετικών Πόρων & Κτηνοτροφικών Εγκαταστάσεων.

Οι χρήστες του συστήματος χωρίζονται σε τρείς κατηγορίες / ομάδες ανάλογα με τις αρμοδιότητες και την δικαιοδοσία τους:

- Κεντρική Αρμόδια Αρχή του Υπουργείου στα πλαίσια του εθνικού προγράμματος, ως γενικοί επόπτες και αρμόδιοι παραμετροποίησης του συστήματος.
- Κέντρα Ζωικών Γενετικών Πόρων ως γενικοί χρήστες καταγραφής.
- ΟΠΕΚΕΠΕ, ως χρήστες ανάγνωσης και εξαγωγής στατιστικών στοιχείων.

Μέσω του συστήματος επιτυγχάνεται η δυνατότητα των υπαλλήλων της Κεντρικής Αρμόδιας Αρχής του Υπουργείου να έχουν την εποπτεία και τον επίσημο έλεγχο του Εθνικού προγράμματος των αυτόχθονων φυλών αγροτικών ζώων. Εξάγοντας στατιστικά και βλέποντας σε γεωγραφική απεικόνιση το πλήθος και την τοποθεσία των ιδιοκτητών.

Οι υπάλληλοι των Κέντρων Ζωικών Γενετικών Πόρων θα μπορούν να καταγράφουν στο Μητρώο :

- στοιχεία ιδιοκτητών και των ζώων τους
- τυχόν πωλήσεις και μεταβιβάσεις μεταξύ αυτών
- επιτόπιους ελέγχους στις εκμεταλλεύσεις / ιδιοκτήτες

Να κάνουν αναζητήσεις και να αντλούν στοιχεία από το Επίσημο Εθνικό, Ολοκληρωμένο Πληροφοριακό Σύστημα Κτηνιατρικής μέσω διαλειτουργικότητας για στοιχεία ιδιοκτητών και ζώων.

Να εξάγουν στατιστικά στοιχεία με ή χωρίς φίλτρα.

### **ΚΕΦ.1: Υφιστάμενη Κατάσταση**

Το υπάρχον σύστημα δεν απεικονίζεται ηλεκτρονικά. Δεν υπάρχει ηλεκτρονικό Μητρώο αυτόχθονων φυλών απειλούμενων αγροτικών ζώων οποιασδήποτε μορφής.

Αρχικά, το κύκλωμα των εργασιών πυροδοτείτε από την κατάθεση των αιτήσεων των κτηνοτρόφων/ιδιωτών/επιχειρήσεων ότι στην κατοχή τους βρίσκεται ένα ζώο/α απειλούμενων αυτόχθονων φυλών αγροτικών ζώων, προς τις αρμόδιες Περιφέρειες της χώρας, ζητώντας επιχορήγηση στα πλαίσια του επιχειρησιακού προγράμματος.

Οι αιτήσεις των ιδιοκτητών προωθούνται από τις Περιφερειακές Ενότητες με φακέλους στα Κέντρα Ζωικών Γενετικών Πόρων. Τα ΚΖΓΠ ελέγχουν τις αιτήσεις κάνοντας ελέγχους σε εκείνες οι οποίες ανήκουν γεωγραφικά στην δικαιοδοσία τους.

Υπάρχουν τρία (3) ΚΖΓΠ τα οποία καλύπτουν την ελληνική επικράτεια:

Αττικής, Θεσσαλίας, Θεσσαλονίκης.

Οι αρμόδιοι υπάλληλοι των ΚΖΓΠ πραγματοποιούν επιτόπιους ελέγχους για να πιστοποιήσουν την εγκυρότητα της αίτησης του ιδιοκτήτη αλλά και της φυλής που ανήκουν τα ζώα. Αν πρόκειται δηλαδή για αυτόχθονη απειλούμενη ή όχι.

Τέλος, οι εγκεκριμένες αιτήσεις προωθούνται στον ΟΠΕΚΕΠΕ ο οποίος καταβάλει ανάλογη χρηματική ενίσχυση στον ιδιοκτήτη του/των ζώων.

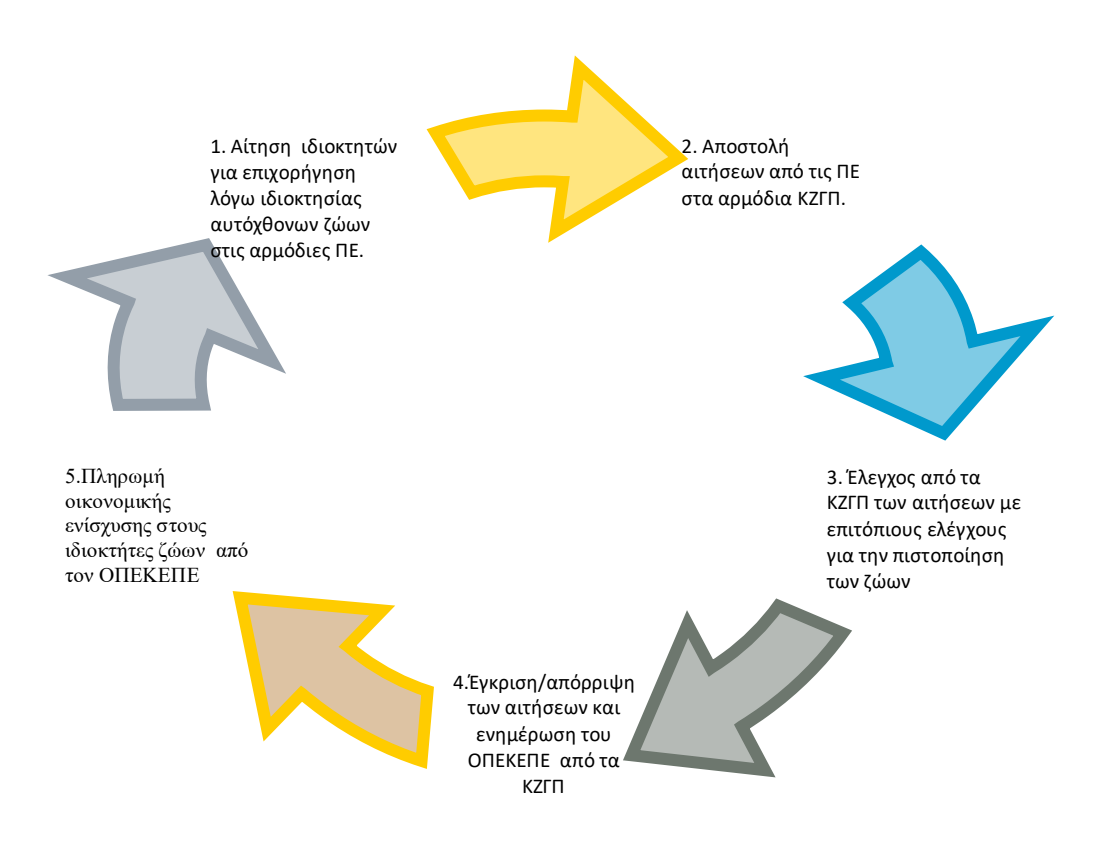

**Σχήμα 1 - Διάγραμμα Ροής Εργασιών Υφιστάμενης Κατάστασης**

## **ΚΕΦ.2: Περιγραφή Λειτουργικών Απαιτήσεων**

#### **2.1. Εισαγωγή Δεδομένων**

Η Δ/νση Ζωικών Γενετικών Πόρων & Κτηνοτροφικών Εγκαταστάσεων είναι αρμόδια για την διαχείριση των παρακάτω παραμετρικών στοιχείων :

1. Είδη Ζώων και φυλές αυτών:

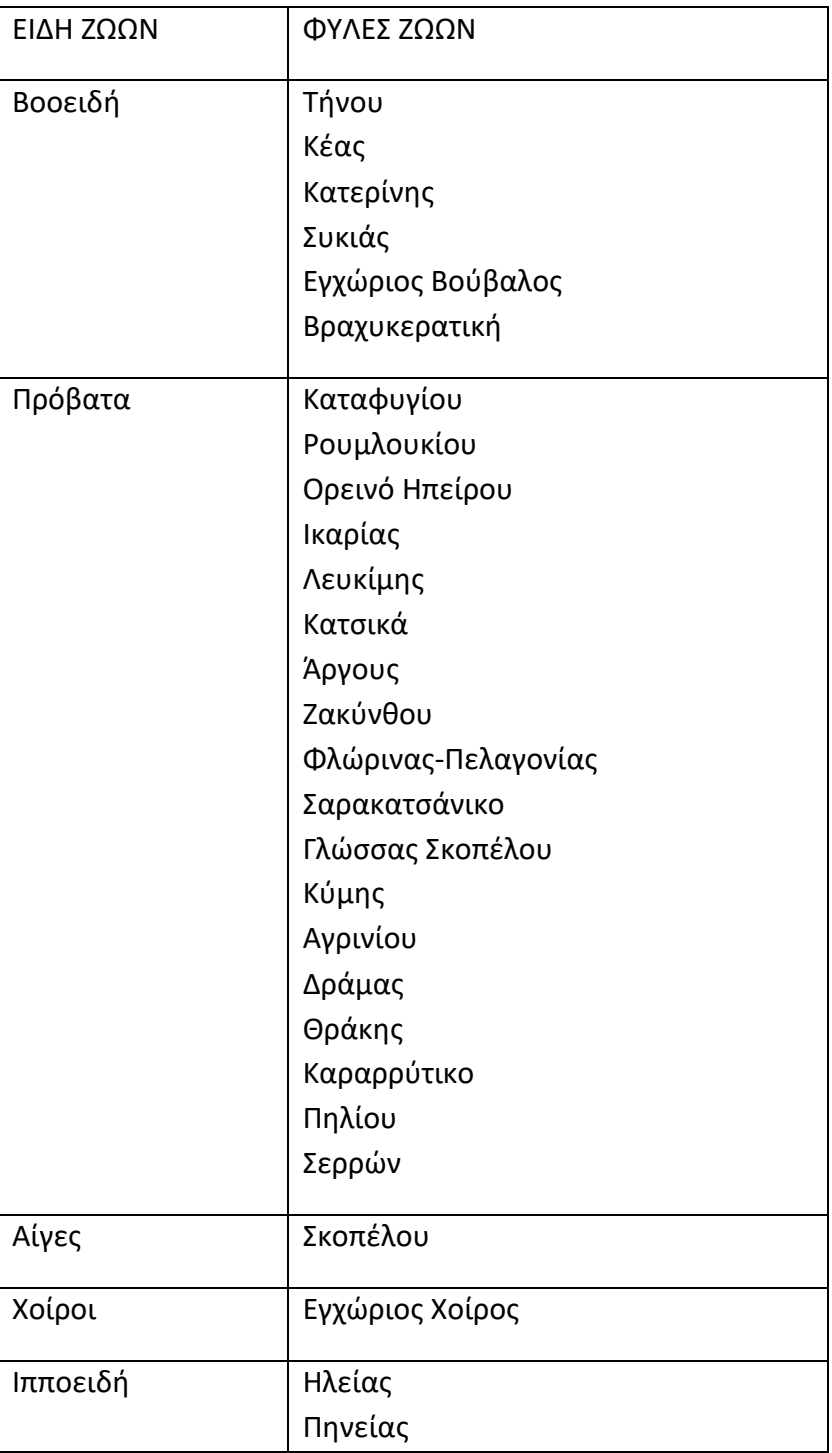

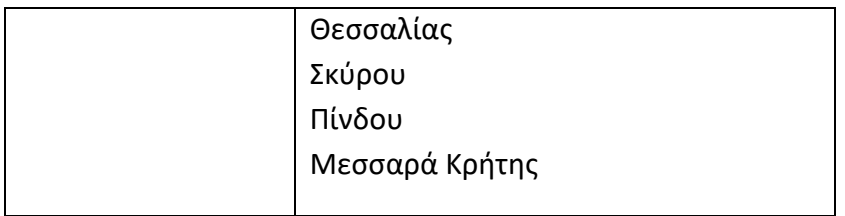

Πίν. 1- Είδη και Φυλές Ζώων

2. Λόγοι Απομάκρυνσης ζώων πέραν των μεταβιβάσεων, θανάτων, σφαγών και πωλήσεων από την εκμετάλλευση λόγω :

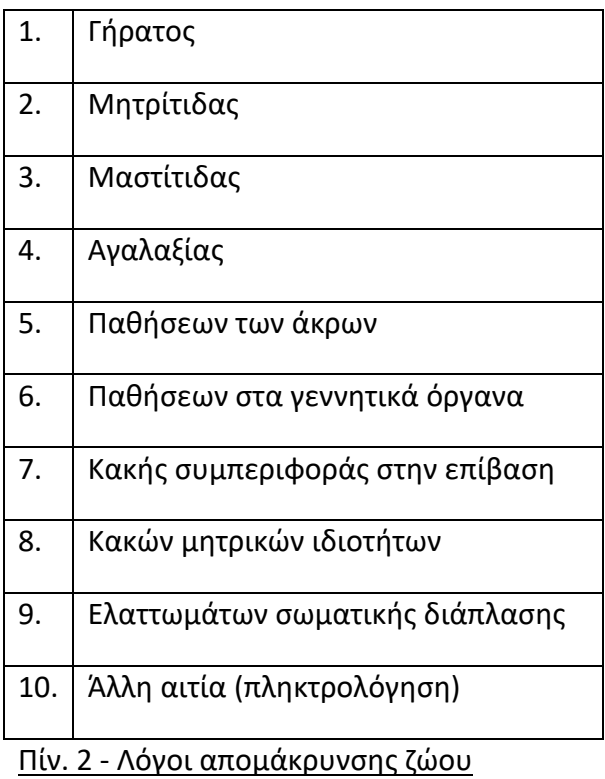

Τα πέντε ΚΖΓΠ του Υπουργείου Αγροτικής Ανάπτυξης και Τροφίμων εισάγουν στην Ηλεκτρονική Εφαρμογή, τα παρακάτω στοιχεία:

- 1. Στοιχεία Εκμετάλλευσης/Ιδιώτη/Επιχείρισης :
	- i. Επώνυμο/Επωνυμία (Υποχρεωτικό).
	- ii. Όνομα (Υποχρεωτικό).
	- iii. ΑΦΜ (Υποχρεωτικό).
	- iv. Κωδικός Εκμετάλλευσης
	- v. Ταχυδρομική Δ/νση (Υποχρεωτικό).

vi. Νομός – (Λίστα επιλογών – Υποχρεωτικό).

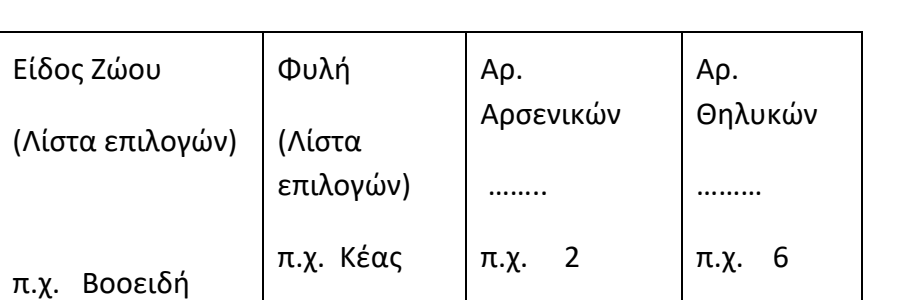

Λίστα με το συνολικό αριθμό ζώων ανά είδος και φυλή, τις μορφής :

Πίν. 3 – Παράδειγμα συνολικής καταχώρισης ζώων

- 2. Για κάθε ζώο, αναλυτική καρτέλα. Με τα στοιχεία:
	- i. Αριθμός σήμανσης (Αν υπάρχει).
	- ii. Ημερομηνία γέννησης (Αν υπάρχει).
	- iii. Φύλο : Αρσενικό, Θηλυκό, Εκτομίαση(για τα ιπποειδή) (Υποχρεωτικό).
	- iv. Σήμανση πατέρα
	- v. Σήμανση μητέρας
	- vi. Φωτογραφία
	- vii. Ημερομηνία Θανάτου
	- viii. Πιθανή αιτία θανάτου
	- ix. Ημερομηνία Σφαγής
	- x. Αιτία Σφαγής
	- xi. Απομάκρυνση ; (Κουτί επιλογής)
	- xii. Λόγος απομάκρυνσης (Λίστα επιλογών)

3. Στην περίπτωση που το φύλο του ζώου είναι θηλυκό θα ανοίγουν προαιρετικά, επιπλέον πεδία καταχώρησης με τη μορφή λίστας :

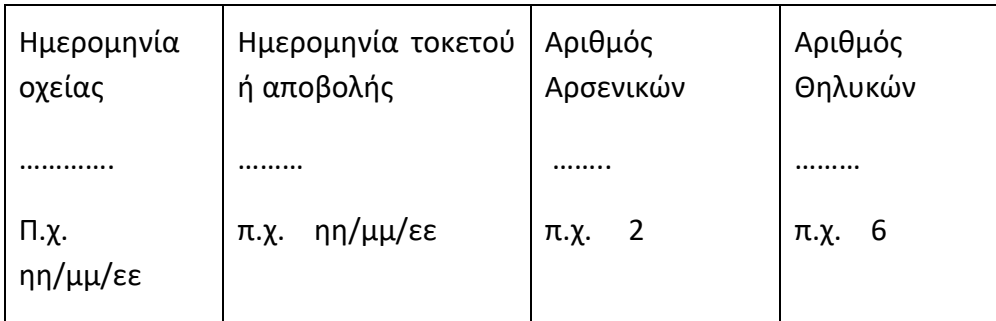

Έτσι ώστε να υπάρχει η δυνατότητα καταχώρησης των τοκετών και του αριθμού των απογόνων για κάθε έτος ξεχωριστά.

### **2.2. Έλεγχοι δεδομένων Καταχώρισης**

Η ηλεκτρονική εφαρμογή θα ελέγχει την ορθότητα των στοιχείων που καταχωρούνται ως τις:

- Αν τα πεδία είναι υποχρεωτικά ή όχι
- Τις μοναδικότητας αλλά και τις σύνθεσης του αριθμού σήμανσης του ζώου.
- Αν οι ημερομηνίες θανάτου, σφαγής, απομάκρυνσης, μεταβίβασης είναι προγενέστερες τις ημερομηνίας γέννησης του ζώου.
- Στην περίπτωση που έχει καταχωρηθεί ημερομηνία θανάτου να μην μπορεί να καταχωρηθεί οποιαδήποτε άλλη ενέργεια τις πώληση, μεταβίβαση ή απομάκρυνση.
- Στην περίπτωση που έχει καταχωρηθεί ημερομηνία απομάκρυνσης να μην μπορεί να καταχωρηθεί οποιαδήποτε άλλη ενέργεια τις πώληση, μεταβίβαση ή θάνατος.
- Στο επόμενο στάδιο καταχώρησης των ατομικών στοιχείων των απογόνων, εάν συμφωνεί ο αριθμός τις με τις γέννες της μητέρας της.

### **2.3. Ενέργειες Πώλησης ή Μεταβίβασης**

Ο αρμόδιος υπάλληλος του Κέντρου Ζωικών Γενετικών Πόρων:

- i. Επιλέγει ενέργεια:
	- α) Πώληση

ή

- β) Μεταβίβαση
- ii. Κάνει αναζήτηση του ζώου/ζώων της πώληση ή της μεταβίβασης πληκτρολογώντας τον κωδικό εκμετάλλευσης ή το ΑΦΜ του κατόχου.
- iii. Επιλέγει μια ημερομηνία όπου πραγματοποιήθηκε η ενέργεια από ημερολόγιο τις εφαρμογής.
- iv. Δίπλα από την λίστα με τις σημάνσεις των ζώων που έχουν εμφανιστεί έπειτα από την προηγούμενη αναζήτηση, θα υπάρχει ένα κουτί επιλογής, όπου ο αρμόδιος υπάλληλος θα μπορεί να επιλέξει ένα έως όλα τα ζώα του ιδιοκτήτη προς πώληση ή μεταβίβαση.
- v. Στη συνέχεια θα πληκτρολογεί τον κωδικό εκμετάλλευσης ή το ΑΦΜ του νέου κατόχου του ζώου/ζώων και θα πατάει κατάλληλο κουμπί αποθήκευσης τις ενέργειας.

### **2.4. Διαλειτουργικότητα με το Ολοκληρωμένο Πληροφοριακό Σύστημα Κτηνιατρικής**

Η ηλεκτρονική εφαρμογή διαλειτουργεί με το ΟΠΣ Κτηνιατρικής μέσω τριών endpoints .

- ΑΦΜ Εκμετάλλευσης Αιγοπροβάτων
- ΑΦΜ Εκμετάλλευσης Βοοειδών
- Ενώτιο Βοοειδούς

Οι πληροφορίες οι οποίες θα εμφανίζονται ως αποτελέσματα της αναζήτησης από το ΟΠΣΚτηνιατρικής θα βοηθούν τους χρήστες στην επικαιροποίηση των στοιχείων και στην καταχώριση τους στο νέο Μητρώο.

### **2.5. Γεωγραφική Απεικόνιση**

Η γεωγραφική απεικόνιση των σημείων όπου βρίσκονται οι ιδιοκτήτες των αυτόχθονων φυλών αγροτικών ζώων στο χάρτη της Ελλάδος.

Επιπλέον θα υπάρχει η επιλογή ζώου βοοειδές, πρόβατο, αίγα, χοίρος, ιπποειδές για την εμφάνιση συγκεκριμένου είδους ζώου.

#### **2.6. Επιτόπιοι Έλεγχοι**

Η ηλεκτρονική εφαρμογή ως εξερχόμενο παρέχει στην κεντρική αρμόδια αρχή τα απαραίτητα δεδομένα, έπειτα από επιτόπιους ελέγχους στις εκμεταλλεύσεις των αυτόχθονων φυλών αγροτικών ζώων :

- Έλεγχος για την τήρηση μητρώου ζωικού κεφαλαίου.
- Έλεγχος για συμμετοχή σε συγχρηματοδοτούμενα προγράμματα διατήρησης αυτόχθονων φυλών που απειλούνται με εξαφάνιση.
- Έλεγχος για εγγραφή των ζώων στα γενεαλογικά βιβλία.
- Έλεγχος για σήμανση ζώων.
- Έλεγχος για τήρηση βιβλίου εκμετάλλευσης.
- Έλεγχος για ύπαρξη ηλεκτρονικής σήμανσης ιπποειδών.
- Αν έγινε αποδοχή και διευκόλυνση του ελέγχου.
- Έλεγχος εάν εφαρμόζονται οι υποδείξεις για την τήρηση των γενεαλογικών βιβλίων.

Οι επιτόπιοι έλεγχοι γίνονται από ελεγκτές ορισμένους από την αρμόδια Υπηρεσία.

Στην οθόνη καταχώρησης των ελέγχων θα καταχωρείται η ημερομηνία που διεξήχθη ο έλεγχος, τι ελέγχθηκε καθώς και ποιος ήταν ο υπεύθυνος ελέγχου.

### **2.7. Εξαγώγιμα - Στατιστικά**

Φίλτρα αναζήτησης αποτελεσμάτων:

- 1. Είδος ζώου
- 2. Φυλή ζώου
- 3. Κωδικός εκμετάλλευσης
- 4. ΑΦΜ κατόχου
- 5. Σήμανση ζώου
- 6. Ημερομηνίες γεννήσεων από … έως.
- 7. Νομός

Η Ηλεκτρονική Εφαρμογή πρέπει να έχει τα εξής εξερχόμενα:

- Βάσει των παραπάνω φίλτρων θα εμφανίζεται αναλόγως ομαδοποιημένο το πλήθος των ζώων σε αρχείο excel.
- Με την σήμανση του ζώου θα εμφανίζεται ένα pdf αρχείο με τα στοιχεία του ζώου και τις γεννήσεις του, αναλυτικά.
- Παίρνοντας την ημερομηνία του συστήματος θα εμφανίζονται τα θηλυκά ζώα, μεγαλύτερα των εφτά (7) ετών ανά είδος και φυλή.
- Τα ζώα που υπάρχουν ανά Νομό και ανά ηλικία.
- Να παρέχει στον ελεγκτή το κατάλληλο έντυπο που πρέπει να συμπληρωθεί για τον έλεγχο που γίνεται για κάθε εκμετάλλευση

#### **2.8. Ρόλοι – Ομάδες Χρηστών**

#### **ΣΧΗΜΑΤΙΚΗ ΑΠΕΙΚΟΝΙΣΗ ΧΡΗΣΤΩΝ ΚΑΙ ΕΜΠΛΕΚΟΜΕΝΩΝ ΤΗΣ ΗΛΕΚΤΡΟΝΙΚΗΣ ΕΦΑΡΜΟΓΗΣ**

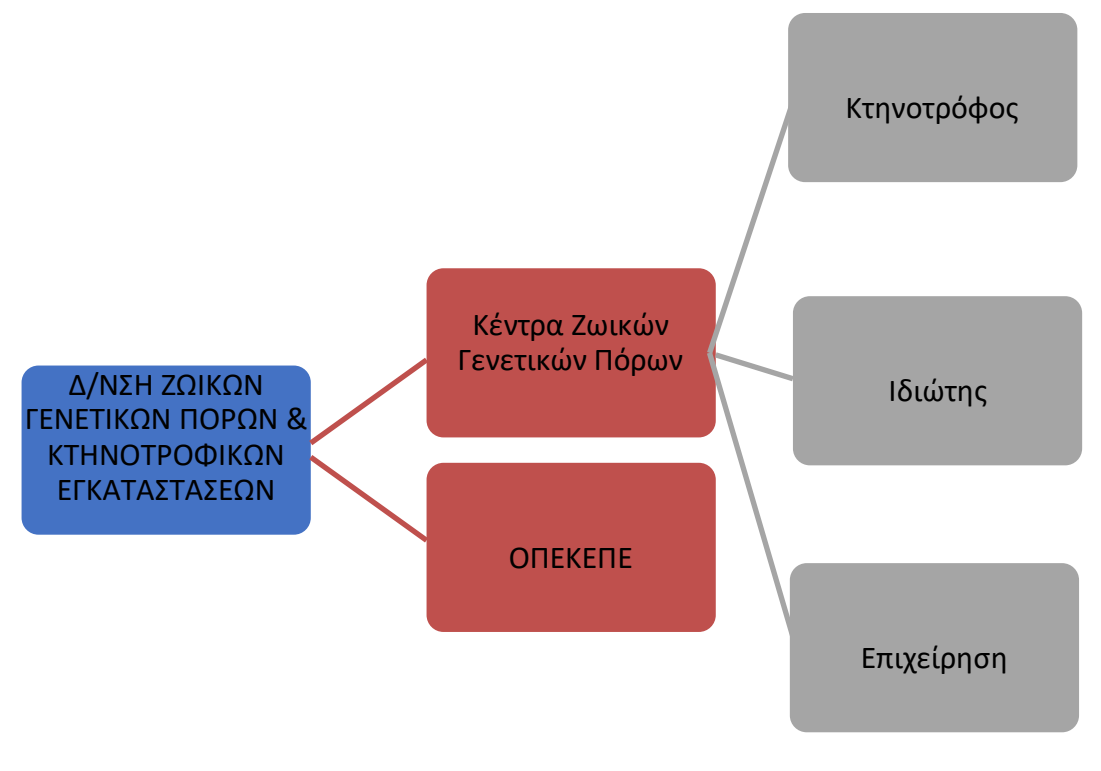

**Σχήμα 2 - Ρόλοι – Ομάδες Χρηστών**

Ξεχωρίζουμε τις εξής Ομάδες Χρηστών :

- 1. Δ/νση Ζωικών Γενετικών Πόρων και Κτηνοτροφικών Εγκαταστάσεων του ΥπΑΑΤ.
- 2. Κέντρα Ζωικών Γενετικών Πόρων
- 3. ΟΠΕΚΕΠΕ

**ΚΕΦ.3: Σχεδίαση του Μητρώου Αυτόχθονων Φυλών Αγροτικών Ζώων**

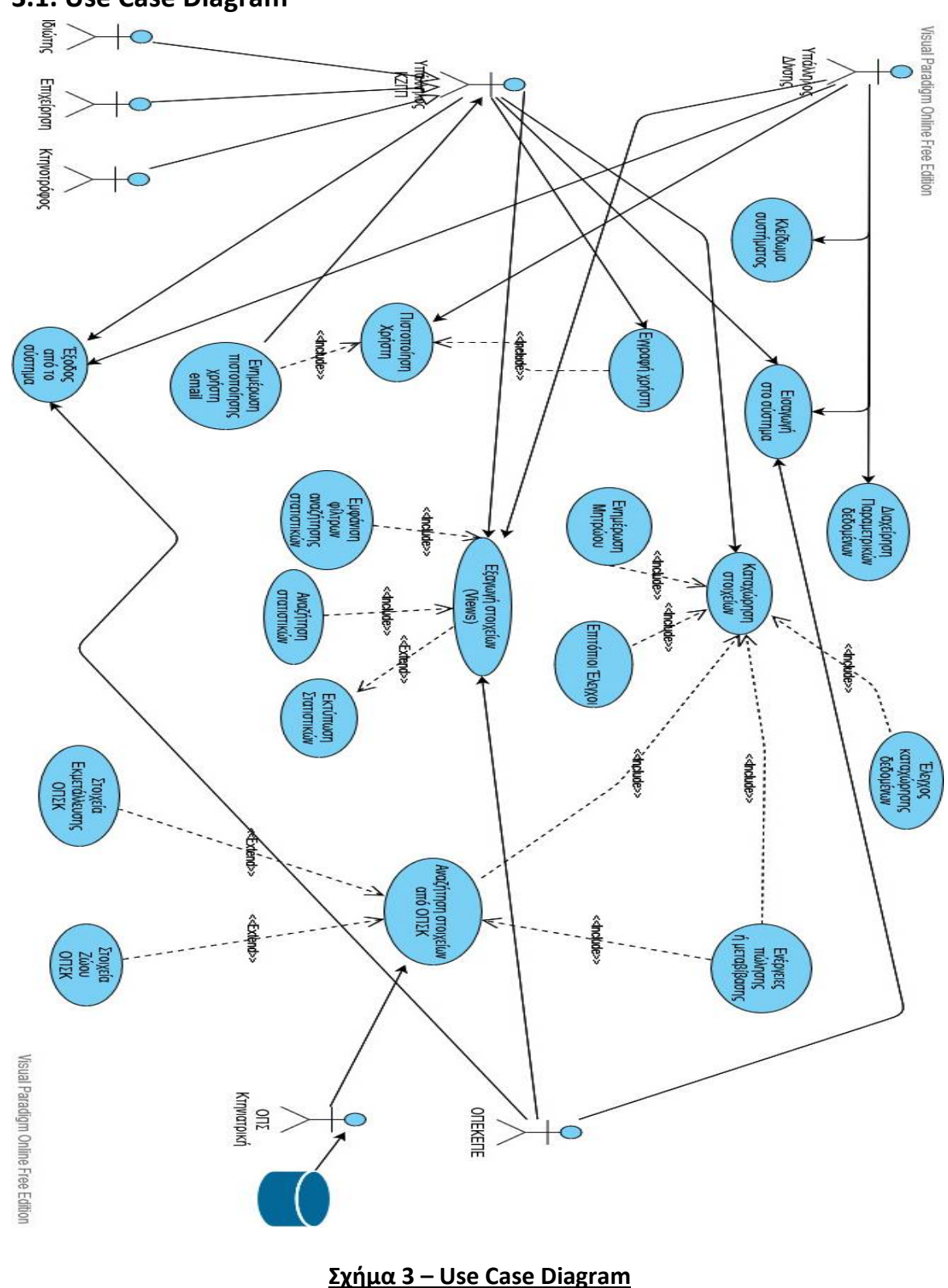

**3.1. Use Case Diagram**

Στο παραπάνω Use case Diagram βλέπουμε τις βασικές λειτουργίες, τις επιλογές που έχουν οι χρήστες στην ηλεκτρονική εφαρμογή του Μητρώου των αυτόχθονων φυλών αγροτικών ζώων.

Ως Κεντρικοί Διαχειριστές μπορούν να εγγράψουν και να πιστοποιήσουν τους χρήστες της εφαρμογής δίνοντας τους τους κατάλληλους ρόλους στο σύστημα. Μπορούν να διαχειριστούν τα παραμετρικά στοιχεία, να αναζητήσουν στοιχεία στο Ολοκληρωμένο Πληροφοριακό Σύστημα της Κτηνιατρικής που είναι το Ελληνικό Μητρώο Διατήρησης στοιχείων εκμεταλλεύσεων και ζώων παραγωγικής κατεύθυνσης. Να εξάγουν στοιχεία και να εκτυπώσουν στατιστικά. Να δουν σε χάρτη τη γεωγραφική διασπορά των ζώων με του ιδιοκτήτες τους.

Οι χρήστες των Κέντρων Ζωικών Γενετικών Πόρων έπειτα από την πιστοποίησή τους από την Κεντρική Αρμόδια Αρχή του Υπουργείου έχουν την δυνατότητα να καταχωρήσουν στοιχεία που αφορούν ιδιοκτήτες και ζώα, να αναζητήσουν και αυτοί όπως και οι κεντρικοί διαχειριστές στοιχεία στο ΟΠΣΚ, να καταχωρήσουν τους επιτόπιους ελέγχους που έχουν κάνει στους ιδιοκτήτες των ζώων και να εκτυπώσουν στατιστικά που αφορούν την δικαιοδοσία τους γεωγραφικά. Γεωγραφικά μπορούν και αυτοί να δουν την αποτύπωση στον χάρτη των ιδιοκτητών που ελέγχουν. Επίσης έχουν την δυνατότητα της εξαγωγής στατιστικών.

Ο ΟΠΕΚΕΠΕ ως εποπτευόμενος φορέας του ΥπΑΑΤ έχει δικαιώματα read only στην εφαρμογή καθώς μπορεί μόνο να εξάγει στατιστικά.

#### **3.2. Activity Diagram**

Το Activity Diagram που παρατίθεται πιο κάτω είναι ένα διάγραμμα περιγραφής όλων εκείνων των κινήσεων που πρέπει να ακολουθήσουν οι χρήστες αναλόγως τον ρόλο που τους έχει οριστεί, έως ότου ολοκληρώσουν οποιαδήποτε διαδικασία προσφέρεται μέσω της ηλεκτρονικής εφαρμογής του Μητρώου.

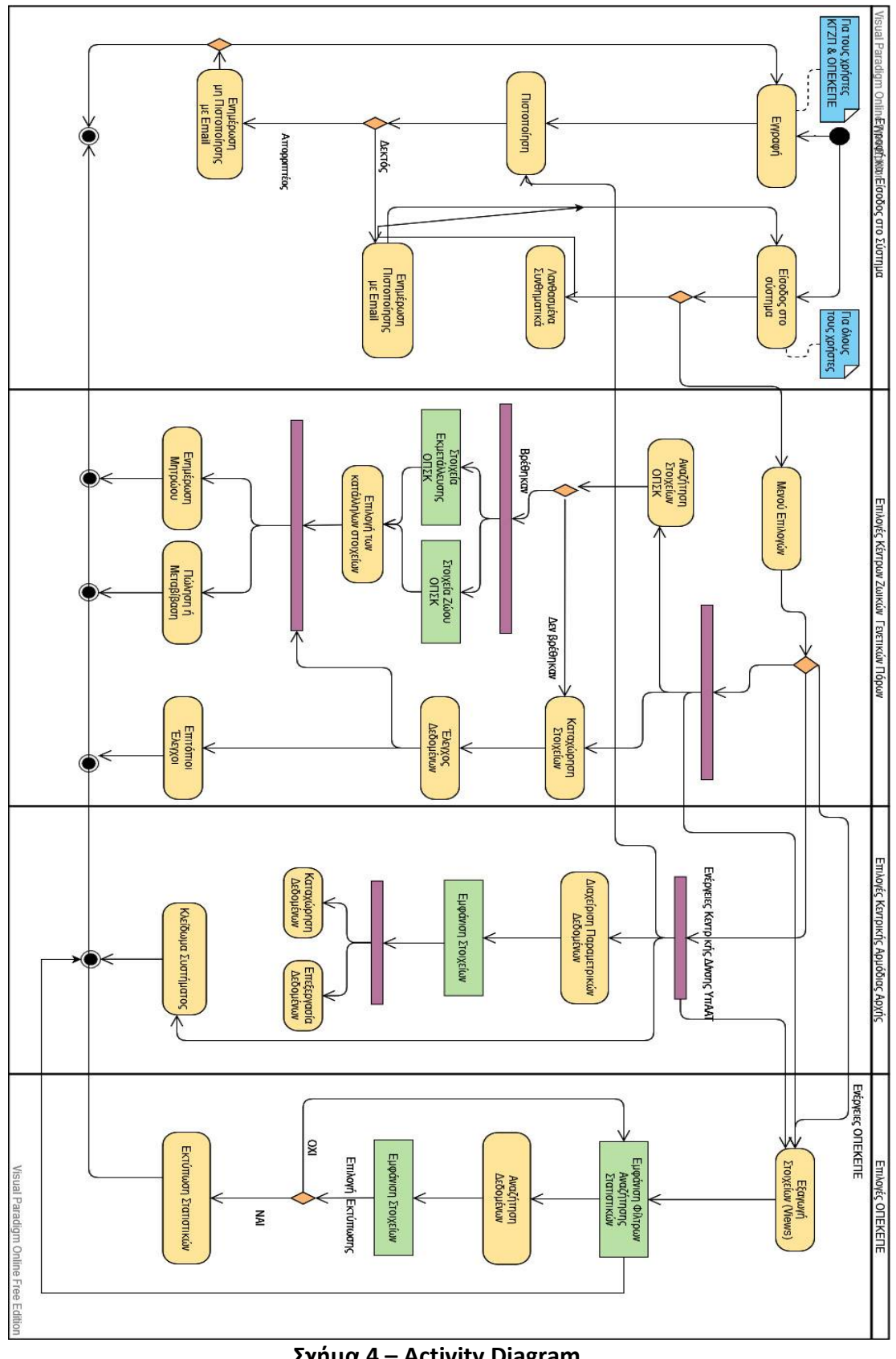

**Σχήμα 4 – Activity Diagram**

## **3.3. Class Diagram**

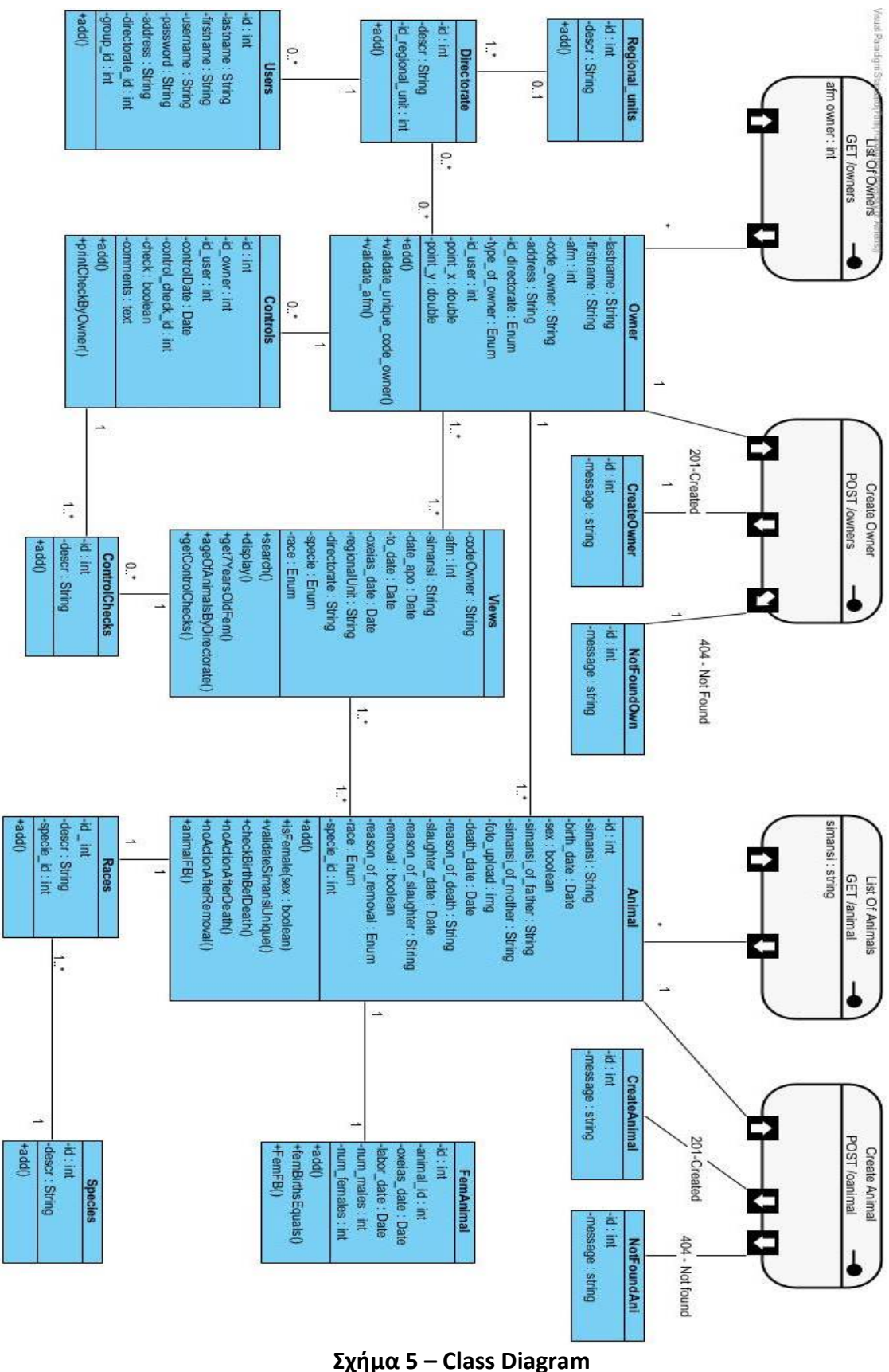

Το διάγραμμα κλάσης (Class diagram) είναι ένας τύπος στατικής δομής διαγράμματος που περιγράφει τη δομή ενός συστήματος δείχνοντας τις κλάσεις του συστήματος, τα χαρακτηριστικά τους, τις λειτουργίες και τις σχέσεις μεταξύ των αντικειμένων [2].

Αντιστοίχως το παραπάνω διάγραμμα κλάσης περιγράφει τις οντότητες της ηλεκτρονικής εφαρμογής του Μητρώου αυτόχθονων φυλών αγροτικών ζώων, τις σχέσεις μεταξύ τους αλλά και τις λειτουργίες που τις διέπουν.

Αν πάρουμε χάριν παραδείγματος την οντότητα ιδιοκτήτης (Owner), και πως αυτή περιγράφεται μέσα από το διάγραμμα, αναλύοντας την βλέπουμε :

Τα πεδία που έχει στο πίνακα στη βάση δεδομένων (id, lastname, firstname, code\_owner, address, κ.α.).

Τι βασικές τις λειτουργίες : add(), validate\_unique\_code\_owner(), validate\_afm() κ.α. Τις λειτουργίες που την εμπλέκουν με την αναζήτηση στοιχείων ιδιοκτήτη βάσει του ΑΦΜ στο ΟΠΣΚτηνιατρικής.

#### **3.4. Consume WS api – ΟΠΣΚ**

H χρήση του Web API για το ΟΠΣK.

To API παρέχει τα εξής endpoints:

- 1. Λίστα με Εκμεταλλεύσεις Αιγοπροβάτων
- 2. Λίστα με Εκμεταλλεύσεις Βοοειδών
- 3. Λίστα με Εγγραφές για Συγκεκριμένο Ενώτιο

#### **3.4.1. Ρυθμίσεις ασφαλείας WS**

Όλα τα URL που περιγράφονται στο παρακάτω κείμενο, χρειάζονται να φέρουν Basic Auth headers. Ο χρήστης και ο κωδικός δε συμπεριλαμβάνονται εδώ για λόγους ασφαλείας. Τα urls που παρουσιάζονται παρακάτω δεν είναι τα ακριβή, πάλι για λόγους ασφαλείας.

#### **3.4.2. Παραδείγματα κλήσεων**

#### **Λίστα με Εκμεταλλεύσεις Αιγοπροβάτων**

```
URL: http://10.1.6.15/proxy/opkpvet/ekm/sheep/........
Υπόδειγμα Απάντησης: 
{
   "id": 142387,
   "KODIKOS": "EL01300004",
```

```
 "EPONYMO": "ΜΑΝΘΟΣ",
   "ONOMA": "ΙΩΑΝΝΗΣ",
   "PATRONYMO": "ΧΡΗΣΤΟΣ",
   "AFM": "061085385",
   "HMEROMHNIA_DIMIOYRGIAS": "2004-01-22T00:00:00Z",
   "HMEROMHNIA_DIAKOPHS": null,
   "paragogiki_katef8insi": "Μ",
   "enstavlismos": "03",
   "ekmetalefseis": [
    {
       "ekm_kodikos": "EL01300004",
       "hmeromhnia": "2006-05-04T00:00:00Z",
       "PROBATA_THILIKA_MEG_ETOYS": 231,
       "PROBATA_ANAPARAGOGHS_MIK_ETOYS": null,
       "PROBATA_SFAFHS_MIK_ETOYS": 50,
       "PROBATA_KRION_MEG_ETOYS": 11,
       "AIGES_THILIKES_MEG_ETOYS": 9,
      "AIGES_ANAPARAGOGHS_MIK_ETOYS": null,
      "AIGES SFAGHS MIK ETOYS": null,
       "AIGES_TRAGOI_MEG_ETOYS": 2,
       "HMEROMHNIA_KOIN": null,
       "insdate": null
    },
    (.....)
   ]
}
```
### **Λίστα με Εκμεταλλεύσεις Βοοειδών**

```
URL: http://10.1.6.15/proxy/opkpvet/ekm/cattle/.......
Υπόδειγμα Απάντησης: 
{
   "id": 142387,
   "KODIKOS": "EL01300004",
   "EPONYMO": "ΜΑΝΘΟΣ",
   "ONOMA": "ΙΩΑΝΝΗΣ",
   "PATRONYMO": "ΧΡΗΣΤΟΣ",
   "AFM": "061085385",
   "HMEROMHNIA_DIMIOYRGIAS": "2004-01-22T00:00:00Z",
   "HMEROMHNIA_DIAKOPHS": null,
   "paragogiki_katef8insi": "Μ",
   "enstavlismos": "03",
   "ekmetalefseis": []
}
```
### **Λίστα με Εγγραφές για συγκεκριμένο ενώτιο**

```
URL: http://10.1.6.15/proxy/opkpvet/simansi/.......
Υπόδειγμα Απάντησης: 
{
   "ekm_kodikos": "EL3200204",
   "EPONYMO": "ΜΠΕΛΛΟΣ",
  "ONOMA": "ΑΘΑΝΑΣΙΟΣ",
   "PATRONYMO": "ΛΕΩΝΙΔΑΣ",
   "AFM": "032532637",
  "HMEROMHNIA_DIMIOYRGIAS": "1994-01-01T00:00:00Z",
  "HMEROMHNIA_DIAKOPHS": null,
  "boo_arithmos_shmansis": "BE071317281",
   "SHMANSI_MHTERAS": "BE470927826",
   "SHMANSI_TRITIS_XORAS": null,
   "xora_proelefsis": "BE",
  "xora gennisis": "BE",
   "paragogiki_kat": "Κ",
   "HMEROMHNIA_GENISHS": "2004-02-07T00:00:00Z",
   "HMEROMHNIA_EGRAFHS": "2005-12-03T00:00:00Z",
  "HMEROMHNIA_DIAGRAFHS": "2005-12-09T00:00:00Z",
  "EKM_KODIKOS_EXEI_PROELTHEI_APO": null,
  "EKM_KODIKOS_PROORIZETAI_GIA": null,
  "LTK_KODIKOS": "ΑΕΕ",
   "LAD_KODIKOS": "Θ",
  "kodikos_filou": "Α",
   "kodikos_filis": "MIG",
   "HMEROMHNIA_AITHSHS_EGRAFHS": "2005-12-05T00:00:00Z",
   "HMEROMHNIA_AITHSHS_DIAGRAFHS": "2005-12-12T00:00:00Z",
   "INSDATE": null,
  "aitia_thanatou": "ΑΓΝΩΣΤΗ",
  "arrostia": null
```
}

### **ΚΕΦ.4: Υλοποίηση Λογισμικού**

#### **4.1. Τεχνολογίες & Εργαλεία**

#### **Python**

Η **Python** είναι διερμηνευόμενη (interpreted), γενικού σκοπού (general-purpose) και υψηλού επιπέδου, γλώσσα προγραμματισμού. Ανήκει στις γλώσσες προστακτικού προγραμματισμού (*Imperative programming*) και υποστηρίζει τόσο το διαδικαστικό (*procedural programming*) όσο και το αντικειμενοστρεφές (*object-oriented programming*) προγραμματιστικό υπόδειγμα (*programming paradigm*). Είναι δυναμική γλώσσα προγραμματισμού (dynamically typed) και υποστηρίζει συλλογή απορριμμάτων (*garbage collection ή GC*). [3].

Δημιουργήθηκε από τον Ολλανδό Γκίντο βαν Ρόσσουμ (Guido van Rossum) στο ερευνητικό κέντρο Centrum Wiskunde & Informatica (CWI) το 1989 και κυκλοφόρησε για πρώτη φορά το 1991. [3].

Ο κύριος στόχος της είναι η αναγνωσιμότητα του κώδικά της και η ευκολία χρήσης της. Το συντακτικό της επιτρέπει στους προγραμματιστές να εκφράσουν έννοιες σε λιγότερες γραμμές κώδικα από ότι θα ήταν δυνατόν σε γλώσσες όπως η C++ ή η Java. Διακρίνεται λόγω του ότι έχει πολλές βιβλιοθήκες που διευκολύνουν ιδιαίτερα αρκετές συνηθισμένες εργασίες και για την ταχύτητα εκμάθησης της. Μειονεκτεί στο ότι επειδή είναι διερμηνευόμενη είναι πιο αργή από τις μεταγλωττιζόμενες (compiled) γλώσσες όπως η C και η C++. Για αυτόν τον λόγο δεν είναι κατάλληλη για γραφή λειτουργικών συστημάτων [3].

#### **Django Framework**

Το Django είναι ένα framework του ιστού Python, υψηλού επιπέδου που ενθαρρύνει την ταχεία ανάπτυξη και τον καθαρό, ρεαλιστικό σχεδιασμό. Κατασκευασμένο από έμπειρους προγραμματιστές, φροντίζει για τη μείωση της ταλαιπωρίας της ανάπτυξης ιστού, ώστε να μπορεί ο χρήστης να εστιάσει στη σύνταξη της εφαρμογής χωρίς να χρειάζεται να ανακαλύψει ξανά τον τροχό [4].

Είναι δωρεάν και ανοιχτού κώδικα. Υπερβολικά γρήγορο.

Το Django σχεδιάστηκε για να βοηθά τους προγραμματιστές να μεταφέρουν τις εφαρμογές από την ιδέα στην ολοκλήρωση όσο το δυνατόν γρηγορότερα. Καθησυχαστικά ασφαλές. Το Django λαμβάνει σοβαρά υπόψη την ασφάλεια και βοηθά τους προγραμματιστές να αποφεύγουν πολλά κοινά λάθη ασφαλείας. Υπερβολικά επεκτάσιμο. Μερικοί από τους πιο πολυσύχναστους ιστότοπους στον ιστό αξιοποιούν την ικανότητα του Django να κλιμακώνεται γρήγορα και με ευελιξία [4].

#### **Javascript**

Η **JavaScript** (**JS**) είναι διερμηνευτική γλώσσα προγραμματισμού για ηλεκτρονικούς υπολογιστές [5].

Η JavaScript είναι μια γλώσσα σεναρίων που βασίζεται στα πρωτότυπα (prototype-based), είναι δυναμική, με τύπους και συναρτήσεις ως αντικείμενα. Η σύνταξή της είναι επηρεασμένη από τη C. Η JavaScript αντιγράφει πολλά ονόματα και συμβάσεις ονοματοδοσίας από τη Java, αλλά γενικά οι δύο αυτές γλώσσες δε σχετίζονται και έχουν πολύ διαφορετική σημασιολογία. Οι βασικές αρχές σχεδιασμού της JavaScript προέρχονται από τις γλώσσες προγραμματισμού Self και Scheme . Είναι γλώσσα βασισμένη σε διαφορετικά προγραμματιστικά παραδείγματα (multi-paradigm), υποστηρίζοντας αντικειμενοστρεφές, προστακτικό και συναρτησιακό στυλ προγραμματισμού. [5].

Η JavaScript χρησιμοποιείται και σε εφαρμογές εκτός ιστοσελίδων — τέτοια παραδείγματα είναι τα έγγραφα PDF, οι εξειδικευμένοι φυλλομετρητές (site-specific browsers) και οι μικρές εφαρμογές της επιφάνειας εργασίας (desktop widgets). Οι νεότερες εικονικές μηχανές και πλαίσια ανάπτυξης για JavaScript (όπως το Node.js) έχουν επίσης κάνει τη JavaScript πιο δημοφιλή για την ανάπτυξη εφαρμογών Ιστού στην πλευρά του διακομιστή (server-side) [5].

Το πρότυπο της γλώσσας κατά τον οργανισμό τυποποίησης ECMA ονομάζεται **ECMAscript** [5].

#### **PostgresSQL**

Το PostgreSQL είναι ένα ισχυρό, ανοιχτού κώδικα αντικειμενο-σχεσιακό σύστημα βάσης δεδομένων που χρησιμοποιεί και επεκτείνει τη γλώσσα SQL σε συνδυασμό με πολλές δυνατότητες που αποθηκεύουν και κλιμακώνουν με ασφάλεια τους πιο περίπλοκους φόρτους εργασίας δεδομένων. Η προέλευση της PostgreSQL χρονολογείται από το 1986 ως μέρος του έργου POSTGRES στο Πανεπιστήμιο της Καλιφόρνια στο Μπέρκλεϋ και έχει περισσότερα από 30 χρόνια ενεργούς ανάπτυξης στην βασική πλατφόρμα.

Η PostgreSQL έχει κερδίσει μια ισχυρή φήμη για την αποδεδειγμένη αρχιτεκτονική, την αξιοπιστία, την ακεραιότητα δεδομένων, το ισχυρό σύνολο χαρακτηριστικών, την επεκτασιμότητα και την αφοσίωση της κοινότητας ανοιχτού κώδικα πίσω από το λογισμικό να παρέχει με συνέπεια αποδοτικές και καινοτόμες λύσεις. Το PostgreSQL εκτελείται σε όλα τα μεγάλα λειτουργικά συστήματα, είναι συμβατό με ACID από το 2001 και διαθέτει ισχυρά πρόσθετα, όπως η δημοφιλής επέκταση γεωχωρικής βάσης δεδομένων PostGIS. Δεν αποτελεί έκπληξη το γεγονός ότι η PostgreSQL έχει γίνει η σχεσιακή βάση δεδομένων ανοιχτού κώδικα επιλογής για πολλούς ανθρώπους και οργανισμούς [6].
### **PyCharm**

Το PyCharm είναι ένα ολοκληρωμένο περιβάλλον ανάπτυξης (IDE) που χρησιμοποιείται στον προγραμματισμό υπολογιστών, ειδικά για τη γλώσσα προγραμματισμού Python. Αναπτύχθηκε από την τσέχικη εταιρεία JetBrains (παλαιότερα γνωστή ως IntelliJ) [7].

Παρέχει ανάλυση κώδικα, γραφικό εντοπισμό σφαλμάτων, ενσωματωμένο ελεγκτή μονάδων, ενοποίηση με συστήματα ελέγχου έκδοσης (VCSes) και υποστηρίζει την ανάπτυξη ιστού με το framework Django καθώς και την επιστήμη δεδομένων με το Anaconda [7].

Το PyCharm είναι cross-platform, με εκδόσεις Windows, macOS και Linux. Η Community Edition κυκλοφορεί με την άδεια Apache, και υπάρχει επίσης μια εκπαιδευτική έκδοση, καθώς και μια Professional Edition με πρόσθετες δυνατότητες (κυκλοφορεί με ιδιόκτητη άδεια που χρηματοδοτείται από συνδρομή) [7].

## **4.2. Βιβλιοθήκες – Πακέτα της Python**

Στην ηλεκτρονική εφαρμογή χρησιμοποιήθηκαν διάφορα πακέτα της Python, τα σημαντικότερα είναι :

- Για το UI [9] : django-3-jet
- Για την αποθήκευση των φωτογραφιών των ζώων με ατομική καρτέλα, σε cloud, περιβάλλον [10]: cloudinary django-cloudinary-storage
- Για τον χάρτη της Θεματικής Ενότητας "ΓΕΩΕΝΤΟΠΙΣΜΟΣ" [11] : Folium
- Εύρεση διεύθυνσης στο χάρτη και αποθήκευση των συντεταγμένων του στην φόρμα καταχώρησης του Ιδιοκτήτη [12]: Google Maps
- Για την κατανάλωση των endpoints του WS του Ολοκληρωμένου Πληροφοριακού Συστήματος Κτηνιατρικής του ΥπΑΑΤ [13] : requests
- Για την εξαγωγή των στοιχείων μιας λίστας, σε όλες τις θεματικές ενότητες [14]: django-import-export

# **4.2. Περιγραφή βάσης δεδομένων**

# **4.2.1. Συνοπτική εικόνα βάσης**

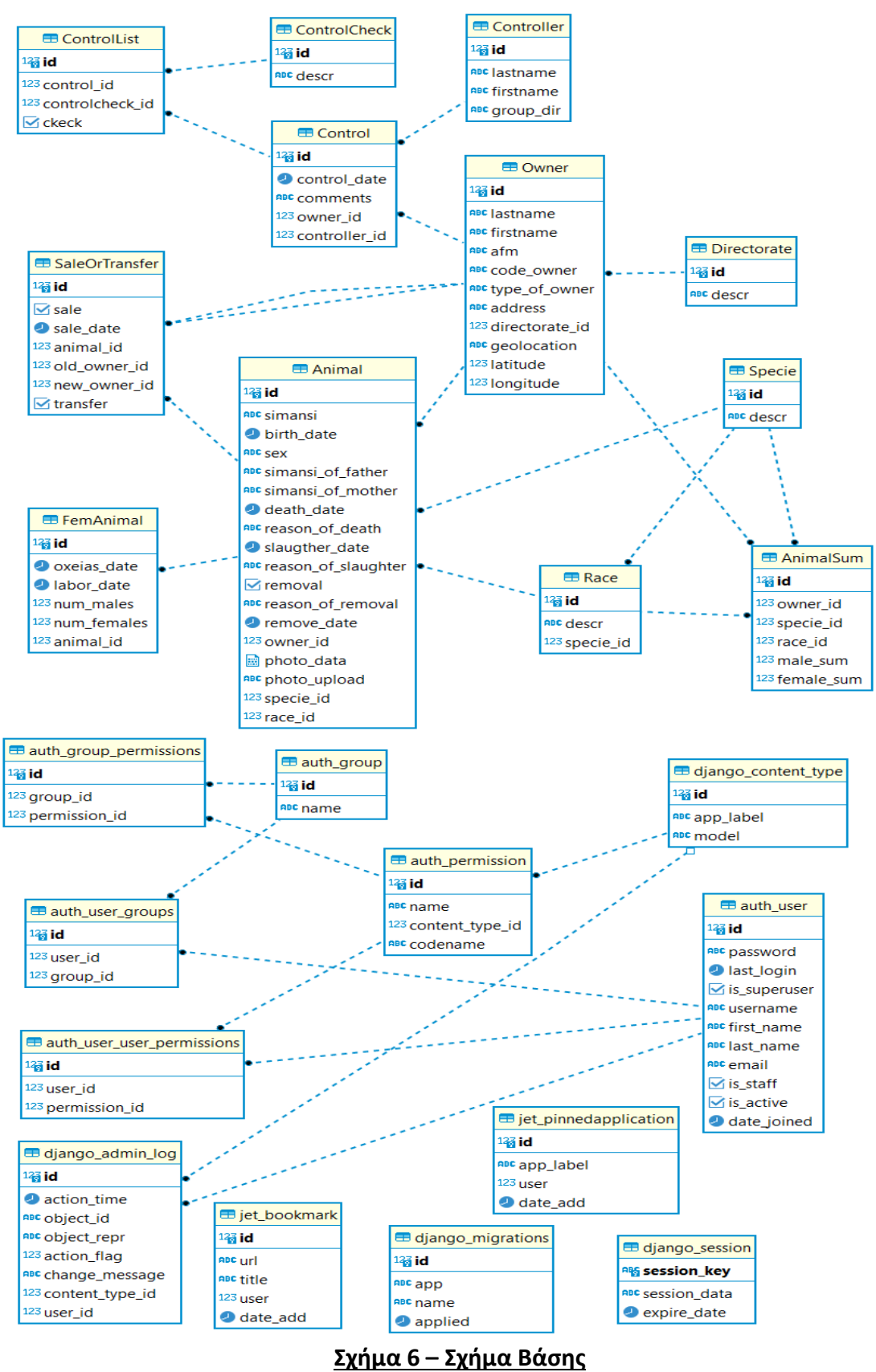

# **4.2.2. Οντότητες**

Οι οντότητες της βάσης δεδομένων που δημιουργήθηκαν στην PostgreSQL, επιγραμματικά είναι :

Animal AnimalSum Control **ControlCheck ControlList** Controller Directorate FemAnimal GeoLocation Race Owner PrintSatistics SaleOrTransfer User Specie

Οι πίνακες που δημιουργήθηκαν έπειτα από την εγκατάσταση του Django Framework και του package Jet κάνοντας migration είναι:

Auth\_group Auth group permissions Auth\_permission Auth\_user Auth user group Auth user user permissions Django admin log Django\_content\_type Django\_migrations Django\_session Jet bookmark Jet pinnedapplication

## **Animal**

Η οντότητα «Animal» αναπαριστά τα ζώα. Περιέχει τα εξής δεδομένα:

- simansi character varying(15) NOT NULL,
- birth date date NOT NULL,
- sex character varying NOT NULL,
- simansi of father character varying(15),
- simansi of mother character varying(15),
- death date date,
- reason of death character varying(15),
- slaugther date date,
- reason of slaughter character varying(15),
- removal boolean,
- reason of removal character varying(15),
- remove date date,
- id bigint NOT NULL,
- owner id bigint NOT NULL,
- photo data bytea,
- photo upload character varying(100),
- specie id bigint NOT NULL,
- race id bigint NOT NULL

## **AnimalSum**

Η οντότητα «AnimalSum» αναπαριστά τα ζώα ενός ιδιοκτήτη χωρίς ατομική πληροφόρηση. Περιέχει τα εξής δεδομένα:

- id bigint NOT NULL,
- owner id bigint,
- specie id bigint,
- race id bigint,
- male sum integer,
- female sum integer

## **Control**

Η οντότητα «Control» αποθηκεύει τους επιτόπιους ελέγχους. Περιέχει τα εξής δεδομένα:

- control date date NOT NULL,
- control check id integer NOT NULL,
- ckeck boolean DEFAULT false NOT NULL,
- comments text,
- id bigint NOT NULL,
- owner id bigint NOT NULL,
- controller id bigint NOT NULL

## **ControlCheck**

Η οντότητα «ControlCheck» αποθηκεύει τα ονόματα των σημείων ελέγχων. Περιέχει τα εξής δεδομένα:

- descr character varying(200) NOT NULL,
- id bigint NOT NULL

### **ControlList**

Η οντότητα «ControlList» αποθηκεύει τα σημεία ελέγχων που έχουν πραγματοποιηθεί σε ένα έλεγχο. Περιέχει τα εξής δεδομένα:

- id bigint NOT NULL,
- control id bigint NOT NULL,
- controlcheck id bigint NOT NULL,
- ckeck boolean DEFAULT false NOT NULL

#### **Controller**

Η οντότητα «Controller» αποθηκεύει τους αρμόδιους υπάλληλους που πραγματοποιούν επιτόπιους ελέγχους. Περιέχει τα εξής δεδομένα:

- id bigint NOT NULL,
- lastname character varying(30) NOT NULL,
- firstname character varying(20) NOT NULL,
- group dir character varying(80) NOT NULL

#### **Directorate**

Η οντότητα «Directorate» αποθηκεύει τα ονόματα των νομών . Περιέχει τα εξής δεδομένα:

- descr character varying(30) NOT NULL,
- id bigint NOT NULL

#### **FemAnimal**

Η οντότητα «FenAnimal» αποθηκεύει τις γεννήσεις και αποβολές των θηλυκών ζώων με ατομική πληροφόρηση. Περιέχει τα εξής δεδομένα:

- oxeias date date NOT NULL,
- labor date date NOT NULL,
- num\_males integer NOT NULL,
- num females integer NOT NULL,
- id bigint NOT NULL,
- animal\_id bigint NOT NULL

#### **Race**

Η οντότητα «Race» αποθηκεύει τις απειλούμενες αυτόχθονες φυλές των αγροτικών ζώων . Περιέχει τα εξής δεδομένα:

- id bigint NOT NULL,
- descr character varying(50) NOT NULL
- specie id bigint NOT NULL

#### **Owner**

Η οντότητα «Race» αποθηκεύει τις απειλούμενες αυτόχθονες φυλές των αγροτικών ζώων . Περιέχει τα εξής δεδομένα:

- lastname character varying(30) NOT NULL,
- firstname character varying(20) NOT NULL,
- afm character varying(9) NOT NULL,
- code owner character varying(15),
- type of owner character varying(15) NOT NULL,
- address character varying(50) NOT NULL,
- location point,
- id bigint NOT NULL,
- directorate id bigint NOT NULL

#### **SaleOrTransfer**

Η οντότητα «SaleOrTransfer» αποθηκεύει τις αγοραπωλησίες των ζώων. Περιέχει τα εξής δεδομένα:

- sale boolean,
- sale date date NOT NULL,
- id bigint NOT NULL,
- animal\_id bigint NOT NULL,
- old\_owner\_id bigint NOT NULL,
- new owner id bigint NOT NULL,
- transfer boolean

#### **Specie**

Η οντότητα «Specie» αποθηκεύει τα ονόματα των ειδών, των αγροτικών ζώων . Περιέχει τα εξής δεδομένα:

- id bigint NOT NULL,
- descr character varying(50) NOT NULL

# **4.3 Λειτουργικότητες συστήματος**

## **4.3.1. Εργασίες εντός και εκτός συστήματος**

Η δημιουργία της ηλεκτρονικής εφαρμογής έρχεται να καλύψει το βασικότερο κομμάτι των εργασιών της υφιστάμενης κατάστασης.

Έπειτα από την χειρόγραφη αίτηση που καταθέτει για επιχορήγηση ο κτηνοτρόφος/ιδιώτης/επιχείρηση ότι στην κατοχή του βρίσκεται ένα ζώο/α απειλούμενων αυτόχθονων φυλών αγροτικών ζώων προς τις Περιφερειακές Ενότητες, έρχονται τα Κέντρα Ζωικών Γενετικών Πόρων να ελέγξουν όποιες ανήκουν γεωγραφικά στην δικαιοδοσία τους, και να τις εγκρίνουν ή να τις απορρίψουν ως αρμόδιοι εντολείς του ΥπΑΑΤ.

Όταν μια αίτηση εγκριθεί, μόνο τότε ο υπάλληλος του ΚΖΓΠ καταχωρεί τα στοιχεία του ιδιοκτήτη και του ζώου/ζώων στο πληροφοριακό σύστημα, στο Μητρώο αυτόχθονων αγροτικών ζώων.

Οι λειτουργίες λοιπόν της εφαρμογής έρχονται να εμπλουτίσουν την ενότητα εκείνη των στοιχείων των ιδιοκτητών και των ζώων τους, παρέχοντας στατιστικά και γεωγραφικά δεδομένα. Καταγράφοντας τις μεταβιβάσεις, τις πωλήσεις καθώς και τους επιτόπιους ελέγχους.

Για την καταβολή της ενίσχυσης στους ιδιοκτήτες των ζώων, οι εγκεκριμένες αιτήσεις προωθούνται εκτός ηλεκτρονικού συστήματος στον ΟΠΕΚΕΠΕ ο οποίος καταβάλει την ανάλογη χρηματική ενίσχυση.

## **3.3.2.Χρήστες του ηλεκτρονικού συστήματος**

Η ηλεκτρονική εφαρμογή έρχεται να εμπλουτίσει τις λειτουργίες ορίζοντας ρόλους για τους χρήστες της.

Χρήστες που τα δικαιώματα τους είναι απεριόριστα ως υπέρ-διαχειριστές, χρήστες που καταχωρούν δεδομένα και χρήστες που μπορούν μόνο να δουν και να εξάγουν στατιστικά.

Έχουν δημιουργηθεί τρεις (3) κατηγορίες χρηστών που αντικατοπτρίζουν τις αρμοδιότητες και την δικαιοδοσία των υπαλλήλων που θα είναι χρήστες της εφαρμογής.

Αρμόδιοι Υπάλληλοι :

Α) της Δ/νση Ζωικών Γενετικών Πόρων και Κτηνοτροφικών Εγκαταστάσεων του ΥπΑΑΤ.

Β) των Κέντρων Ζωικών Γενετικών Πόρων του ΥπΑΑΤ.

Γ) του ΟΠΕΚΕΠΕ.

# **ΚΕΦ.5: Σενάρια Χρήσης (User Manual)**

Ακολουθούν οδηγίες χρηστών για κάθε λειτουργία της ηλεκτρονικής εφαρμογής.

## **5.1. Είσοδος στην Εφαρμογή**

Η αρχική σύνδεση στο σύστημα από τον χρήστη επιτυγχάνεται συμπληρώνοντας το όνομα χρήστη και το συνθηματικό του.

Τα διαπιστευτήριά του τα έχει παραλάβει στο υπηρεσιακό λογαριασμό ηλεκτρονικού ταχυδρομείου που έχει δηλώσει, έπειτα από την εγγραφή του στο σύστημα από έναν από τους κεντρικούς διαχειριστές της Δ/νση Ζωικών Γενετικών Πόρων και Κτηνοτροφικών Εγκαταστάσεων του ΥπΑΑΤ.

Η διαχείριση των χρηστών και τον ρόλων τους είναι ευθύνη της κεντρικής αρμόδιας αρχής.

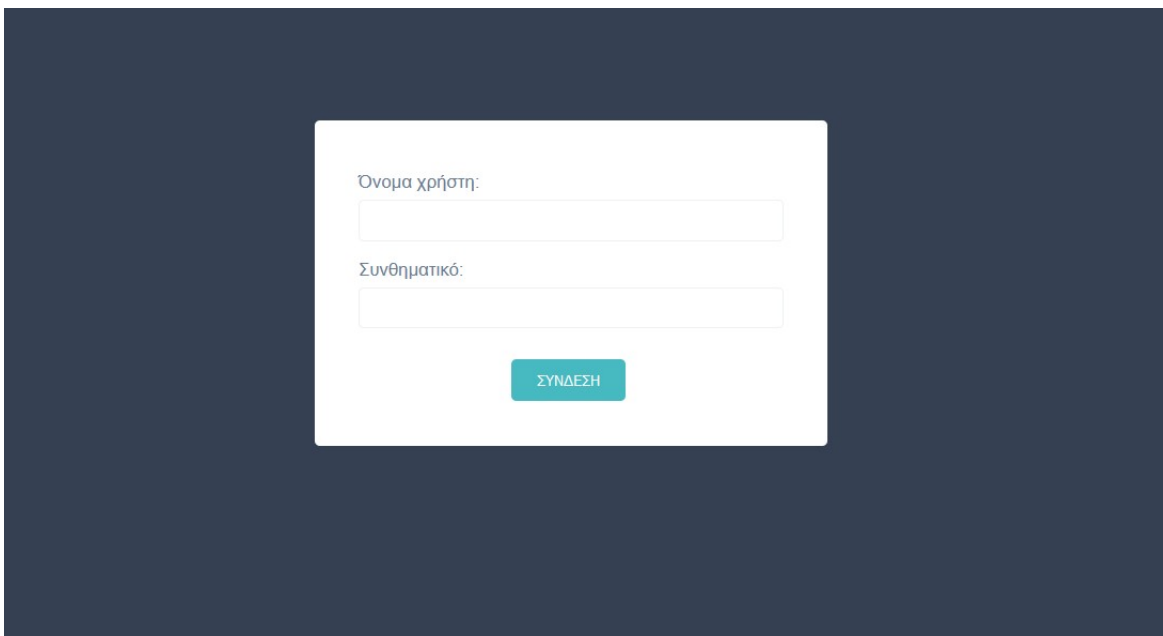

Εικ.1 – Αρχική οθόνη καταχώρισης κωδικών για εισαγωγή στο σύστημα

# **5.2. Αρχική οθόνη με μενού επιλογών**

Έπειτα από την επιτυχή σύνδεση του στην εφαρμογή, ο χρήστης, αναλόγως τον ρόλο που του έχει ανατεθεί από τους κεντρικούς διαχειριστές, μπορεί να έχει στην διάθεσή του διαφορετικές επιλογές λειτουργιών στο μενού.

#### *Κεντρικός διαχειριστής*

Όλες οι επιλογές είναι διαθέσιμες.

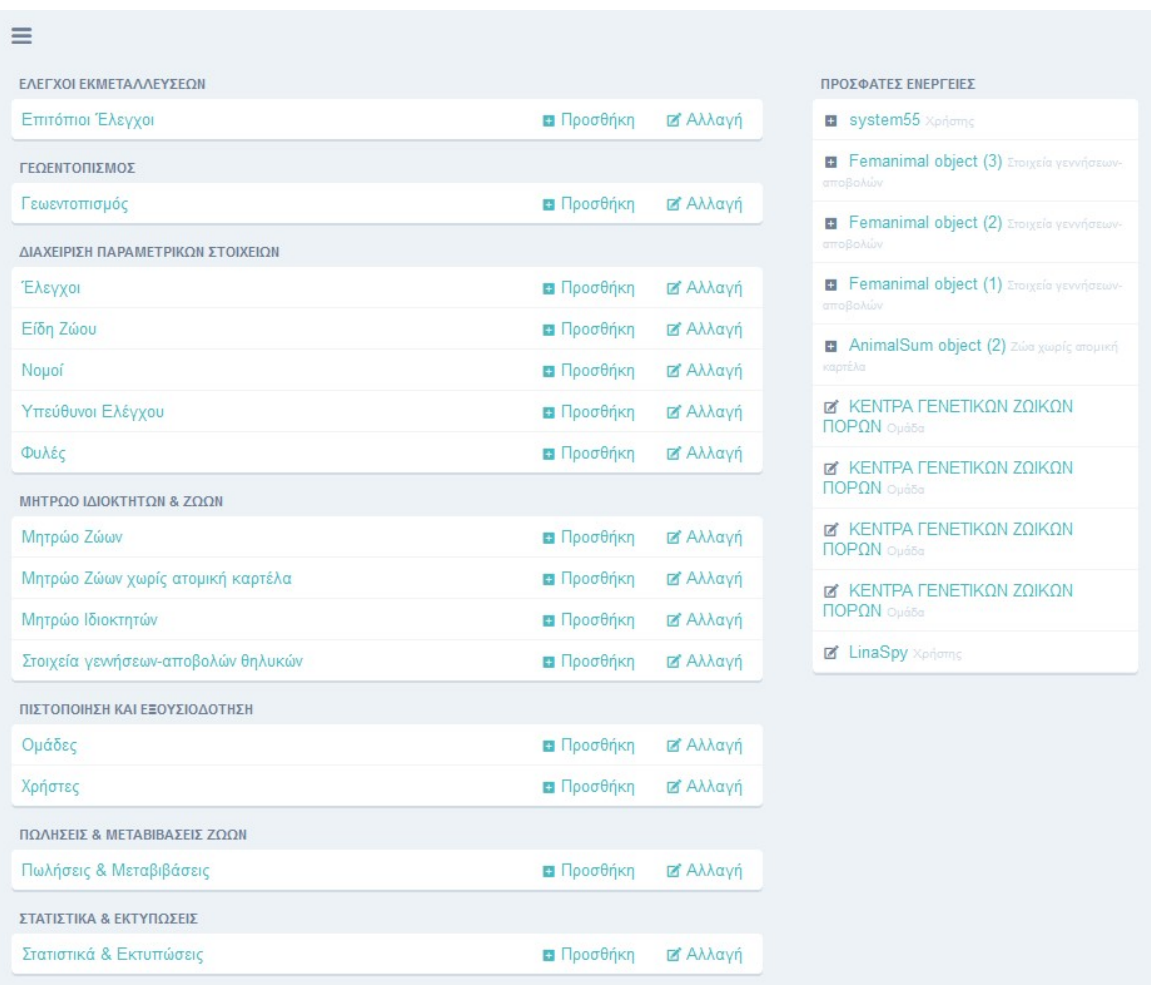

Εικ.2 – Μενού επιλογών για τον κεντρικό διαχειριστή

### *Χρήστης Κέντρου Ζωικών Γενετικών Πόρων*

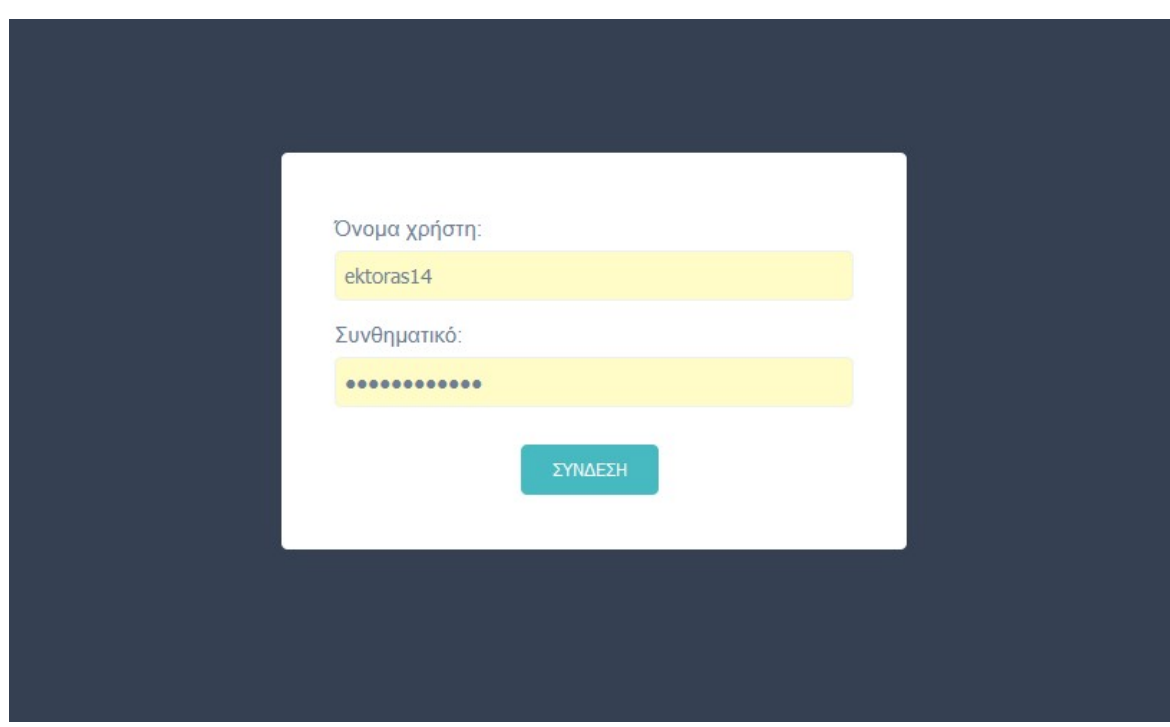

Εικ.3 – Εισαγωγή διαπιστευτηρίων για τον χρήστη του ΚΖΓΠ

Ο χρήστης ΚΖΓΠ έχει λιγότερες επιλογές στο μενού του.

Δεν έχει την ευθύνη των CRUD λειτουργιών των παραμετρικών στοιχείων, ούτε των ομάδων και των χρηστών του.

| ΜΗΤΡΩΟ ΑΠΕΙΛΟΥΜΕΝΩΝ<br>$\equiv$<br>ΑΥΤΟΧΘΟΝΩΝ ΦΥΛΩΝ<br>ΑΓΡΟΤΙΚΩΝ ΖΩΩΝ | $\frac{1}{2}$                  | ΕΛΕΓΧΟΙ ΕΚΜΕΤΑΛΛΕΥΣΕΩΝ<br>Επιτόπιοι Έλεγχοι                         | <b>α</b> Προσθήκη                      | <b>ΔΑλλαγή</b>                    | ΠΡΟΣΦΑΤΕΣ ΕΝΕΡΓΕΙΕΣ<br>Κανένα διαθέσιμο | EKTOPA $\Sigma$ - NANAFI $\vee$ |
|-----------------------------------------------------------------------|--------------------------------|---------------------------------------------------------------------|----------------------------------------|-----------------------------------|-----------------------------------------|---------------------------------|
| C APXIKH<br><b>TEL METABAZH ZTHN EDAPMOFH</b>                         |                                | ΓΕΩΕΝΤΟΠΙΣΜΟΣ<br>Γεωεντοπισμός                                      | <b>B</b> Προσθήκη                      | <b>ΔΑλλαγή</b>                    |                                         |                                 |
| <b>APPLICATIONS</b>                                                   |                                | ΜΗΤΡΩΟ ΙΔΙΟΚΤΗΤΩΝ & ΖΩΩΝ<br>Μητρώο Ζώων<br>Μητρώο Ιδιοκτητών        | <b>B</b> Προσθήκη<br><b>B</b> Προσθήκη | <b>ΔΑλλαγή</b><br><b>ΔΑ</b> λλαγή |                                         |                                 |
| Έλεγχοι Εκμεταλλεύσεων<br>Γεωεντοπισμός                               | ۰,                             | Στοιχεία γεννήσεων-αποβολών θυληκών<br>ΠΩΛΗΣΕΙΣ & ΜΕΤΑΒΙΒΑΣΕΙΣ ΖΩΩΝ | <b>α</b> Προσθήκη                      | <b>Β' Αλλαγή</b>                  |                                         |                                 |
| Μητρώο Ιδιοκτητών & Ζώων<br>Πωλήσεις & Μεταβιβάσεις Ζ                 | $\rightarrow$<br>$\rightarrow$ | Πωλήσεις & Μεταβιβάσεις<br>ΣΤΑΤΙΣΤΙΚΑ & ΕΚΤΥΠΩΣΕΙΣ                  | <b>B</b> Προσθήκη                      | <b>2 Αλλαγή</b>                   |                                         |                                 |
| Στατιστικά & Εκτυπώσεις                                               |                                | Στατιστικά & Εκτυπώσεις                                             | <b>α</b> Προσθήκη                      | <b>ΔΑλλαγή</b>                    |                                         |                                 |
| <b>BOOKMARKS</b>                                                      |                                |                                                                     |                                        |                                   |                                         |                                 |

Εικ.4 – Μενού επιλογών για τον χρήστη του ΚΖΓΠ

## *Χρήστης ΟΠΕΚΕΠΕ*

Οι επιλογές του συγκεκριμένου χρήστη περιορίζονται στην πρόσβαση των λειτουργιών της Θεματικής Ενότητας «ΣΤΑΤΙΣΤΙΚΑ & ΕΚΤΥΠΩΣΕΙΣ» και του «ΓΕΩΕΝΤΟΠΙΣΜΟΥ».

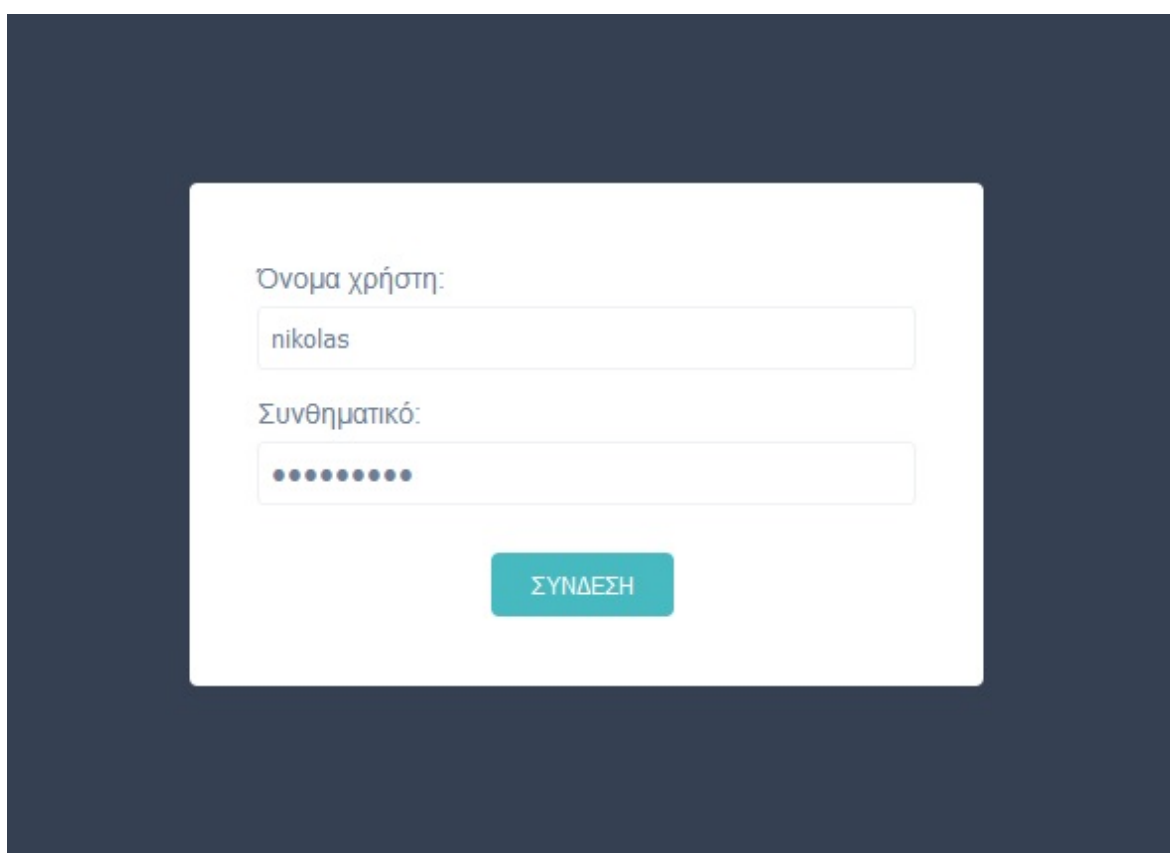

Εικ.5 – Εισαγωγή διαπιστευτηρίων για τον χρήστη του ΟΠΕΚΕΠΕ

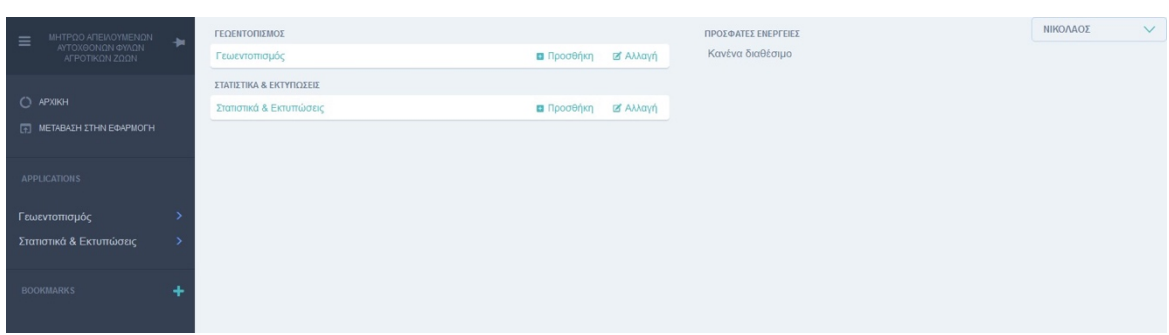

Εικ.6 – Μενού επιλογών για τον χρήστη του ΟΠΕΚΕΠΕ

# **5.3. Έλεγχοι Εκμεταλλεύσεων**

## **5.3.1. Επιτόπιοι Έλεγχοι**

### *Κεντρικός διαχειριστής*

Η ενότητα των επιτόπιων ελέγχων είναι προσβάσιμη για τους κεντρικούς διαχειριστές καλύπτοντας ένα κομμάτι του ρόλου τους ως γενικούς επιτηρητές του προγράμματος. Τα ΚΖΓΠ προγραμματίζουν τους επιτόπιους ελέγχους και τους υλοποιούν βάσει του ζωικού κεφαλαίου της δικαιοδοσίας τους και που πρέπει να παρακολουθούν. Οι κεντρικοί διαχειριστές, επιβλέπουν ότι οι έλεγχοι έχουν καταχωρηθεί και ότι όλα έγιναν σωστά και βάση προγράμματος .

Βάση των φίλτρων αναζήτησης:

- Ανά ιδιοκτήτη
- Ανά Υπεύθυνο Ελέγχου
- Ανά Ημερ. Ελέγχου

στην λίστα των επιτόπιων ελέγχων, μπορούν να εξάγουν σημαντικά συμπεράσματα.

#### *Χρήστης Κέντρου Ζωικών Γενετικών Πόρων*

Η οθόνη που εμφανίζεται επιλέγοντας την θεματική ενότητα «Επιτόπιοι έλεγχοι» από το κεντρικό μενού, αρχικά είναι μια άδεια λίστα.

Για να καταχωρηθεί ένας επιτόπιος έλεγχος θα πρέπει ο χρήστης να πατήσει το κουμπί «Επιτόπιος έλεγχος εκμετάλλευσης: προσθήκη» στην πάνω δεξιά θέση της οθόνης του, για να ανοίξει η κατάλληλη φόρμας καταχώρησης στοιχείων.

| ΜΗΤΡΩΟ ΑΠΕΙΛΟΥΜΕΝΩΝ<br>≡<br>ΑΥΤΟΧΘΟΝΩΝ ΦΥΛΩΝ<br>ΑΓΡΟΤΙΚΩΝ ΖΩΩΝ | APXIKH > EΛΕΓΧΟΙ ΕΚΜΕΤΑΛΛΕΥΣΕΩΝ ><br>ΕΠΙΤΟΠΙΟΙ ΕΛΕΓΧΟΙ<br>$\frac{1}{2}$         | ΦΩΤΕΙΝΗ<br>$\checkmark$                     |
|----------------------------------------------------------------|---------------------------------------------------------------------------------|---------------------------------------------|
|                                                                | Ανά ΥΠΕΥΘΥΝΟΣ ΕΛΕΓΧΟΥ V<br>Ανά ΙΔΙΟΚΤΗΤΗΣ<br>Ανά HMEP.ΕΛΕΓΧΟΥ V<br>$\checkmark$ | + Επιτόπιος έλεγχος Εκμετάλλευσης: προσθήκη |
| $O$ APXIKH                                                     |                                                                                 |                                             |
| Π ΜΕΤΑΒΑΣΗ ΣΤΗΝ ΕΦΑΡΜΟΓΗ                                       |                                                                                 | Ο Επιτόπιοι Έλεγχοι                         |
| <b>APPLICATIONS</b>                                            |                                                                                 |                                             |
| Έλεγχοι Εκμεταλλεύσεων                                         | - 2                                                                             |                                             |
| Γεωεντοπισμός                                                  |                                                                                 |                                             |
| Διαχείριση Παραμετρικών Στ >                                   |                                                                                 |                                             |
| Μητρώο Ιδιοκτητών & Ζώων<br>$\rightarrow$                      |                                                                                 |                                             |
| Πιστοποίηση και Εξουσιοδό >                                    |                                                                                 |                                             |
| Πωλήσεις & Μεταβιβάσεις Ζ                                      | د.                                                                              |                                             |
| Στατιστικά & Εκτυπώσεις                                        | $\mathcal{E}$                                                                   |                                             |
| <b>BOOKMARKS</b>                                               | ٠                                                                               |                                             |
| ΟΠΕΚΕΠΕ - Δράση 10.1.09                                        |                                                                                 |                                             |

Εικ.7 – Άδεια λίστα επιτόπιων ελέγχων με βασικά φίλτρα

Η φόρμα καταχώρησης αποτελείται από δύο (2) tabs. Το πρώτο με τίτλο «ΒΑΣΙΚΑ ΣΤΟΙΧΕΙΑ» αφορά πληροφορίες για τον ιδιοκτήτη, τον υπεύθυνο ελέγχου και την ημερομηνία που διεξαχθεί. Όλα τα πεδία είναι υποχρεωτικά. Σημαντικό εδώ είναι να σημειωθεί ότι παρότι, το πεδίο των σχολίων δεν είναι υποχρεωτικό, είναι σημαντικό να καταγραφεί οποιαδήποτε εύρημα παρατήρησε ο ελεγκτής.

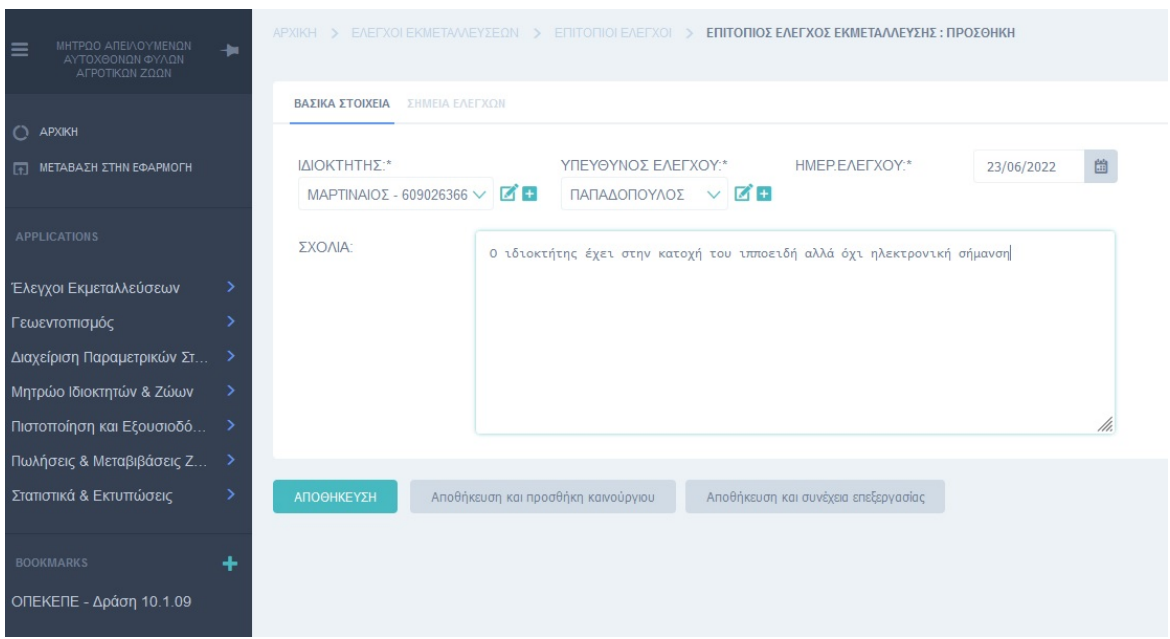

Εικ.8 – Παράδειγμα καταχώρισης 1<sup>ου</sup> tab φόρμας ενός επιτόπιου ελέγχου

Στο δεύτερο tab «ΣΗΜΕΙΑ ΕΛΕΓΧΩΝ», καταχωρούνται τα σημεία που έλεγξε ο υπεύθυνος υπάλληλος του ΚΖΓΠ.

| ΜΗΤΡΩΟ ΑΠΕΙΛΟΥΜΕΝΩΝ<br>$\equiv$<br>ΑΥΤΟΧΘΟΝΩΝ ΦΥΛΩΝ<br>ΑΓΡΟΤΙΚΩΝ ΖΩΩΝ | $\frac{1}{2}$ | APXIKH > EAEFXOI EKMETAAAEYZEON > EΠITOΠIOI EAEFXOI > EΠITOΠIOΣ EAEFXOΣ EKMETAAAEYΣHΣ : ΠΡΟΣΘΗΚΗ |              |           |
|-----------------------------------------------------------------------|---------------|--------------------------------------------------------------------------------------------------|--------------|-----------|
|                                                                       |               | ΒΑΣΙΚΑ ΣΤΟΙΧΕΙΑ ΣΗΜΕΙΑ ΕΛΕΓΧΩΝ                                                                   |              |           |
| $C$ APXIKH                                                            |               | ΣΗΜΕΙΑ ΕΛΕΓΧΟΥ                                                                                   | <b>CKECK</b> | ΔΙΑΓΡΑΦΗ; |
| <b>THE METABAΣH ΣΤΗΝ ΕΦΑΡΜΟΓΗ</b>                                     |               | $\times$ KB                                                                                      | O            | Αφαίρεση  |
| <b>APPLICATIONS</b>                                                   |               | $\times$ $\times$ $\blacksquare$<br>---------                                                    | о            | Αφαίρεση  |
| Έλεγχοι Εκμεταλλεύσεων                                                | $\rightarrow$ | $\times$ KB                                                                                      | $\Box$       | Αφαίρεση  |
| Γεωεντοπισμός<br>Διαχείριση Παραμετρικών Στ >                         | $\rightarrow$ | - Να προστεθεί Σημεία Ελέγχου                                                                    |              |           |
| Μητρώο Ιδιοκτητών & Ζώων<br>Πιστοποίηση και Εξουσιοδότ >              |               | Αποθήκευση και προσθήκη καινούργιου<br>Αποθήκευση και συνέχεια επεξεργασίας<br>ΑΠΟΘΗΚΕΥΣΗ        |              |           |
| Πωλήσεις & Μεταβιβάσεις Ζ >                                           |               |                                                                                                  |              |           |
| Στατιστικά & Εκτυπώσεις                                               | ۰,            |                                                                                                  |              |           |
| <b>BOOKMARKS</b>                                                      | ٠             |                                                                                                  |              |           |

Eικ.9.α. – Παράδειγμα καταχώρισης 2<sup>ου</sup> tab φόρμας ενός επιτόπιου ελέγχου

Η λίστα με τα δεδομένα του πεδίου «ΣΗΜΕΙΑ ΕΛΕΓΧΟΥ» είναι autocomplete και την διαχειρίζεται μέσα από το μενού «ΔΙΑΧΕΙΡΙΣΗ ΠΑΡΑΜΕΤΡΙΚΩΝ ΣΤΟΙΧΕΙΩΝ» αποκλειστικά ο κεντρικός διαχειριστής.

Επιλέγοντας από την λίστα τα σημεία ελέγχου, ο υπεύθυνος υπάλληλος δημιουργεί μια λίστα με τα σημεία που πρέπει να ελεγχθούν, μπορεί να επιβεβαιώσει ότι τα έλεγξε ή όχι, μπορεί και να τα αφαιρέσει στην περίπτωση λάθους.

Οι επιλογές του για την δημιουργία της λίστας είναι τα παρακάτω σημεία ελέγχου:

- Έλεγχος για την τήρηση μητρώου ζωικού κεφαλαίου.
- Έλεγχος για συμμετοχή σε συγχρηματοδοτούμενα προγράμματα διατήρησης αυτόχθονων φυλών που απειλούνται με εξαφάνιση.
- Έλεγχος για εγγραφή των ζώων στα γενεαλογικά βιβλία.
- Έλεγχος για σήμανση ζώων.
- Έλεγχος για τήρηση βιβλίου εκμετάλλευσης.
- Έλεγχος για ύπαρξη ηλεκτρονικής σήμανσης ιπποειδών.
- Αν έγινε αποδοχή και διευκόλυνση του ελέγχου.
- Έλεγχος εάν εφαρμόζονται οι υποδείξεις για την τήρηση των γενεαλογικών βιβλίων.

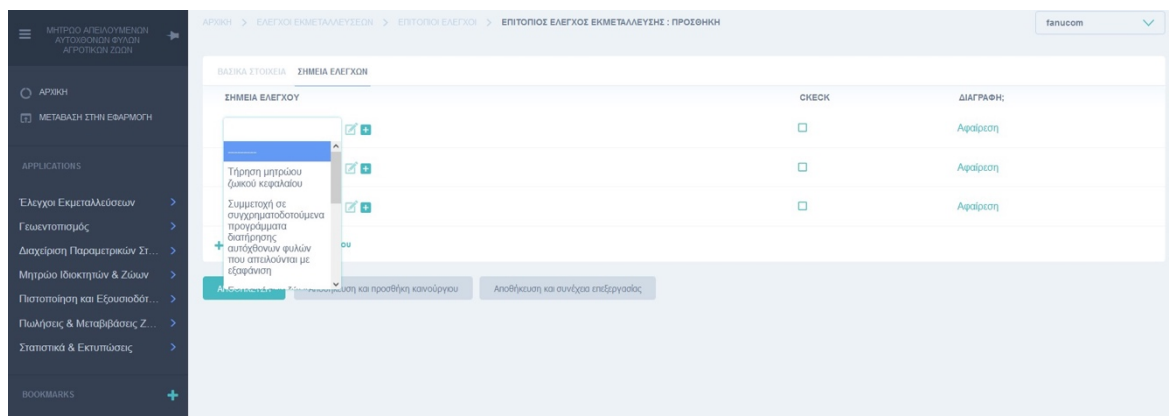

Εικ.9.β. – Παράδειγμα καταχώρισης 2ου tab φόρμας ενός επιτόπιου ελέγχου

Στην παρακάτω οθόνη βλέπουμε ένα παράδειγμα καταχώρησης των σημείων ελέγχου των επιτόπιων ελέγχων

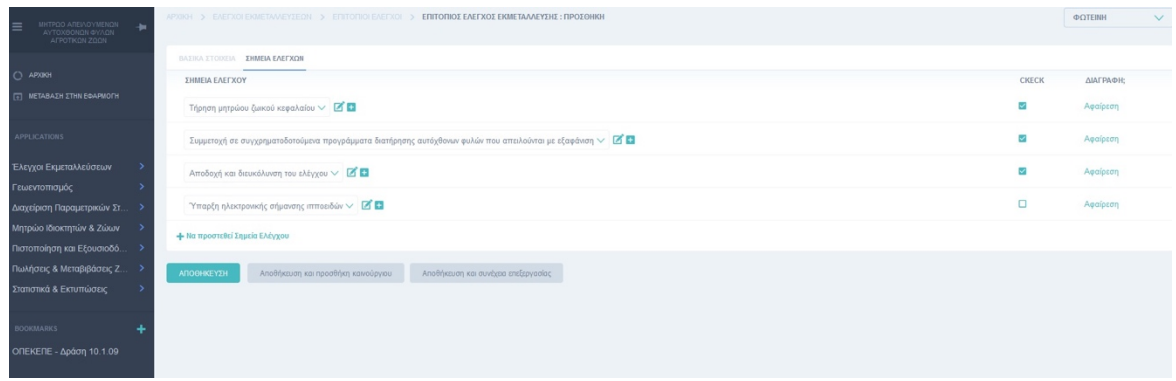

Εικ.9.γ. – Παράδειγμα καταχώρισης 2ου tab φόρμας ενός επιτόπιου ελέγχου

Εφόσον ο χρήστης συμπληρώσει όλα τα πεδία σωστά και πατήσει το κουμπί «Αποθήκευση» , ανακατευθύνεται στην προηγούμενη σελίδα, την λίστα με τους επιτόπιους ελέγχους, όπου ένας νέος, έχει προστεθεί.

Εναλλακτικά, εκτός από το κουμπί «ΑΠΟΘΗΚΕΥΣΗ» ο χρήστης έχει την επιλογή να πατήσει «Αποθήκευση και προσθήκη καινούργιου» ή «Αποθήκευση και συνέχεια επεξεργασίας».

Στην περίπτωση που πατήσει το «Αποθήκευση και προσθήκη καινούργιου», τα στοιχεία του επιτόπιου ελέγχου που καταχώρησε στην φόρμα, θα αποθηκευτούν και θα ανοίξει μια κενή φόρμα καταχώρησης όπου ο χρήστης μπορεί να καταχωρήσει μια νέα εγγραφή.

Αν επιλέξει να πατήσει «Αποθήκευση και συνέχεια επεξεργασίας», η εγγραφή θα αποθηκευτεί αλλά η φόρμα θα παραμείνει ανοιχτή, προς επεξεργασία, με τα στοιχεία που είχαν καταχωρηθεί.

Η λίστα με τους πραγματοποιθέν επιτόπιους ελέγχους, εκτός από την δυνατότητα φιλτραρίσματος μέσω των φίλτρων που αναφέρθηκαν και στον ρόλο του κεντρικού διαχειριστή, έχουν επίσης και την δυνατότητα διαγραφής. Η δυνατότητα αυτή εμφανίζεται από την στιγμή που θα γίνει έστω και ένας επιτόπιος έλεγχος. Επιλέγοντας την επιθυμητή εγγραφή που θέλει ο χρήστης να διαγράψει, κάνοντας check στην αριστερή πλευρά την εγγραφής, θα πρέπει να πλοηγηθεί στο κάτω μέρος της λίστας, να επιλέξει από τo dropdown list την ενέργεια τις διαγραφής και να πατήσει το κουμπί «ΜΕΤΑΒΑΣΗ» έτσι ώστε να πραγματοποιηθεί

| POINT > EAETXOLEKMETAVAEYZEON > ENTONIOLEAETXOL                | <b>ΦΩTEINH</b><br>$\checkmark$              |                    |                                                                         |                     |
|----------------------------------------------------------------|---------------------------------------------|--------------------|-------------------------------------------------------------------------|---------------------|
| V Aνά ΥΠΕΥΘΥΝΟΣ ΕΛΕΓΧΟΥ V Ανά ΗΜΕΡ.ΕΛΕΓΧΟΥ V<br>Ανά ΙΔΙΟΚΤΗΤΗΣ | + Επιτόπιος έλεγχος Εκμετάλλευσης: προσθήκη |                    |                                                                         |                     |
| <b>C MOKTHTHE</b>                                              | ΥΠΕΥΘΥΝΟΣ ΕΛΕΓΧΟΥ                           | <b>HMEPEAEFXOY</b> | <b>EXONA</b>                                                            |                     |
| <b>C MITPAKATΣΟΥΛΑΣ - 899999999</b>                            | ΝΙΚΟΛΑΚΟΠΟΥΛΟΣ                              | 06/06/2022         | ΔΕΝ ΥΠΗΡΧΕ ΚΑΛΗ ΣΥΝΕΡΓΑΣΙΑ                                              |                     |
| $\Box$ MAPTINAIO $\Sigma$ - 609026366                          | ΠΑΠΑΔΟΠΟΥΛΟΣ                                | 23/06/2022         | Ο ιδιοκτήτης έχει στην κατοχή του ιπποειδή αλλά όχι ηλεκτρονική σήμανση |                     |
| ΝΕΤΑΒΑΣΗ<br>Εππόπιοι Έλεγχοι:<br>Διαγραφή επιλεγμένων          |                                             |                    |                                                                         | 2 Επιτόπιοι Έλεγχοι |

Εικ.10 – Διαγραφή επιλεγμένων επιτόπιων ελέγχων

Στις ενέργειες επίσης υπάρχει η επιλογή εξαγωγής όλων ή μόνο των επιλεχθέντων εγγραφών σε αρχείο.

# **5.4. Γεωεντοπισμός**

Η λειτουργία αυτή είναι διαθέσιμη σε όλους τους χρήστες.

- Κεντρικούς Διαχειριστές
- Κέντρων Ζωικών Γενετικών Πόρων
- ΟΠΕΚΕΠΕ

Ο χρήστης επιλέγοντας από το μενού την θεματική ενότητα «ΓΕΩΕΝΤΟΠΙΣΜΟΣ» μια νέα σελίδα εμφανίζεται, ο χάρτης της Ελλάδος.

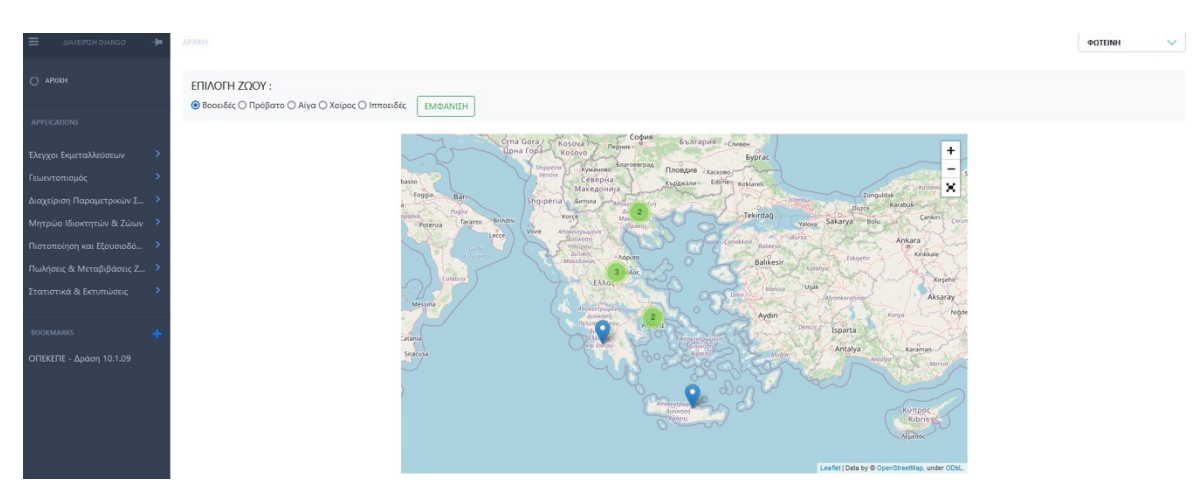

Εικ.11 – Χάρτης με όλους του ιδιοκτήτες των ζώων

Ο χάρτης αυτός, εμφανίζει για κάθε ιδιοκτήτη ζώου μια κουκίδα στο χάρτη. Η κουκίδα αυτή περιέχει τις συντεταγμένες που έχουν καταχωρηθεί στην φόρμα του ιδιοκτήτη που βρίσκεται στην επιλογή του μενού «Μητρώο Ιδιοκτητών και Ζώων». Αρχικά, στο χάρτη εμφανίζεται το άθροισμα αυτών που βρίσκονται σε κοντινή απόσταση και των υπόλοιπων ως μονάδα.

Ο χρήστης έχει την επιλογή κάνοντας μεγέθυνση σε κάποια περιοχή που τον ενδιαφέρει να δει τα ακριβή σημεία όπου βρίσκονται οι ιδιοκτήτες.

Στις παρακάτω εικόνες βλέπουμε πως μπορεί ο χρήστης να επιτύχει τις προαναφερθείσας ενέργειες, χρησιμοποιώντας τα τρία εργαλεία που βρίσκονται στην πάνω δεξιά πλευρά του χάρτη.

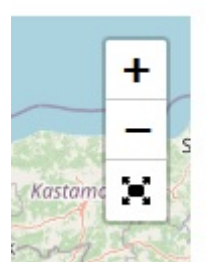

Εικ.12 – Εργαλεία χάρτη

Αν χρησιμοποιήσει το κουμπί <sup>με</sup>ι , ο χάρτης ανοίγει και πιάνει όλη την οθόνη. Έτσι, υπάρχει καλύτερη θέαση των σημείων από τους χρήστες, όπως μπορούμε να παρατηρήσουμε και πιο κάτω.

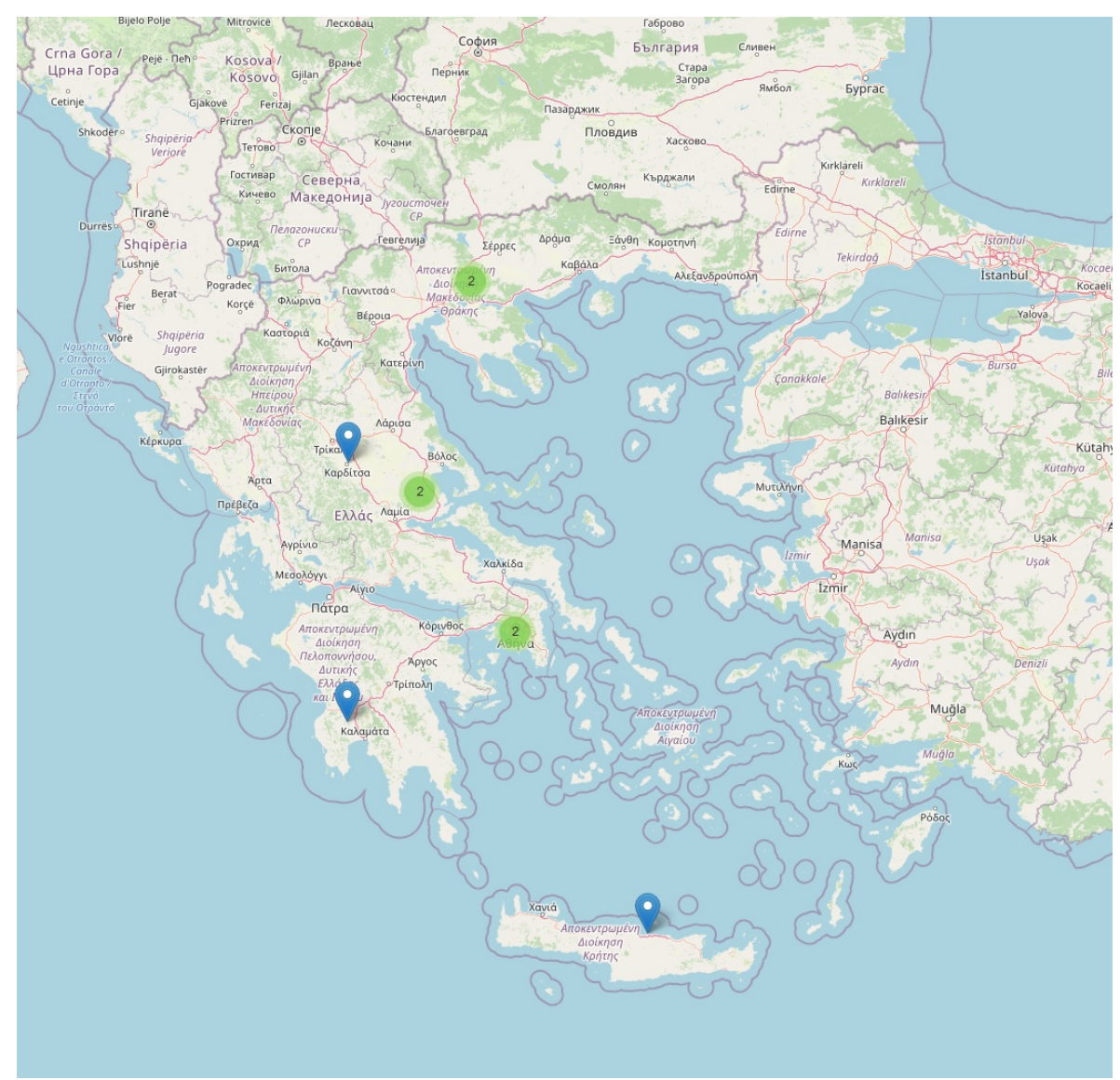

Εικ.13 – Ο χάρτης επιλέγοντας το εργαλείο "full screen" .

Επίσης με την χρήση των άλλων δύο ενδείξεων + και - ο χάρτης κάνει zoom in και zoom out.

Zoom in μια φορά στο σημείο που εμφανίζεται ο αριθμός 3 ως πλήθος ιδιοκτητών και έχουμε την παρακάτω εικόνα.

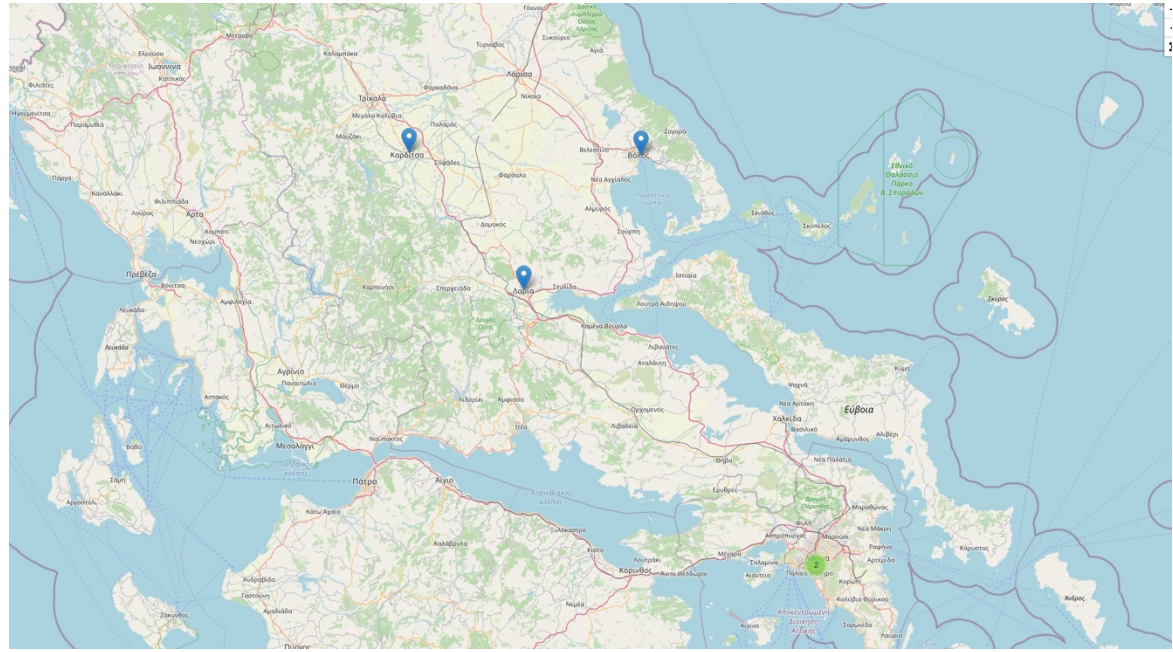

Εικ.14 – Ο χάρτης εφαρμόζοντας το εργαλείο + πάνω σε μια περιοχή .

Σημαντική είναι η επιλογή ή όχι του είδους ζώου από τις radioboxes επιλογές που βρίσκονται στο πάνω μέρος της οθόνης του Γεωεντοπισμού.

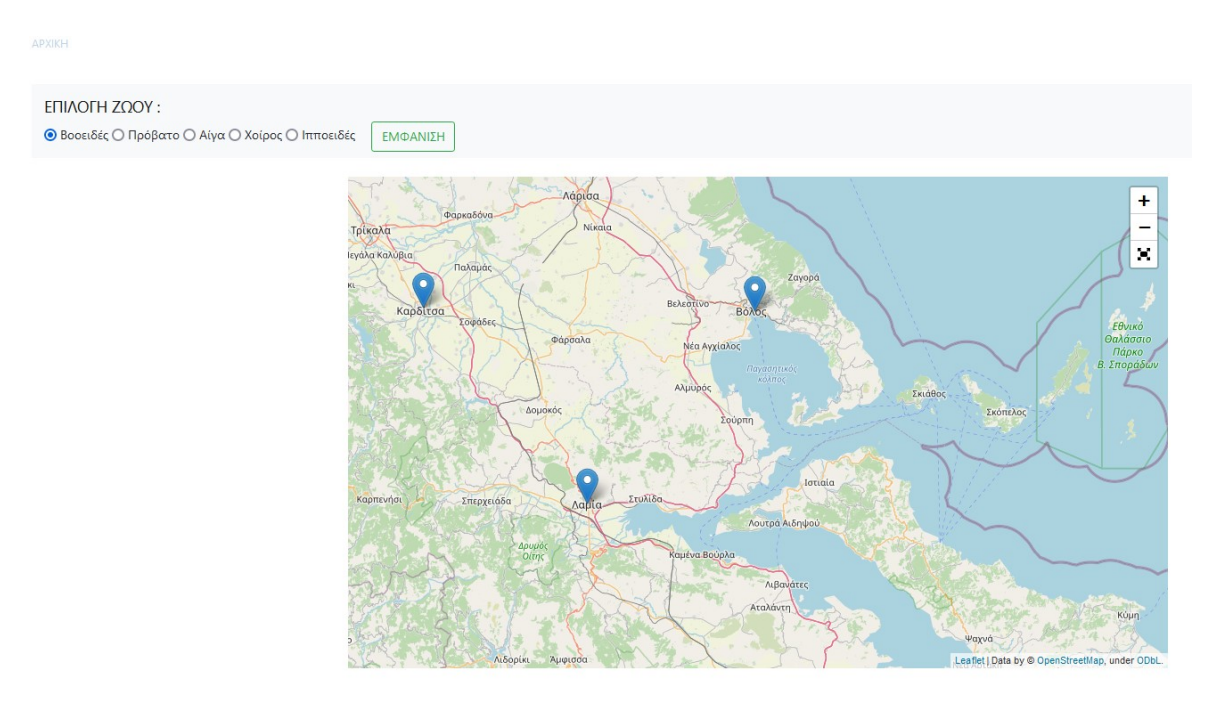

Εικ.15 – Επιλογή είδους ζώου με radioboxes στον χάρτη.

Στην περίπτωση που δεν επιλέξουμε κάποιο είδος ζώου από τα διαθέσιμα:

- Βοοειδές
- Πρόβατο
- Αίγα
- Χοίρος
- Ιπποειδές

Τότε εμφανίζονται όλοι οι ιδιοκτήτες που είναι καταχωρημένοι στο Μητρώο.

Αν όμως γίνει η επιλογή κάποιου είδους, πατώντας το κουμπί «ΕΜΦΑΝΙΣΗ», οι κουκίδες που εμφανίζονται στο χάρτη αφορούν τους ιδιοκτήτες εκείνους που στην κατοχή τους υπάρχουν ζώα του συγκεκριμένου είδους.

# **5.5. Διαχείριση Πλατφόρμας**

## *Κεντρικός διαχειριστής*

Η θεματική κατηγορία αυτή είναι διαθέσιμη μόνο για τους υπερδιαχειριστές, με σκοπό την διαχείριση των παραμετρικών πινάκων και των δεδομένων τους.

Όπως παρουσιάζεται και στην παρακάτω εικόνα η διαχείριση αφορά τους εξής πίνακες:

- Έλεγχοι
- Είδη Ζώου
- Νομοί
- Υπεύθυνοι Ελέγχου
- Φυλές

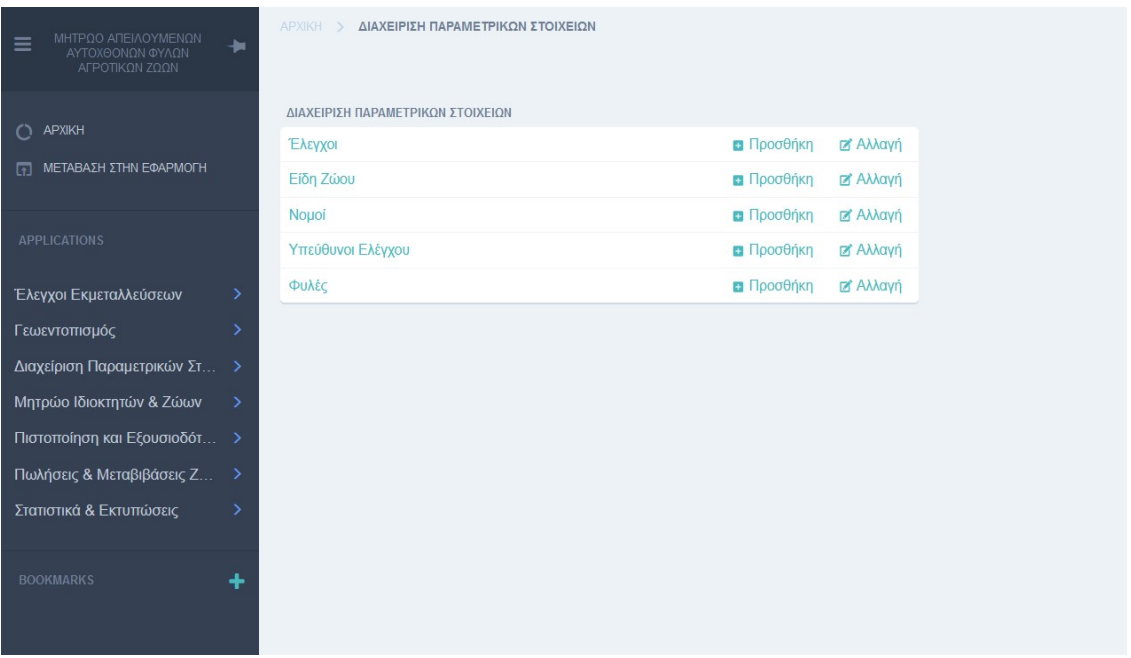

Εικ.16 – Επιλογές του υπό-μενού της θεματικής ενότητας «ΔΙΑΧΕΙΡΙΣΗ ΠΑΡΑΜΕΤΡΙΚΩΝ ΣΤΟΙΧΕΙΩΝ» .

# **5.5.1. Έλεγχοι**

Οι έλεγχοι, ως στατικά δεδομένα, δηλαδή σημεία ελέγχου, βρίσκονται στον παραμετρικό πίνακα «ΕΛΕΓΧΟΙ» .

Από την Δ/νση Ζωικών Γενετικών Πόρων & Κτηνοτροφικών Εγκαταστάσεων έχει δοθεί μια αρχική λίστα η οποία καταχωρήθηκε στο σύστημα ως αφετηρία για τα σημεία που πρέπει να ελέγχονται σε μια εκμετάλλευση.

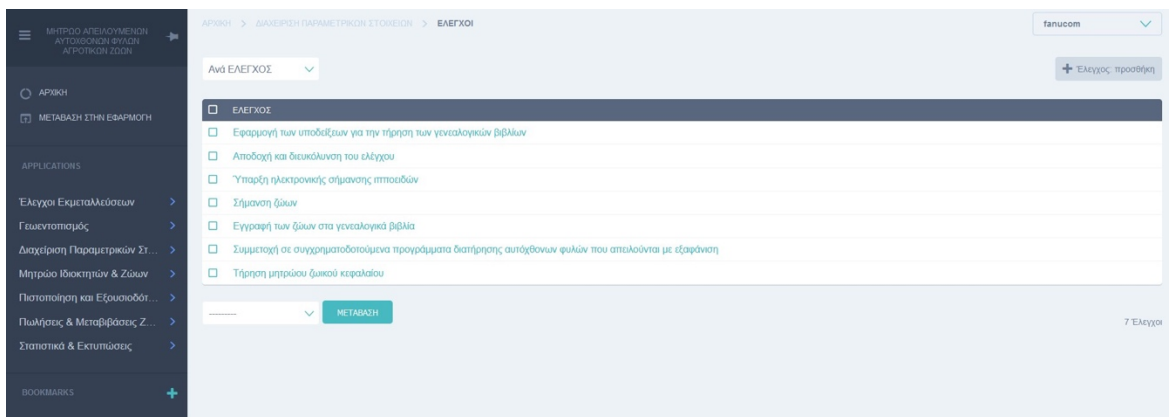

Εικ.17 – Λίστα με σημεία ελέγχου μιας εκμετάλλευσης .

Για την προσθήκη ενός νέου σημείου ελέγχου ο κεντρικός διαχειριστής θα πρέπει να πατήσει το κουμπί προσθήκης στο πάνω δεξιά πλευρά της οθόνης του για να ανοίξει η κατάλληλη φόρμα καταχώρησης .

Στην φόρμα, υπάρχει μόνο ένα πεδίο προς συμπλήρωση, η ονομασία του ελέγχου.

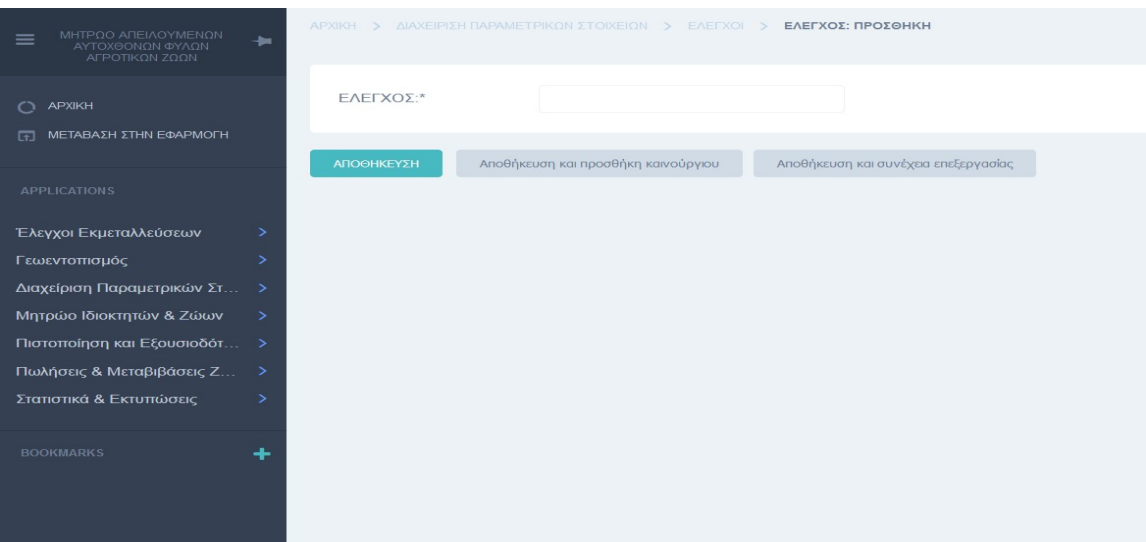

Εικ.18 – Οθόνη καταχώρισης ελέγχου.

Αφού καταχωρήσει το πεδίο έχει τις επιλογές «ΑΠΟΘΗΚΕΥΣΗ», «Αποθήκευση και προσθήκη καινούργιου» ή «Αποθήκευση και συνέχεια επεξεργασίας».

## **5.5.2. Νομοί**

Οι νομοί είναι ένας παραμετρικός πίνακας όπου τα δεδομένα του χρησιμοποιούνται ως συμπληρωματική πληροφορία, μια drop down list στην φόρμα καταχώρισης του ιδιοκτήτη. Επιλέγοντας ένα νομό, δηλώνεται η έδρα του ιδιοκτήτη του/των ζώου.

Στην παρακάτω εικόνα βλέπουμε μερικούς νομούς που καταχωρηθήκαν, χάριν παραδείγματος.

| $\equiv$                    |   | APXIKH > AIAXEIPIZH FIAPAIIETPIKON ZTOIXEION > NOMOI | <b>ΦΩTEINH</b><br>$\vee$ |
|-----------------------------|---|------------------------------------------------------|--------------------------|
| $O$ APXIXH                  |   | Ι ΝΟΜΟΣ                                              | - Νομός: προσθήκη        |
| FT METABAEH ETHN EGAPMOTH   |   | <b>C MEZZHNAZ</b>                                    |                          |
| <b>APPLICATIONS</b>         |   | <b>D</b> ΦΘΙΩΤΙΔΑ                                    |                          |
|                             |   | E HPAKAEIOY                                          |                          |
| Έλεγχοι Εκμεταλλεύσεων      |   | $\Box$ KATEPINHE                                     |                          |
| Γεωεντοπισμός               |   | $\square$ ΣΕΡΡΩΝ                                     |                          |
| Διαχείριση Παραμετρικών Στ  |   | <b>CI ΛΑΡΙΣΑΣ</b>                                    |                          |
| Μητρώο Ιδιοκτητών & Ζώων    |   | <b>C MATNHEIAE</b>                                   |                          |
| Πιστοποίηση και Εξουσιοδό   |   | <b>C ΚΑΡΔΙΤΣΑΣ</b>                                   |                          |
| Πωλήσεις & Μεταβιβάσεις Ζ > |   | <b>Ο ΘΕΣΣΑΛΟΝΙΚΗΣ</b>                                |                          |
| Στατιστικά & Εκτυπώσεις     |   | $\Box$ ATTIKHE                                       |                          |
| <b>BOOKMARKS</b>            | ÷ | ΜΕΤΑΒΑΣΗ<br>$\vee$<br>---------                      | 10 Nouoi                 |
| ΟΠΕΚΕΠΕ - Δράση 10.1.09     |   |                                                      |                          |

Εικ.19 – Λίστα με καταχωρημένους νομούς.

Οι επιλογές και εδώ, για τον χρήστη της Δ/νση Ζωικών Γενετικών Πόρων & Κτηνοτροφικών Εγκαταστάσεων είναι οι βασικές CRUD με τα αντίστοιχα κουμπιά. Οι λειτουργίες αυτές δεν έχουν τροποποιηθεί, είναι ακριβώς όπως τις παρέχει το framework του Django.

Η φόρμα καταχώρισης είναι πολύ απλή, με μόνο ένα πεδίο, το όνομα του νομού.

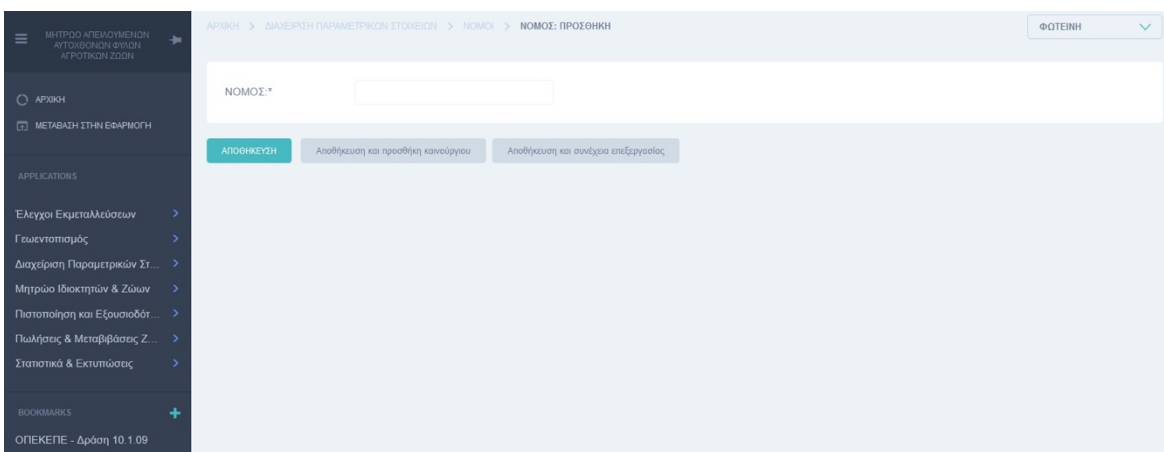

Εικ.20 – Φόρμα καταχώρισης νομού.

# **5.5.3. Είδη Ζώων**

Τα είδη των ζώων που βρίσκονται στον παραμετρικό πίνακα «Είδη Ζώων» αποτυπώνουν την πραγματική σημερινή εικόνα για τα είδη των ζώων που είναι απειλούμενα στην Ελλάδα.

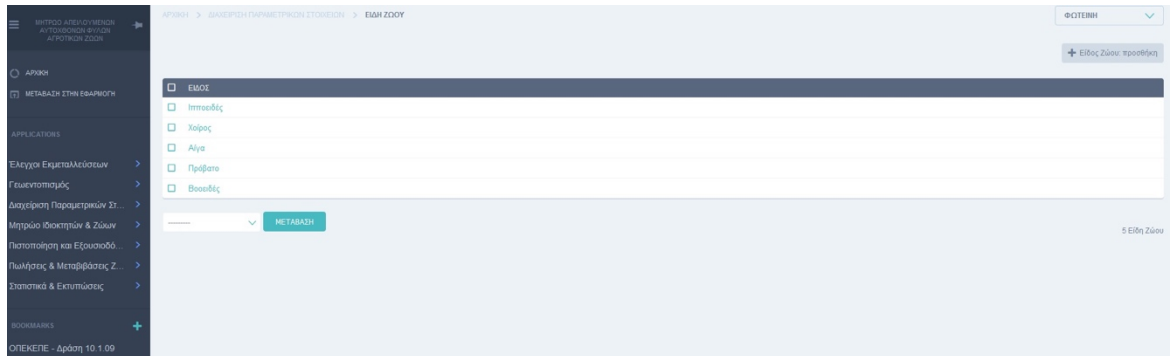

Εικ.21 – Λίστα με τα είδη ζώων.

Ακολουθεί εικόνα με την φόρμα καταχώρησης του ονόματος του απειλούμενου είδους του ζώου.

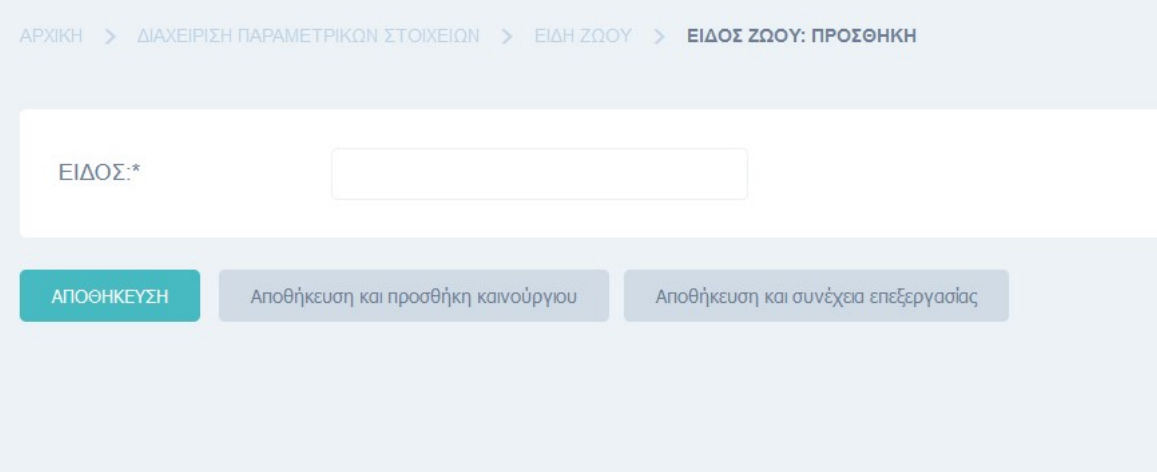

Εικ.22 – Φόρμα καταχώρησης είδους ζώου.

# **5.5.4.Υπεύθυνοι Ελέγχου**

Οι υπεύθυνοι ελέγχου, ουσιαστικά είναι υπάλληλοι που ορίζονται ως ελεγκτές από την Δ/νση Ζωικών Γενετικών Πόρων & Κτηνοτροφικών Εγκαταστάσεων για να διεκπεραιώνουν τους προγραμματισμένους επιτόπιους ελέγχους, ίσως και κάποιους έκτακτους.

Οι ελεγκτές κυρίως είναι υπάλληλοι των ΚΖΓΠ. Μερικές φορές, εάν ο έλεγχος αποφασιστεί ότι για σοβαρούς λόγους χρειάζεται να διεκπεραιωθεί από την κεντρική αρμόδια αρχή, τότε ο έλεγχος γίνεται από το ανώτερο αρμόδιο κλιμάκιο της κεντρικής Δ/νσης.

Τα Επώνυμά τους, εμφανίζονται ως λίστα επιλογής στην φόρμα καταχώρησης των επιτόπιων ελέγχων, ως υπεύθυνοι που διενεργήσαν τον ελέγχο.

|           | ΑΡΧΙΚΗ > ΔΙΑΧΕΙΡΙΣΗ ΠΑΡΑΜΕΤΡΙΚΩΝ ΣΤΟΙΧΕΙΩΝ > ΥΠΕΥΘΥΝΟΙ ΕΛΕΓΧΟΥ<br>Ανά ΥΠΗΡΕΣΙΑ<br>$\checkmark$ |                |                                     | $\checkmark$<br>fanucom<br><b>+</b> Υπεύθυνος Ελέγχου: προσθήκη |
|-----------|------------------------------------------------------------------------------------------------|----------------|-------------------------------------|-----------------------------------------------------------------|
| 10        | ONOMA                                                                                          | ΕΠΩΝΥΜΟ        | ΥΠΗΡΕΣΙΑ                            |                                                                 |
| □         | ΝΙΚΟΛΑΟΣ                                                                                       | ΝΙΚΟΛΑΚΟΠΟΥΛΟΣ | ΚΕΝΤΡΟ ΓΕΝΕΤΙΚΩΝ ΠΟΡΩΝ ΑΤΤΙΚΗΣ      |                                                                 |
| □         | ΚΩΝΣΤΝΤΙΝΟΣ                                                                                    | ΠΑΠΑΔΟΠΟΥΛΟΣ   | ΚΕΝΤΡΟ ΓΕΝΕΤΙΚΩΝ ΠΟΡΩΝ ΘΕΣΣΑΛΟΝΙΚΗΣ |                                                                 |
| □         | ΙΩΑΝΝΗΣ                                                                                        | ΠΑΠΑΘΕΟΧΑΡΗΣ   | ΚΕΝΤΡΟ ΓΕΝΕΤΙΚΩΝ ΠΟΡΩΝ ΘΕΣΣΑΛΙΑΣ    |                                                                 |
| --------- | ΜΕΤΑΒΑΣΗ<br>$\vee$                                                                             |                |                                     | 3 Υπεύθυνοι Ελέγχου                                             |

Εικ.23 – Λίστα υπεύθυνων ελέγχου.

Για τους υπεύθυνους ελέγχου δεν χρειάζεται να κρατείται μητρώο με τα στοιχεία τους. Μόνο το Επώνυμο, το Όνομα, την υπηρεσία όπου υπηρετούν και το αν είναι σε ενεργεία. Τα προσωπικά τους στοιχεία βρίσκονται σε άλλα Μητρώα Υπαλλήλων, όπου μπορούν να διασταυρωθούν αν αυτό χρειαστεί.

Στην διάθεση του ο κεντρικός διαχειριστής έχει της εξής λειτουργίες:

- Καταχώρηση νέου υπευθύνου ελέγχου.
- Διόρθωση στοιχείων ενός ήδη υπάρχον. Όπως για παράδειγμα την αλλαγή Υπηρεσίας.
- Την ενεργοποίησή του ή όχι. Για παράδειγμα αν κάποιος υπάλληλος πάψει να έχει τον ρόλο του ελεγκτή αλλά συνεχίζει να είναι χρήστης της εφαρμογής ως χρήστης ΚΖΓΠ ή συνταξιοδοτηθεί ή ακόμη αν φύγει εντελώς από υπάλληλος του συγκεκριμένου φορέα. Στην λίστα με τους υπεύθυνους επιτόπιων ελέγχου εμφανίζονται μόνο αυτοί που είναι ενεργοί.

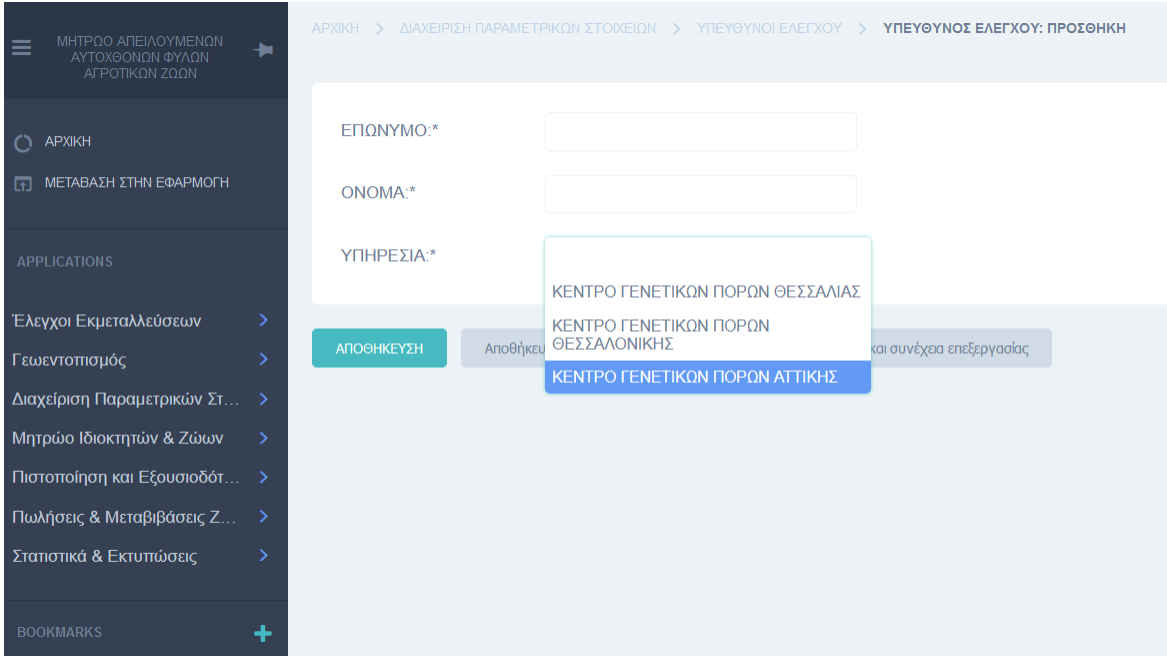

Εικ.24 – Φόρμα καταχώρησης υπεύθυνου ελέγχου.

Στην φόρμα καταχώρισης ο κεντρικός διαχειριστής έχει 3 επιλογές για να εντάξει τους υπεύθυνους ελέγχου. Στην ουσία η επιλογή θα πρέπει να είναι η έδρα εργασίας του υπαλλήλου, ένα από τα τρία (3) Κέντρα Ζωικών Γενετικών Πόρων.

- Κέντρο Γενετικών Πόρων Αττικής.
- Κέντρο Γενετικών Πόρων Θεσσαλίας.
- Κέντρο Γενετικών Πόρων Θεσσαλονίκης.

Στην λίστα με τους υπεύθυνους ελέγχου υπάρχει το φίλτρο αναζήτησης «Ανά Υπηρεσία» από όπου ο κεντρικός διαχειριστής μπορεί να δει ποιους έχει ορίσει ως επίσημους ελεγκτές ανά Υπηρεσία.

Η επιλογή της «Διαγραφής» από τη λίστα των ενεργειών έχει απενεργοποιηθεί και δεν είναι διαθέσιμη. Για λόγους ιστορικότητας και όχι μόνο, σε περίπτωση που διαγραφεί ένας ελεγκτής, τότε θα χαθεί και η πληροφορία στους επιτόπιους ελέγχους που έχουν ήδη διεκπεραιωθεί ότι πραγματοποιηθήκανε από τον ίδιο.

Στην λίστα των ενεργειών υπάρχει η επιλογή εξαγωγής όλων ή επιλεγμένων υπευθύνων ελέγχου σε αρχείο.

## **5.5.5. Φυλές**

Οι φυλές των ζώων, του παραμετρικού πίνακα «ΦΥΛΕΣ», έρχονται σε συνδυασμό με την λίστα των ειδών, να δώσουν μια πιο σαφή εικόνα για το ποιες αυτόχθονες φυλές αγροτικών ζώων είναι απειλούμενες ή ακόμη και προς εξαφάνιση στην Ελλάδα. Πρόκειται για τον επίσημο κατάλογο που έχει δημιουργηθεί έπειτα από την συνεργασία διάφορων αρμόδιων κρατικών φορέων.

Στην εφαρμογή έχουν ήδη καταχωρηθεί οι φυλές, βάσει του επίσημου καταλόγου, που διέθεσε η Δ/νση Ζωικών Γενετικών Πόρων και Κτηνοτροφικών Εγκαταστάσεων του ΥπΑΑΤ

| ΜΗΤΡΩΟ ΑΠΕΙΛΟΥΜΕΝΩΝ<br>ΑΥΤΟΧΘΟΝΩΝ ΦΥΛΩΝ<br>$\equiv$<br>٠ | ΑΡΧΙΚΗ > ΔΙΑΧΕΙΡΙΣΗ ΠΑΡΑΜΕΤΡΙΚΩΝ ΣΤΟΙΧΕΙΩΝ > ΦΥΛΕΣ |                                   | $\checkmark$<br>fanucom                                                                  |
|----------------------------------------------------------|----------------------------------------------------|-----------------------------------|------------------------------------------------------------------------------------------|
| AFFOTIKON ZOON<br>C APXIKH                               | Ανά ΕΙΔΟΣ<br>$\checkmark$                          |                                   | - Φυλή: προσθήκη                                                                         |
| T METABALH ITHN EGAPMON                                  | $\Box$ $\triangle$                                 | ΕΙΔΟΣ                             |                                                                                          |
|                                                          | <b>Π</b> Σκύρου                                    | $\times$ KB $\times$<br>Ιπποειδές |                                                                                          |
| <b>APPLICATIONS</b>                                      | <b>Π</b> Θεσσαλίας                                 | $\times$ KB $\times$<br>Ιπποειδές |                                                                                          |
| Έλεγχοι Εκμεταλλεύσεων<br>$\rightarrow$                  | $\Box$ Πηνείας                                     | $\times$ KB $\times$<br>Ιπποειδές |                                                                                          |
| Γεωεντοπισμός<br>->                                      |                                                    |                                   |                                                                                          |
| Διαχείριση Παραμετρικών Στ >                             | <b>Π</b> Ηλείας                                    | $\times$ KB $\times$<br>Ιπποειδές |                                                                                          |
| Μητρώο Ιδιοκτητών & Ζώων<br>$\rightarrow$                | <b>Π</b> Εγχώριος Χοίρος                           | $\times$ KB $\times$<br>Χοίρος    |                                                                                          |
| Πιστοποίηση και Εξουσιοδότ >                             | <b>Δ</b> Σκοπέλου                                  | $\times$ KB $\times$              |                                                                                          |
| Πωλήσεις & Μεταβιβάσεις Ζ >                              |                                                    | Aíya                              |                                                                                          |
| Στατιστικά & Εκτυπώσεις<br>$\rightarrow$                 | □ Σερρών                                           | $\times$ KB $\times$<br>Πρόβατο   |                                                                                          |
| ٠<br><b>BOOKMARKS</b>                                    | <b>0</b> Πηλίου                                    | $\times$ KB $\times$<br>Πρόβατο   |                                                                                          |
|                                                          | Καλαρρύτικο<br>$\Box$                              | $\times$ KB $\times$<br>Πρόβατο   |                                                                                          |
|                                                          | <b>D</b> Θράκης                                    | $\times$ KB $\times$<br>Πρόβατο   |                                                                                          |
|                                                          | ΜΕΤΑΒΑΣΗ<br>$\vee$                                 |                                   | <b>ΑΠΟΘΗΚΕΥΣΗ</b><br>$\overline{\mathbf{3}}$<br>$\overline{2}$<br>30 Φυλές Εμπάνιση όλων |

Εικ.25 – Λίστα Φυλών ζώων.

Η φόρμα αποτελείται από δύο πεδία, την ονομασία της φυλής και από το είδος του ζώου που ανήκει.

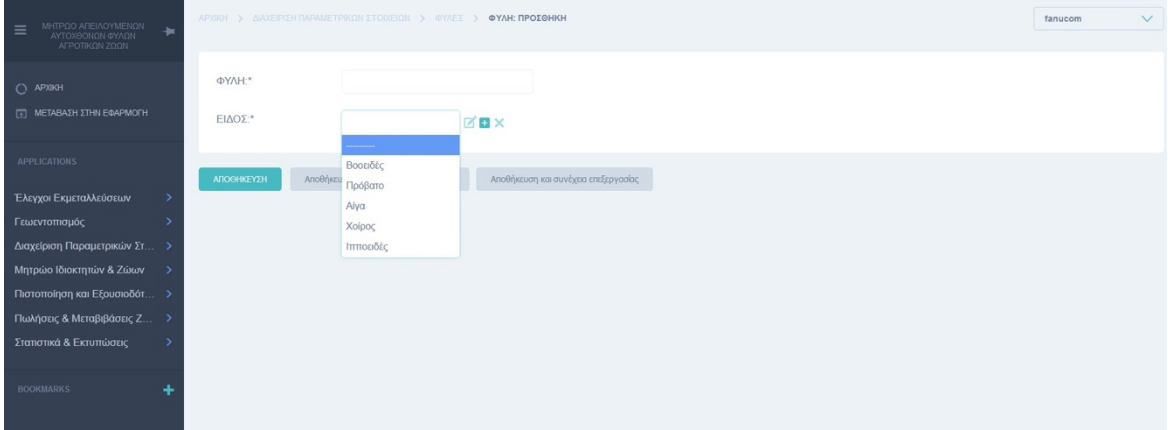

Εικ.26 – Φόρμα Φυλής ζώου.

Οι φυλές μπορούν να φιλτραριστούν με το φίλτρο «ανά Είδος».

Στην παρακάτω εικόνα (Εικ.27) βλέπουμε τα αποτελέσματα εάν επιλέξουμε την τιμή «Βοοειδές» από το φίλτρο με την λίστα των ειδών ζώων.

| ΜΗΤΡΩΟ ΑΠΕΙΛΟΥΜΕΝΩΝ<br>$\equiv$<br>۰<br>ΑΥΤΟΧΘΟΝΩΝ ΦΥΛΩΝ | ΑΡΧΙΚΗ > ΔΙΑΧΕΙΡΙΣΗ ΠΑΡΑΜΕΤΡΙΚΩΝ ΣΤΟΙΧΕΙΩΝ > ΦΥΛΕΣ |                                  | $\vee$<br>fanucom |
|----------------------------------------------------------|----------------------------------------------------|----------------------------------|-------------------|
| ΑΓΡΟΤΙΚΩΝ ΖΩΩΝ<br>C APXIKH                               | Βοοειδές<br>$\checkmark$                           |                                  | + Φυλή: προσθήκη  |
| ΠΕΤΑΒΑΣΗ ΣΤΗΝ ΕΦΑΡΜΟΓΗ                                   | $\Box$ $\Phi$ YAH                                  | ΕΙΔΟΣ                            |                   |
|                                                          | $\Box$<br>Βραχυκερατική                            | $\times$ KB $\times$<br>Βοοειδές |                   |
| <b>APPLICATIONS</b>                                      | $\Box$<br>Εγχώριος Βούβαλος                        | $\times$ KB $\times$<br>Βοοειδές |                   |
| Έλεγχοι Εκμεταλλεύσεων<br>->                             | $\Box$<br>Συκιάς                                   | $\times$ KB $\times$<br>Βοοειδές |                   |
| Γεωεντοπισμός                                            |                                                    |                                  |                   |
| Διαχείριση Παραμετρικών Στ >                             | $\Box$<br>Κατερίνης                                | $\times$ KB $\times$<br>Βοοειδές |                   |
| Μητρώο Ιδιοκτητών & Ζώων                                 | $\Box$<br>Κέας                                     | $\times$ KB $\times$<br>Βοοειδές |                   |
| Πιστοποίηση και Εξουσιοδότ >                             |                                                    |                                  |                   |
| Πωλήσεις & Μεταβιβάσεις Ζ                                | $\Box$ Tήνου                                       | $\times$ KB $\times$<br>Βοοειδές |                   |
| Στατιστικά & Εκτυπώσεις<br>$\rightarrow$                 | ΜΕΤΑΒΑΣΗ<br>$\vee$<br><b>CONTRACTOR</b>            |                                  | ΑΠΟΘΗΚΕΥΣΗ        |
| <b>BOOKMARKS</b>                                         |                                                    |                                  | 6 Φυλές           |

Εικ.27 – Αποτελέσματα με φίλτρο «Βοοειδές» για είδος ζώου.

Η ενέργεια της εξαγωγής των στοιχείων λειτουργεί και όταν τα δεδομένα έχουν περάσει από κάποιο φίλτρο.

| $\equiv$  | ΑΡΧΙΚΗ > ΔΙΑΧΕΙΡΙΣΗ ΠΑΡΑΜΕΤΡΙΚΩΝ ΣΤΟΙΧΕΙΩΝ > ΦΥΛΕΣ |                                  |  |  |  |  |  |  |  |
|-----------|----------------------------------------------------|----------------------------------|--|--|--|--|--|--|--|
|           | Βοοειδές<br>$\checkmark$                           |                                  |  |  |  |  |  |  |  |
| $\Box$    | <b>OYAH</b>                                        | ΕΙΔΟΣ                            |  |  |  |  |  |  |  |
| □         | Βραχυκερατική                                      | $\times$ KB $\times$<br>Βοοειδές |  |  |  |  |  |  |  |
| $\Box$    | Εγχώριος Βούβαλος                                  | $\times$ KB $\times$<br>Βοοειδές |  |  |  |  |  |  |  |
| $\Box$    | Συκιάς                                             | $\times$ KB $\times$<br>Βοοειδές |  |  |  |  |  |  |  |
| $\Box$    | Κατερίνης                                          | $\times$ KB $\times$<br>Βοοειδές |  |  |  |  |  |  |  |
| $\Box$    | Κέας                                               | $\times$ $\times$<br>Βοοειδές    |  |  |  |  |  |  |  |
| $\Box$    | Tήvou                                              | $\times$ KB $\times$<br>Βοοειδές |  |  |  |  |  |  |  |
|           | ΜΕΤΑΒΑΣΗ<br>Format -<br>$\checkmark$               |                                  |  |  |  |  |  |  |  |
| --------- |                                                    |                                  |  |  |  |  |  |  |  |
|           | Φυλές: Διαγραφή<br>επιλεγμένων                     |                                  |  |  |  |  |  |  |  |
|           | Export selected Φυλές                              |                                  |  |  |  |  |  |  |  |

Εικ.28 – Αποτελέσματα με φίλτρο «Βοοειδές» προς εξαγωγή.

# **5.6. Μητρώο Ιδιοκτητών και Ζώων**

### *Κεντρικός διαχειριστής*

Η θεματική ενότητα του Μητρώου ιδιοκτητών και Ζώων για τους κεντρικούς διαχειριστές, αποτελεί μέσο διεξαγωγής στατιστικών στοιχείων βάσει των φίλτρων που διαθέτει το κάθε υπό-μενού :

- Μητρώο Ζώων
- Μητρώο Ζώων χωρίς ατομικά καρτέλα
- Μητρώο ιδιοκτητών
- Στοιχεία γεννήσεων-αποβολών θηλυκών

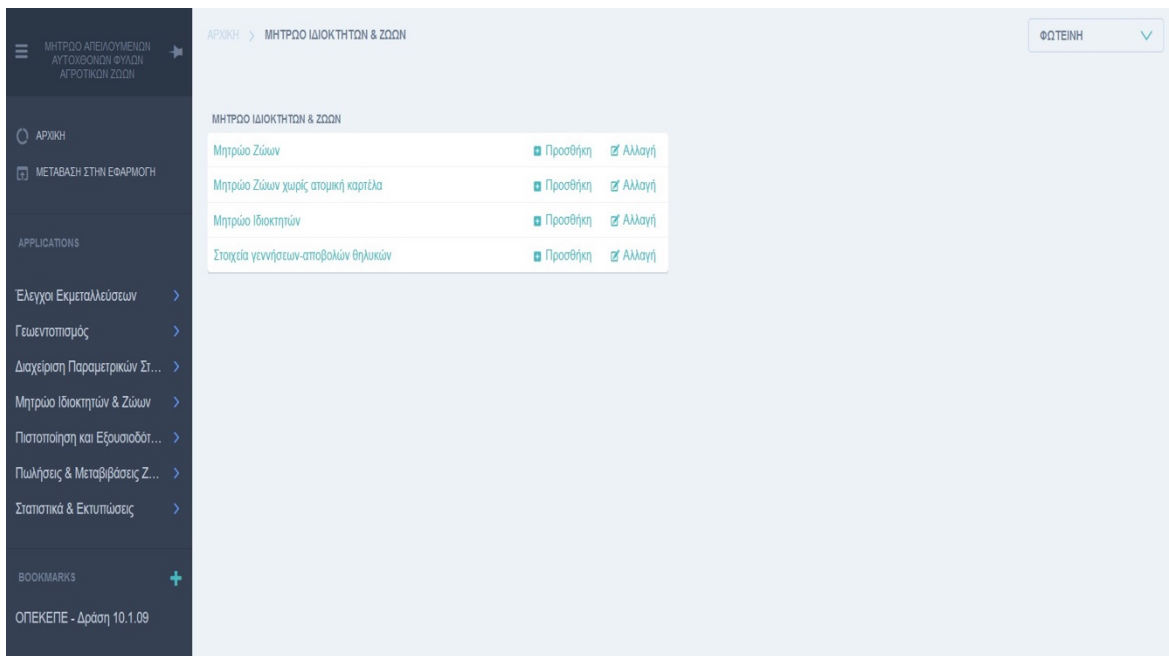

Εικ.29 – Λειτουργίες Θεματικής Ενότητας «ΜΗΤΡΩΟ ΙΔΙΟΚΤΗΤΩΝ & ΖΩΩΝ».

Επίσης για κάθε λίστα εγγραφών του υπό-μενού, ο κεντρικός διαχειριστής μπορεί από την επιλογή των ενεργειών, να εξάγει σε αρχείο τις εγγραφές που επιθυμεί.

# **5.6.1. Μητρώο Ζώων**

### *Χρήστης Κέντρου Ζωικών Γενετικών Πόρων*

Οι λειτουργίες ενημέρωσης και γενικά διατήρησης του Μητρώου Ιδιοκτητών και Ζώων είναι οι βασικές λειτουργίες που ο χρήστης των ΚΖΓΠ απαραίτητα θα χρησιμοποιήσει.

Οι επιλογές για την καταχώρηση των στοιχείων των ζώων στα πλαίσια δημιουργίας και διατήρησης ενός Μητρώου αυτόχθονων απειλούμενων φυλών αγροτικών ζώων είναι δύο (2).

Η πρώτη επιλογή καταχώρισης είναι όταν το ΚΖΓΠ διατηρεί ατομικές πληροφορίες ζώων. Επιλέγει την λειτουργία του «Μητρώου Ζώων» από το μενού και έχει την δυνατότητα να τις καταχωρίσει.

Αρχικά εμφανίζεται η λίστα με τις καταχωρημένες εγγραφές (Εικ. 30).

Τα φίλτρα αναζήτησης είναι :

- Ανά ιδιοκτήτη
- Ανά φύλο
- Ανά είδος
- Ανά φυλή
- Ανά Ημ. Απομάκρυνσης

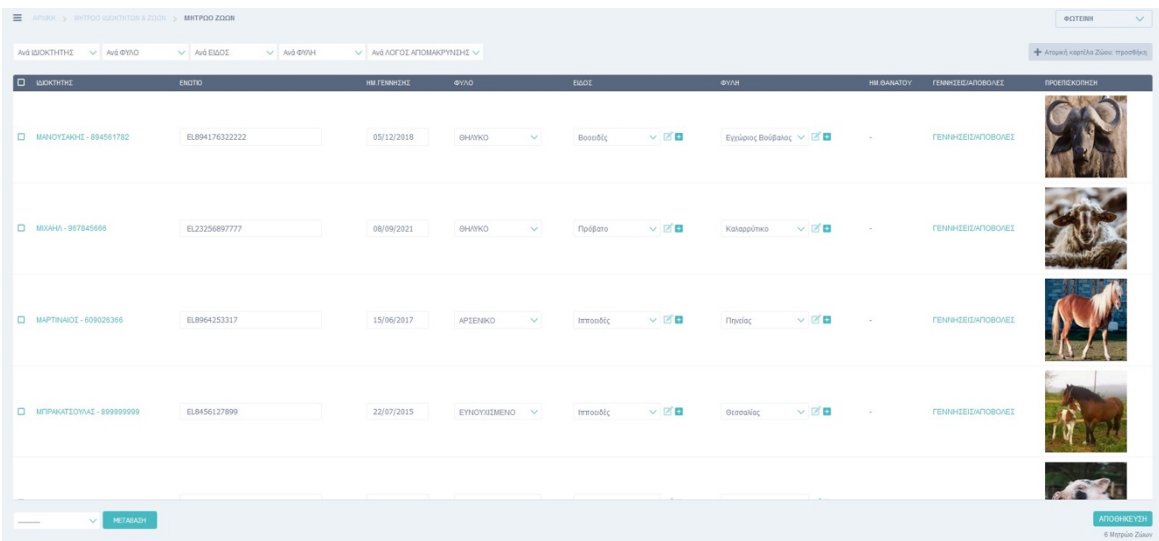

Εικ.30 – Λίστα εγγραφών «ΜΗΤΡΩΟ ΖΩΩΝ».

Πατώντας το κουμπί «Ατομική καρτέλα Ζώου: προσθήκη», το οποίο εντοπίζεται στην πάνω δεξιά πλευρά της οθόνης, ανοίγει η φόρμα καταχώρισης του ζώου για το οποίο υπάρχει ατομική πληροφόρηση (Εικ.30) .

Στο πάνω επίπεδο της φόρμας υπάρχει η λειτουργία αναζήτησης βοοειδούς από το Ολοκληρωμένο Πληροφοριακό Σύστημα Κτηνιατρικής βάσει του Ενωτίου του (Εικ.31). Εδώ έχει υλοποιηθεί από την πλευρά του client το endpoint «Λίστα με εγγραφές για συγκεκριμένο Ενώτιο».

Η πρώτη κίνηση του χρήστη του ΚΖΓΠ, αν πρόκειται να καταχωρηθεί ένα βοοειδές, είναι να ελέγξει εάν το ενώτιο του ζώου υπάρχει στο Ο.Π.Σ. Κτηνιατρικής.

Πατώντας το κουμπί «ΑΝΑΖΗΤΗΣΗ ΜΕ ΕΝΩΤΙΟ» ανοίγει ένα pop up παράθυρο(Εικ. 32). Στο παράθυρο αυτό μπορεί να πληκτρολογήσει το επιθυμητό Ενώτιο και να το αναζητήσει (Εικ. 33). Στην περίπτωση που το Ενώτιο βρεθεί στην βάση δεδομένων του ΟΠΣΚ ο πίνακας με τα αποτελέσματα του ίδιου παραθύρου θα γεμίσει (Εικ. 34).

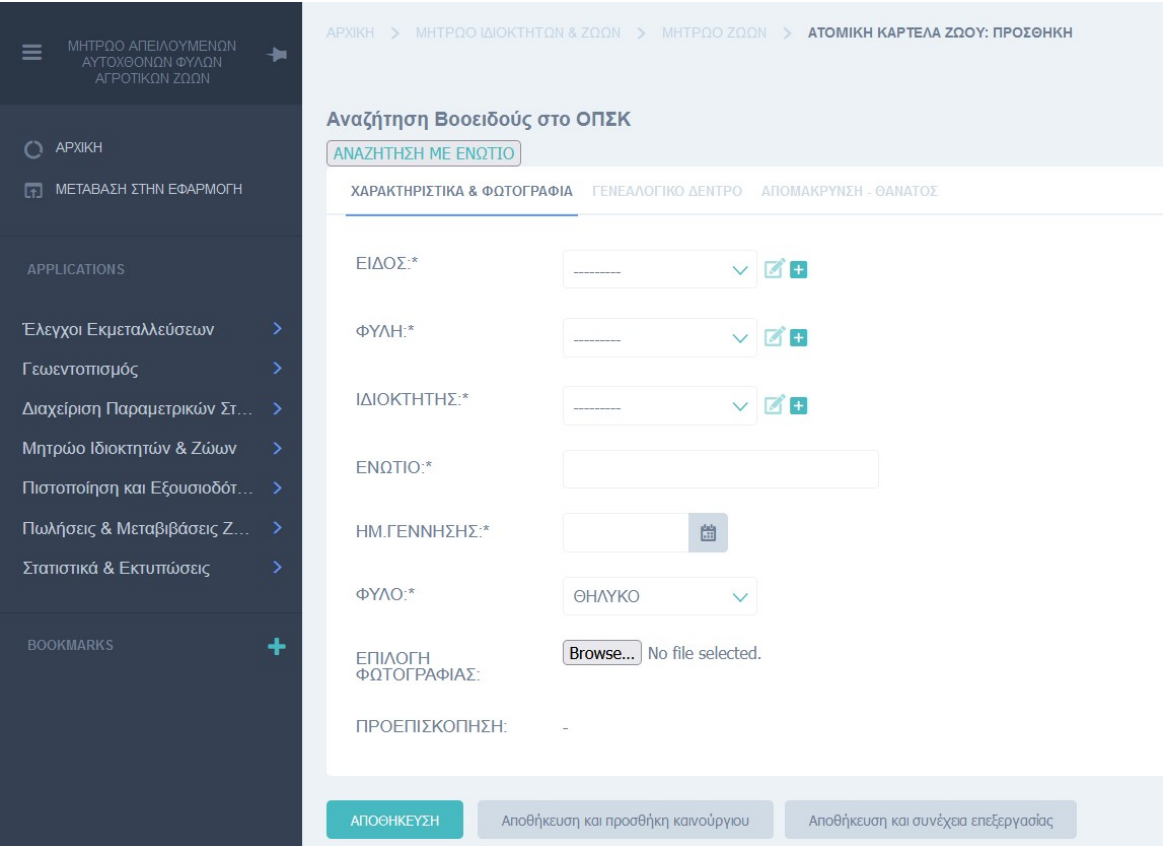

Εικ.31 – Άδεια φόρμα καταχώρισης «ΜΗΤΡΩΟ ΖΩΩΝ».

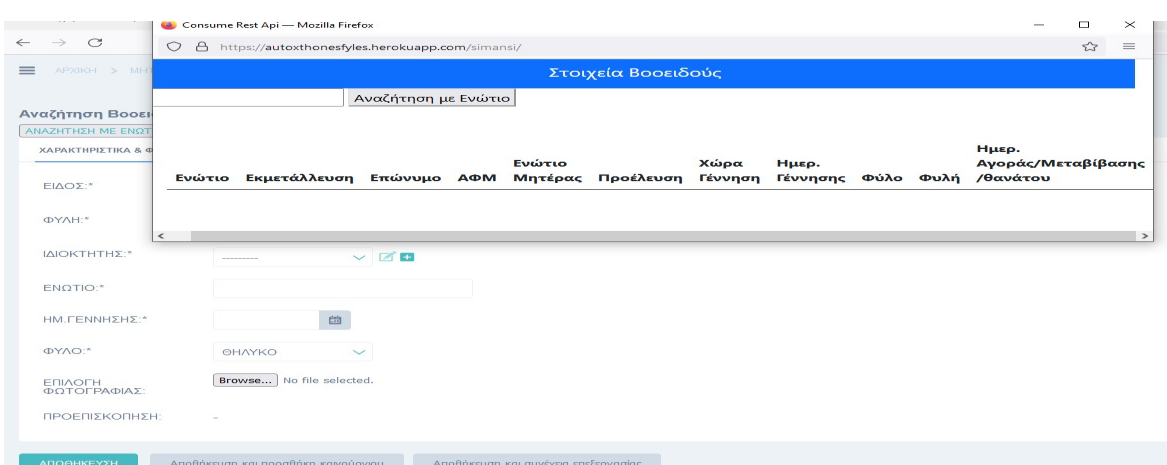

Εικ.32 – Pop up παράθυρο για την αναζήτηση βοοειδούς από το ΟΠΣΚ.

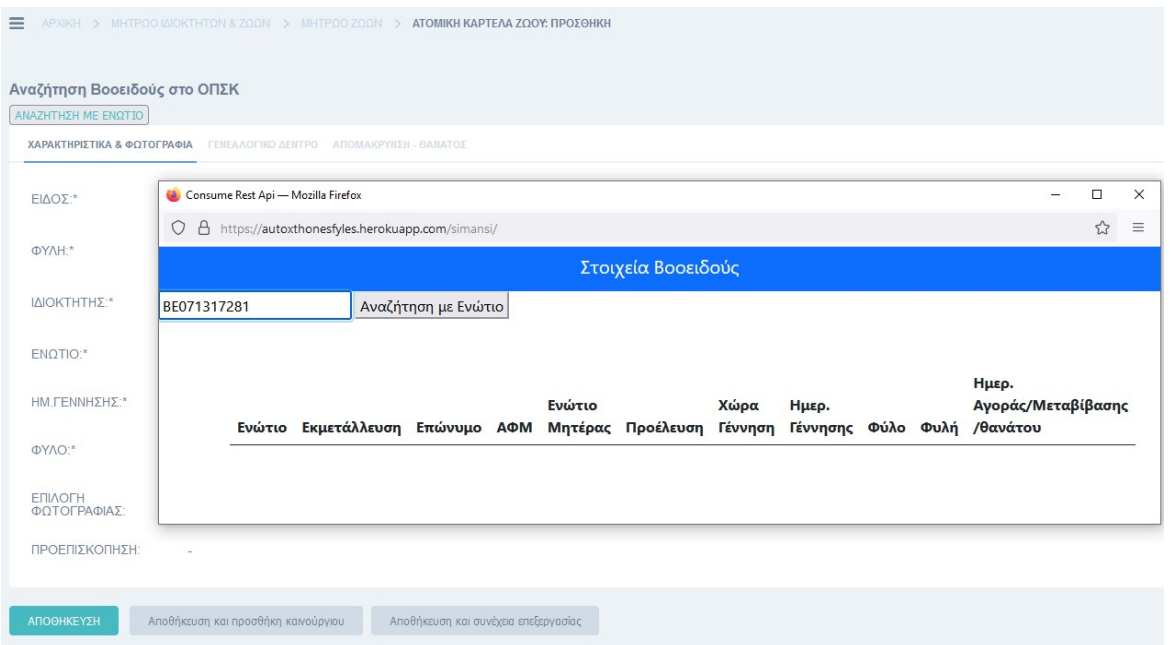

Εικ.33 – Παράδειγμα αναζήτησης με συγκεκριμένο ενώτιο βοοειδούς στο ΟΠΣΚ.

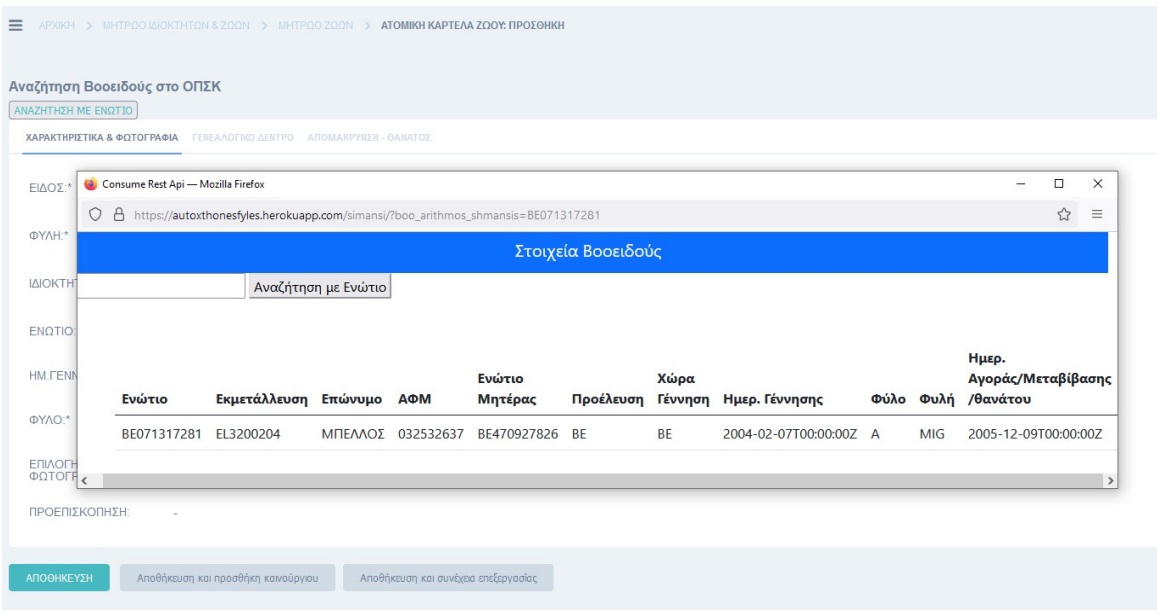

Εικ.34 – Pop up παράθυρο με τα αποτελέσματα αναζήτησης βοοειδούς από το ΟΠΣΚ.

Παρακάτω παρουσιάζεται ένα 2ο παράδειγμα κλήσης του συγκεκριμένου endpoint με ένα ενώτιο βοοειδούς, για το οποίο έχουν γίνει αρκετές κινήσεις μεταβίβασης και πώλησης (Εικ. 35).

Στην συγκεκριμένη περίπτωση κλήσης έχουμε την δυνατότητα να αντλήσουμε και στοιχεία ιστορικότητας (Εικ. 36). Αναλύοντας τα αποτελέσματα της εικόνας 36, καταλαβαίνουμε ότι το συγκεκριμένο ζώο μεταβιβάστηκε από τον πατέρα στην κόρη και έπειτα είχε δύο αγοραπωλησίες.

Τα αποτελέσματα της αναζήτησης είναι στην διάθεση του χρήστη, προς χρησιμοποίηση.

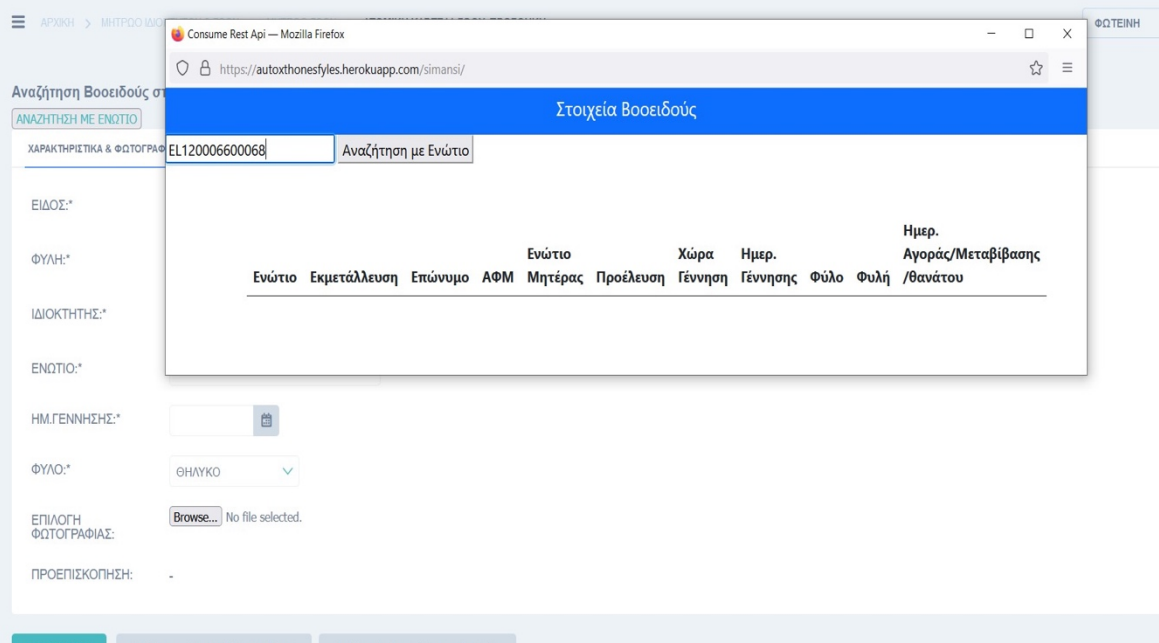

Εικ.35 – Pop up παράθυρο με παράδειγμα 2ης αναζήτησης βοοειδούς στο ΟΠΣΚ.

| ☆<br>A https://autoxthonesfyles.herokuapp.com/simansi/?boo_arithmos_shmansis=EL120006600068<br>$\circ$<br>Στοιχεία Βοσειδούς |                                             |                                    |                |                   |           |                 |                               |  |            |                                                   |  |
|----------------------------------------------------------------------------------------------------|---------------------------------------------|------------------------------------|----------------|-------------------|-----------|-----------------|-------------------------------|--|------------|---------------------------------------------------|--|
| Ενώτιο                                                                                                    | Αναζήτηση με Ενώτιο<br>Εκμετάλλευση Επώνυμο |                                    | АФМ            | Ενώτιο<br>Μητέρας | Προέλευση | Χώρα<br>Γέννηση | Ημερ. Γέννησης                |  |            | Ημερ.<br>Αγοράς/Μεταβίβασης<br>Φύλο Φυλή /θανάτου |  |
| EL120006600068                                                                                                    | EL1200066                                   | ΣΠΥΡΟΠΟΥΛΟΣ                        | 052534345 None |                   | EL.       | EL.             | 2000-01-10T00:00:00Z →        |  | <b>ENX</b> | 2005-01-13T00:00:00Z                              |  |
| EL120006600068                                                                                                    | EL1208280                                   | ΣΠΥΡΟΠΟΥΛΟΥ                        | 114347974 None |                   | EL.       | EL.             | 2000-01-10T00:00:00Z $\Theta$ |  | <b>ENX</b> | 2005-03-30T00:00:00Z                              |  |
| EL120006600068                                                                                                    | EL1208285                                   | ΔΙΑΜΑΝΤΟΠΟΥΛΟΣ                     | 035684626 None |                   | EL.       | EL.             | 2000-01-10T00:00:00Z →        |  | <b>ENX</b> | 2013-02-26T00:00:00Z                              |  |
| EL120006600068 EL4405275                                                                                                    |                                             | ΑΦΟΙ ΣΩΤ.<br><b>ΓΚΟΥΛΙΤΟΥ Ο.Ε.</b> | 082365083 None |                   | EL.       | EL.             | 2000-01-10T00:00:00Z 0        |  | <b>ENX</b> | 2013-04-03T00:00:00Z                              |  |
| ΦΥΛΟ:*                                                                                                    | ΘΗΛΥΚΟ                                      | $\checkmark$                       |                |                   |           |                 |                               |  |            |                                                   |  |
| <b>ENIAOFH</b><br>ΦΩΤΟΓΡΑΦΙΑΣ:                                                                                               | Browse No file selected.                    |                                    |                |                   |           |                 |                               |  |            |                                                   |  |
| ΠΡΟΕΠΙΣΚΟΠΗΣΗ:                                                                                                    |                                             |                                    |                |                   |           |                 |                               |  |            |                                                   |  |

Εικ.36 – Pop up παράθυρο με τα αποτελέσματα 2ης αναζήτησης βοοειδούς από το ΟΠΣΚ.

Συνεχίζοντας στην φόρμα καταχώρισης ζώου με ατομική καρτέλα, τα πεδία της χωρίζονται σε τρία tabs.

Το 1ο tab έχει τα πεδία που αφορούν τα χαρακτηριστικά του ζώου και την φωτογραφία του και είναι τα εξής (Εικ. 37) :

- Είδος
- Φυλή
- Ιδιοκτήτης
- Ενώτιο
- Ημ. Γέννησης
- Φύλο
- Επιλογή Φωτογραφίας
- Προεπισκόπηση.

Πιο κάτω παρουσιάζονται παραδείγματα συμπλήρωσης της φόρμα στο 1o tab.

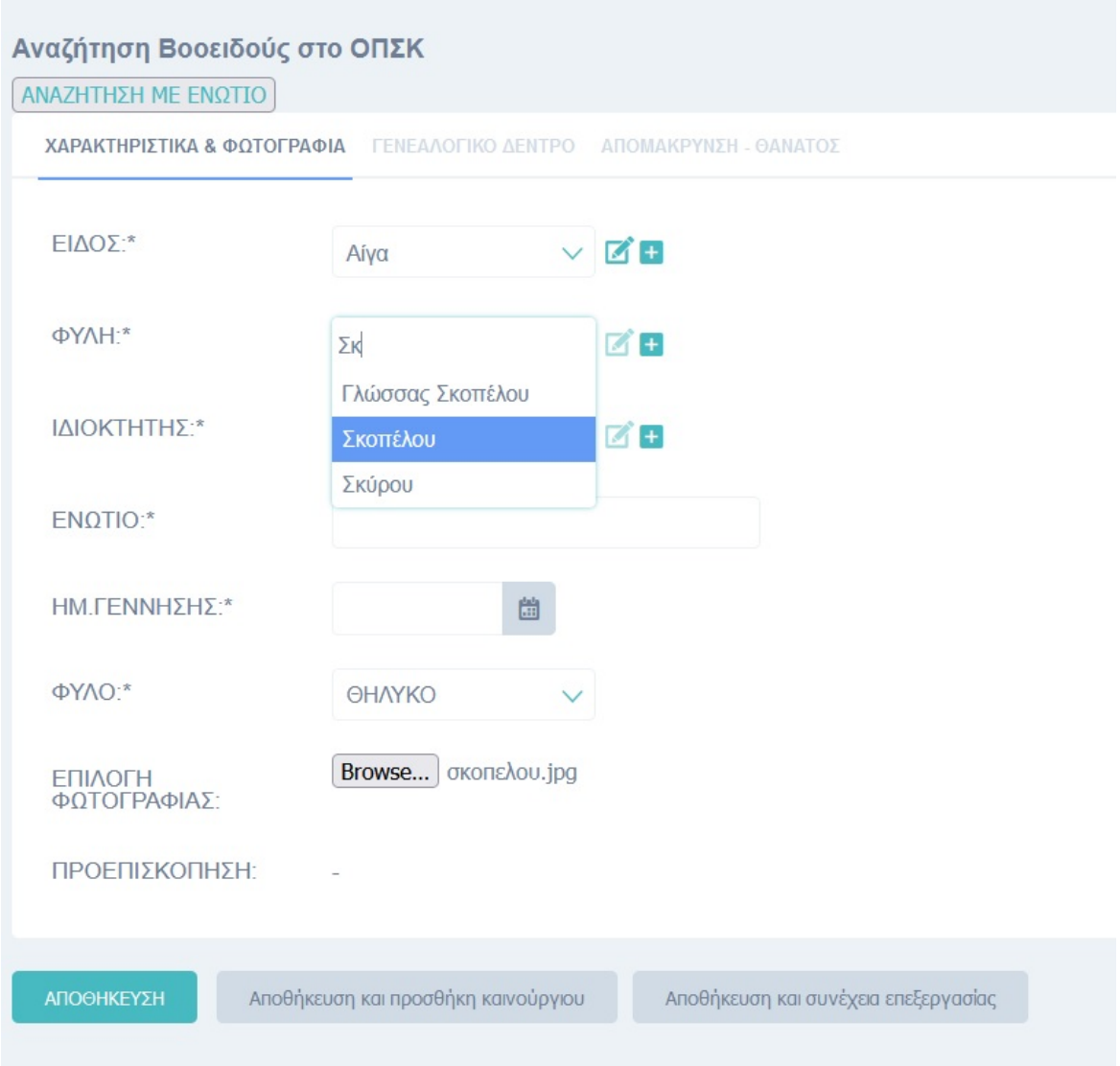

Εικ.37 – Φόρμα καταχώρισης Ζώου – 1<sup>ο</sup> tab.

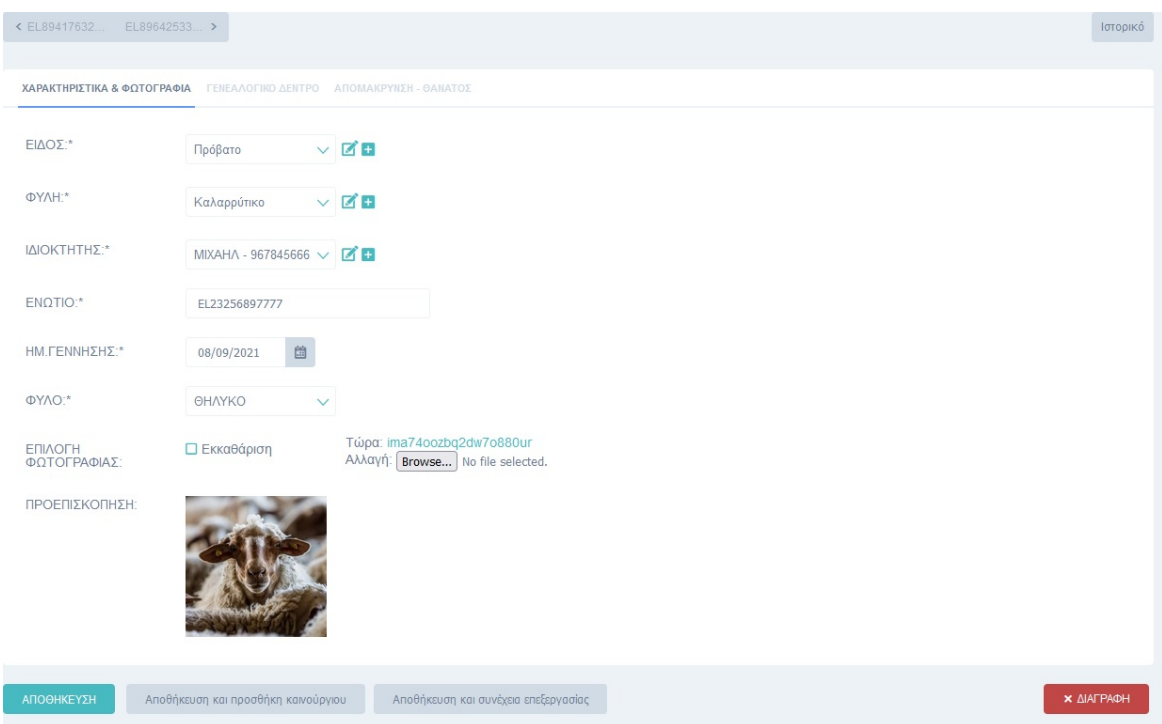

Εικ.38 – Παράδειγμα ολοκληρωμένης καταχώρισης Ζώου – 1ο tab.

Το 2ο tab έχει τα πεδία που αφορούν το γενεαλογικό δέντρο του ζώου και είναι τα εξής:

- Ενώτιο Πατέρα (πεδίο μη υποχρεωτικό)
- Ενώτιο Μητέρας (πεδίο μη υποχρεωτικό)

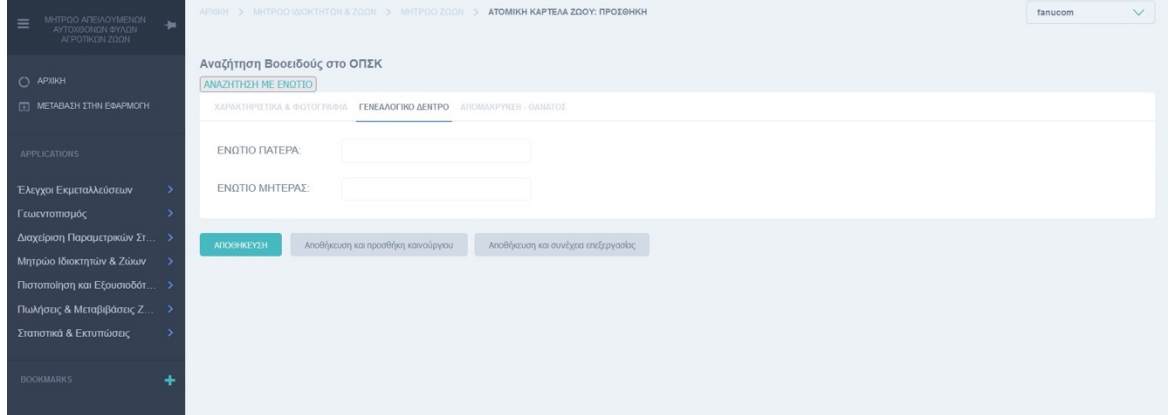

Εικ.39 – Φόρμα καταχώρισης Ζώου – 2ο tab.

Το 3ο tab έχει τα πεδία που αφορούν πληροφορίες θανάτου ή απομάκρυνσης του ζώου (Εικ. 40) και συμπληρώνονται μετέπειτα της αρχικής καταχώρισης των βασικών χαρακτηριστικών του ζώου.

Τα πεδία είναι τα εξής :

- Ημ. Θανάτου
- Αιτία θανάτου
- Ημ. Σφαγής
- Αιτία Σφαγής
- Λόγος Απομάκρυνσης (λίστα επιλογών)
- Άλλος λόγος απομάκρυνσης, προσδιορίστε
- Ημ. Απομάκρυνσης

| APOIXY > INTROD LADKTHTON & ZOON > INTROD ZOON > EL894176322222    |                                                                             |                        |                           |                                             |                                                                                                    |  |
|--------------------------------------------------------------------|-----------------------------------------------------------------------------|------------------------|---------------------------|---------------------------------------------|----------------------------------------------------------------------------------------------------|--|
| Αναζήτηση Βοοειδούς στο ΟΠΣΚ<br>ANAZHTHEH NE ENQTIO<br>EL23256897. |                                                                             |                        |                           |                                             | <b>kropocó</b>                                                                                                    |  |
|                                                                    | XAPAKTHPIZTIKA & @OTOFPA@IA FENEAAOFIKO AENTPO ADOMAKPYNEH - GANATOE        |                        |                           |                                             |                                                                                                    |  |
| HM.OANATOY:<br>ΑΛΛΟΣ ΛΟΓΟΣ<br>ΑΠΟΜΑΚΡΥΝΗΣΗΣ,<br>ΠΡΟΣΔΙΟΡΙΣΤΕ:      | 自<br>AITIA GANATOY:<br>ΗΜ.ΑΠΟΜΑΚΡΥΝΣΗΣ:                                     | ΗΜ.ΣΦΑΓΗΣ:<br>$\omega$ | $\alpha$<br>ΑΙΤΙΑ ΣΦΑΓΗΣ: | ΛΟΓΟΣ<br>ΑΠΟΜΑΚΡΥΝΣΗΣ:<br><b>ASSESSMENT</b> | Αγαλαξίας<br>Μητρίτιδας                                                                                                    |  |
| ATIO <del>CHIVEY2H</del>                                           | Αποθήκευση και προσθήκη καινούργιου<br>Αποθήκευση και συνέχεια επεξεργασίας |                        |                           |                                             | Παθήσεων στα<br>γεννητικά όργανα<br><b>* ДІАГРАФН</b><br>Ελαττωμάτων<br>σωματικής<br>διάπλασης<br>$\checkmark$<br><b>Balliary Tay Avenue</b> |  |

Εικ.40 – Φόρμα καταχώρισης Ζώου – 3ο tab.

Ο χρήστης του ΚΖΓΠ εκτός από τις συνήθης ενέργειες αποθήκευσης στο τέλος της φόρμας, και της επεξεργασίας μιας εγγραφής επιλέγοντάς την από την λίστα των εγγραφών, έχει στην ενέργεια της ενημέρωσης/επεξεργασίας της φόρμας τις παρακάτω δυνατότητες (Εικ. 41):

- Να δει το ιστορικό των κινήσεων που αφορούν μια συγκεκριμένη εγγραφή.
- Να προηγηθεί από εγγραφή σε εγγραφή μέσα στην ίδια οθόνη.
- Να διαγράψει συγκεκριμένη εγγραφή.

Οι λειτουργίες αυτές ισχύουν για κάθε φόρμα ενημέρωσης/επεξεργασίας και είναι λειτουργίες του Django-jet framework.

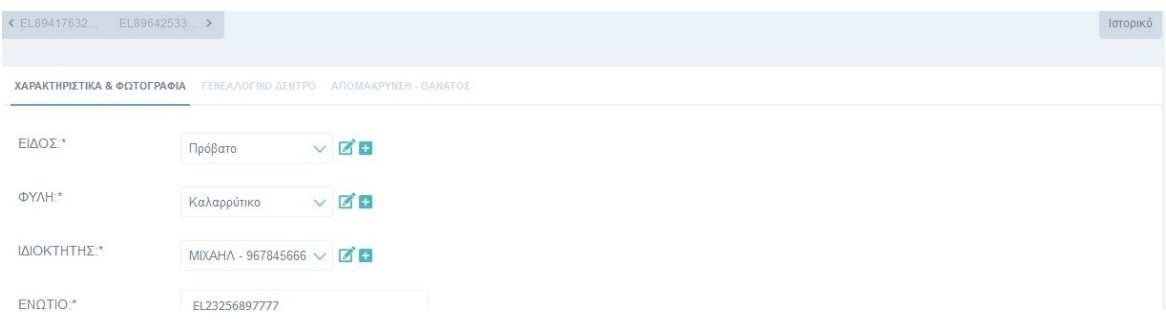

Εικ.41 – Λειτουργίες Ιστορικού και Πλοήγησης από εγγραφή σε εγγραφή.

Στην παρακάτω εικόνα (Εικ. 42) πατώντας το κουμπί με το «Ιστορικό» βλέπουμε τις ενέργειες που έχουν πραγματοποιηθεί για το ζώο με Ενώτιο EL23256897777.

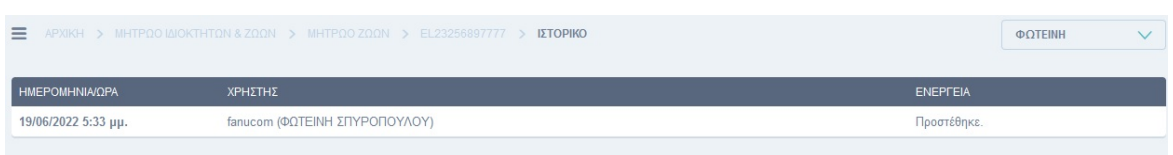

Εικ. 42 – Αποτελέσματα Ιστορικού για συγκεκριμένη εγγραφή.

Στην εικόνα 43 παρουσιάζεται η δυνατότητα πληόγησης από εγγραφή σε εγγραφή.

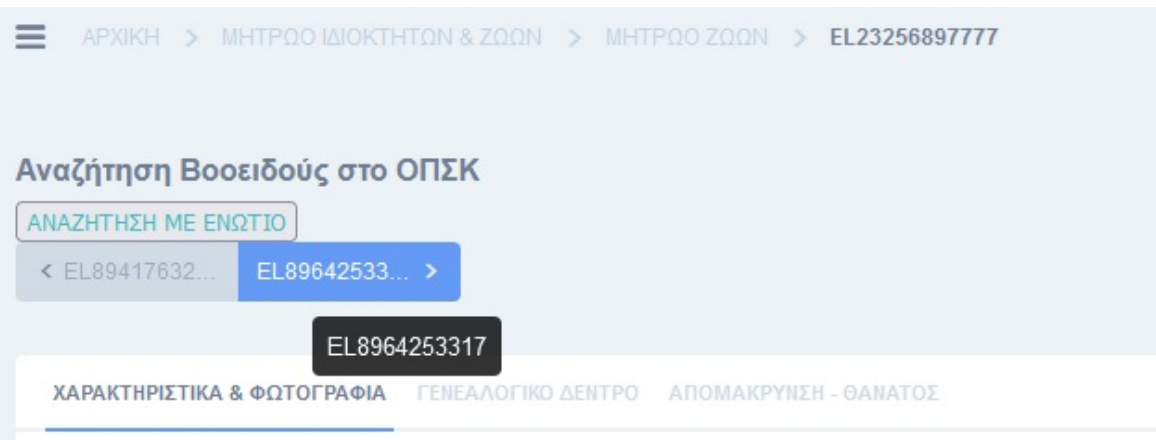

Εικ.43 – Πλοήγηση στην ίδια φόρμα από εγγραφή σε εγγραφή της ίδιας θεματικής λίστας.

## **5.6.2. Μητρώο Ζώων χωρίς ατομική καρτέλα**

#### *Χρήστης Κέντρου Ζωικών Γενετικών Πόρων*

Η δεύτερη επιλογή καταχώρισης είναι όταν το ΚΖΓΠ διατηρεί συγκεντρωτικά τις πληροφορίες των ζώων ενός ιδιοκτήτη.

Ο χρήστης επιλέγει από το μενού «Μητρώο Ζώων χωρίς ατομική καρτέλα» και εμφανίζεται η λίστα των εγγραφών της θεματικής ενότητας (Εικ. 44).

Τα φίλτρα αναζήτησης είναι τα πεδία του Ιδιοκτήτη, του Είδους και της Φυλής.

Η λειτουργία της προσθήκης μιας νέα εγγραφής επιτυγχάνεται πατώντας το κουμπί «Ζώα χωρίς ατομική καρτέλα : προσθήκη» (Εικ. 45).

| ΝΗΤΡΩΟ ΑΠΕΙΛΟΥΜΕΝΩΝ<br>ΑΥΤΟΧΘΟΝΩΝ ΦΥΛΩΝ<br>ΑΓΡΟΤΚΩΝ ΖΩΩΝ<br>$\equiv$ | $\rightarrow$ | APXIKH > MHTPOO MOKTHTON & ZOON > MHTPOO ZOON XOPIZ ATOMIKH KAPTEAA |                             |                                  |                           |                   | <b>ΦΩTEINH</b><br>$\vee$                  |
|----------------------------------------------------------------------|---------------|---------------------------------------------------------------------|-----------------------------|----------------------------------|---------------------------|-------------------|-------------------------------------------|
| C APXIKH                                                             |               | Ανά ΙΔΙΟΚΤΗΤΗΣ<br>V Avá EIAOE                                       | V Avá @Y/NH<br>$\checkmark$ |                                  |                           |                   | - Ζώα χωρίς ατομική καρτέλα: προσθήκη     |
| <b>IT METABAZH ZTHN EDAPMOFH</b>                                     |               | o<br><b>MOKTHTHE</b>                                                | <b>ELAOZ</b>                |                                  | <b>OY/H</b>               | ΑΡΙΘΜΟΣ ΑΡΣΕΝΙΚΩΝ | ΑΡΙΘΜΟΣ ΘΥΛΗΚΩΝ                           |
|                                                                      |               | $\Box$<br>ΚΟΥΝΤΟΥΡΙΩΤΗΣ - 025964777                                 | Αίγα                        | $\times$ $\times$ $\blacksquare$ | Γλώσσας Σκοπέλου $\vee$ 2 | $2 \quad \circ$   | $3\qquad \circ$                           |
| <b>APPLICATIONS</b>                                                  |               |                                                                     |                             |                                  |                           |                   |                                           |
| Έλεγχοι Εκμεταλλεύσεων                                               |               | ΜΕΤΑΒΑΣΗ<br>$\vee$<br><b><i>RESERVEES</i></b>                       |                             |                                  |                           |                   | ΑΠΟΘΗΚΕΥΣΗ<br>1 Ζώα χωρίς ατομική καρτέλα |
| Γεωεντοπισμός                                                        |               |                                                                     |                             |                                  |                           |                   |                                           |
| Διαχείριση Παραμετρικών Στ                                           |               |                                                                     |                             |                                  |                           |                   |                                           |
| Μητρώο Ιδιοκτητών & Ζώων                                             |               |                                                                     |                             |                                  |                           |                   |                                           |
| Πιστοποίηση και Εξουσιοδό                                            |               |                                                                     |                             |                                  |                           |                   |                                           |
| Πωλήσεις & Μεταβιβάσεις Ζ                                            |               |                                                                     |                             |                                  |                           |                   |                                           |
| Στατιστικά & Εκτυπώσεις                                              |               |                                                                     |                             |                                  |                           |                   |                                           |
| <b>BOOKMARKS</b>                                                     | ٠             |                                                                     |                             |                                  |                           |                   |                                           |
| OREKERE - Anáro 10.1.09                                              |               |                                                                     |                             |                                  |                           |                   |                                           |

Εικ.44 – Λίστα εγγραφών «Μητρώο Ζώων χωρίς ατομική καρτέλα»

Τα πεδία της φόρμας είναι τα παρακάτω και είναι όλα υποχρεωτικά:

- Ιδιοκτήτης
- Είδος
- Φυλή
- Αριθμός αρσενικών
- Αριθμός θηλυκών.

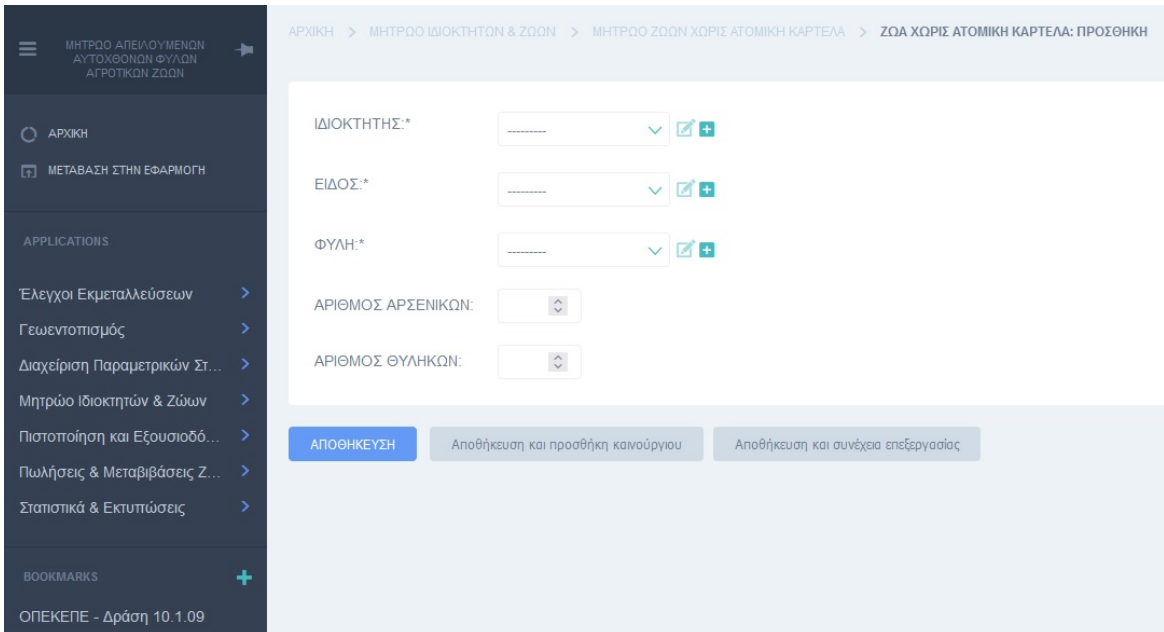

Εικ.45 – Φόρμα καταχώρισης «Μητρώο Ζώων χωρίς ατομική καρτέλα»

Στις εικόνες 46 και 47 βλέπουμε ένα παράδειγμα καταχώρησης που θα πρέπει να ακολουθήσει ο χρήστης του ΚΖΓΠ.
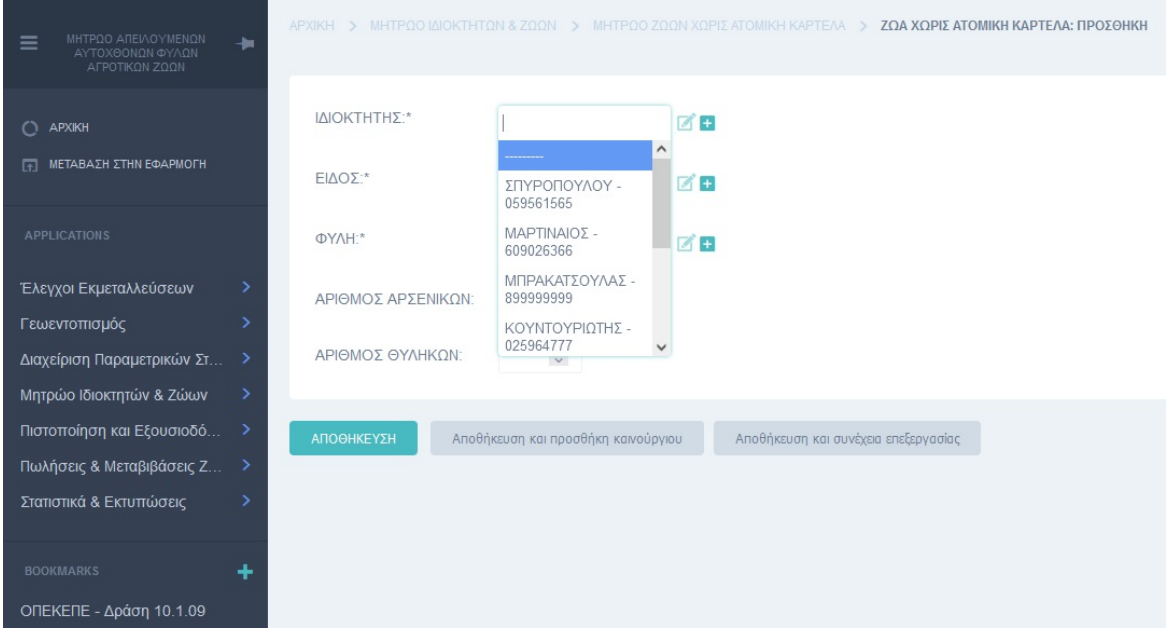

Εικ.46 – Παράδειγμα καταχώρισης «Μητρώο Ζώων χωρίς ατομική καρτέλα»

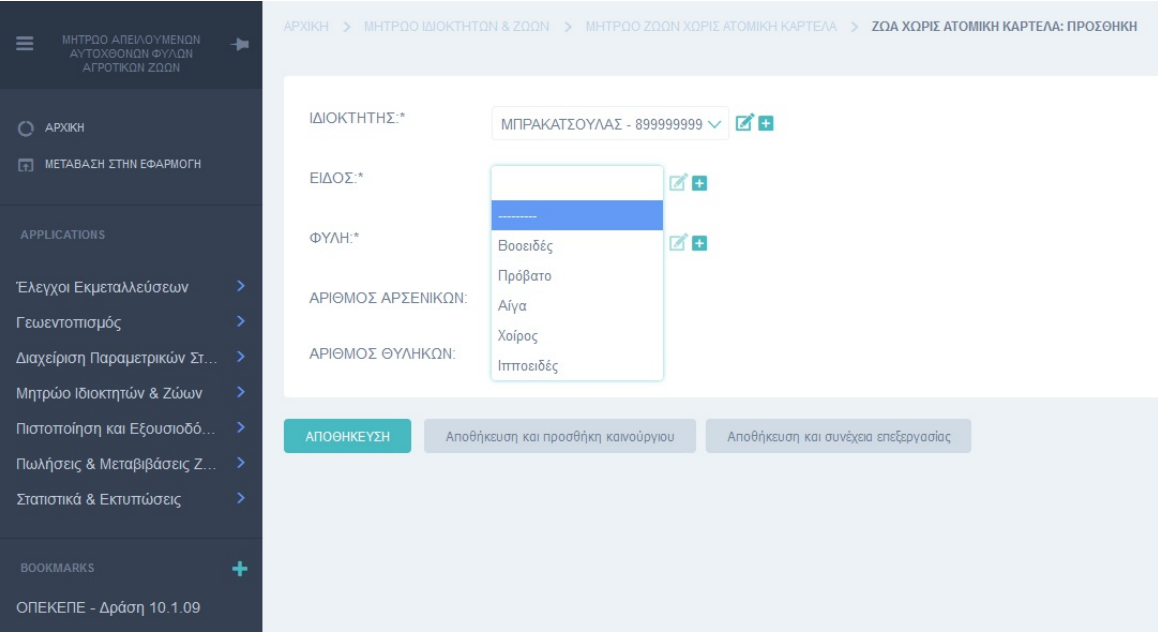

Εικ.47 – Παράδειγμα καταχώρισης «Μητρώο Ζώων χωρίς ατομική καρτέλα»

### **5.6.3. Μητρώο Ιδιοκτητών**

#### *Χρήστης Κέντρου Ζωικών Γενετικών Πόρων*

Ο χρήστης επιλέγοντας «Μητρώο ιδιοκτητών» μια νέα σελίδα εμφανίζεται η οποία περιέχει τους ιδιοκτήτες που έχουν καταχωρηθεί. Η λίστα με τους ιδιοκτήτες μπορεί να ταξινομηθεί βάσει οποιοδήποτε πεδίου επιλέξει ο χρήστης απλά πατώντας πάνω στην στήλη στο όνομα του πεδίου.

Τα δύο τελευταία πεδία της λίστας δεν είναι πεδία που ανήκουν σε πληροφορίες ιδιοκτητών που έχουν καταχωρηθεί αλλά σε επιπλέον urls / links συντομεύσεων που θα διευκολύνουν τους χρήστες (Εικ. 48).

Με μια πρώτη ματιά ο χρήστης μπορεί να καταλάβει εάν για κάποιον ιδιοκτήτη έχουν καταχωρηθεί ζώα έχοντας ατομικές πληροφορίες αυτών ή συγκεντρωτικές ή ακόμη και τα δύο.

Οπότε, είτε επιλέγει να πατήσει στην στήλη με τίτλο «Ζώα χωρίς καρτέλα», και να μεταφερθεί στην λίστα με τα ζώα που ανήκουν στον συγκεκριμένο ιδιοκτήτη με συγκεντρωτική πληροφορία (Εικ. 49), είτε να πατήσει στην στήλη «Ζώα με ατομική καρτέλα» και να μεταφερθεί σε μια λίστα με τις ατομικές πληροφορίες / καρτέλες των ζώων του (Εικ. 50).

|                        | E APJ0KH > MHTPDO MJOKTHTON & ZOON > MHTPOO LAIOKTHTON |                                      |           |                   |                  |                       | <b>OOTEINH</b><br>$\checkmark$    |
|------------------------|--------------------------------------------------------|--------------------------------------|-----------|-------------------|------------------|-----------------------|-----------------------------------|
| Ανοζήτηση              | Ανά ΝΟΜΟΣ                                              | ANAZHTHEH<br>V Avá TYΠΟΣ ΙΔΙΟΚΤΗΤΗ V |           |                   |                  |                       | + Ιδιοκτήτης: προσθήκη            |
| <b>D TYROS MOKTHTH</b> | <b>EΠΩΝΥΝΟ</b>                                         | <b>ONOMA</b>                         | AGM.      | ΚΩΔΙΚΟΣ ΙΔΙΟΚΤΗΤΗ | NOMOE            | ΖΩΑ ΧΩΡΙΣ ΚΑΡΤΕΛΑ     | ZOA ME ATOMIKH KAPTEAA            |
| <b>D</b> Επιχείρηση    | <b>ΦΛΩΡΟΥ</b>                                          | MAPIA                                | 562893631 |                   | ΜΕΣΣΗΝΙΑΣ        | Δεν υπάρχουν ζώα      | 0 Z <sub>0</sub> A                |
| <b>D</b> 1διώτης       | ΑΡΑΚΑΣ                                                 | ΝΕΚΤΑΡΙΟΣ                            | 235846799 |                   | ΦΘΙΩΤΙΔΑ         | Δεν υπάρχουν ζώα      | 0 Z <sub>0</sub> A                |
| <b>D</b> Εκμετάλλευση  | MDCAHA                                                 | IQANNH2                              | 967845666 |                   | ΣΕΡΡΩΝ           | Δεν υπάρχουν ζώα      | 1 Z <sub>0</sub> A                |
| <b>D</b> ιδιώτης       | PHFA                                                   | MAPIA                                | 897152344 | EL24306080        | ΘΕΣΣΑΛΟΝΙΚΗΣ     | Δεν υπάρχουν ζώα      | 0 Z <sub>0</sub> A                |
| <b>D</b> 1διώτης       | ΜΑΝΟΥΣΑΚΗΣ                                             | ΗΛΙΑΣ                                | 894561782 |                   | <b>HPAKAEIOY</b> | Δεν υπάρχουν ζώα      | 1 Z <sub>0</sub> A                |
| <b>D</b> ιδιώτης       | ΚΟΥΝΤΟΥΡΙΩΤΗΣ                                          | ΑΛΕΞΑΝΔΡΟΣ                           | 025964777 |                   | ΜΑΓΝΗΣΙΑΣ        | 1 ΕΙΔΟΣ/Η, 2 Α.3 Θ.   | 1 ZQA                             |
| <b>D</b> Επιχείρηση    | ΜΠΡΑΚΑΤΣΟΥΛΑΣ                                          | ΓΕΩΡΓΙΟΣ                             | 899999999 | EL5282926666      | ΚΑΡΔΙΤΣΑΣ        | 1 ΕΙΔΟΣ/Η, 5 Α. 13 Θ. | 1 ZQA                             |
| <b>D</b> Ιδιώτης       | ΜΑΡΤΙΝΑΙΟΣ                                             | ΝΙΚΟΛΑΟΣ                             | 609026366 |                   | ΑΤΤΙΚΗΣ          | Δεν υπάρχουν ζώα      | 1 Z <sub>0</sub> A                |
| <b>D</b> Εκμετάλλευση  | ΣΠΥΡΟΠΟΥΛΟΥ                                            | <b>ΦΩTEINH</b>                       | 059561565 | EL50605060        | ΑΤΤΙΚΗΣ          | Δεν υπάρχουν ζώα      | 1 ZQA                             |
| $\vee$<br>---------    | ΝΕΤΑΒΑΣΗ                                               |                                      |           |                   |                  |                       | ΑΠΟΘΗΚΕΥΣΗ<br>9 Μητρώο Ιδιοκτητών |

Εικ.48 – Λίστα εγγραφών «Μητρώο Ιδιοκτητών»

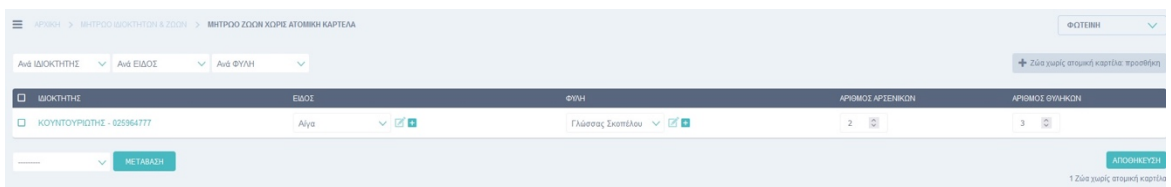

Εικ.49 – Συγκεντρωτικές πληροφορίες ζώων ενός ιδιοκτήτη από το πεδίο «Ζώα χωρίς καρτέλα» της λίστας των Ιδιοκτητών.

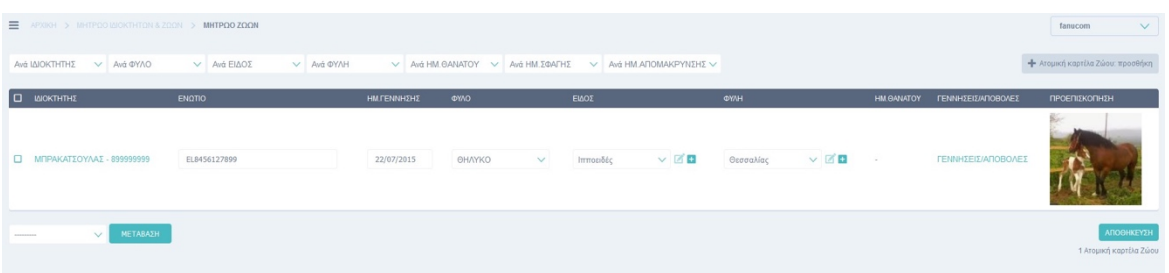

Εικ.50 – Ατομικές καρτέλες ζώων ενός ιδιοκτήτη από το πεδίο «Ζώα με ατομική καρτέλα» της λίστας των Ιδιοκτητών.

Ο χρήστης του ΚΖΓΠ επίσης μπορεί να χρησιμοποιήσει την inline editing λειτουργία για τις ήδη καταχωρημένες εγγραφές σε κάποια πεδία που εμφανίζονται στην λίστα και να κάνει τις τροποποιήσεις που επιθυμεί κατευθείαν χωρίς να μπει στην φόρμα επεξεργασίας.

Τα φίλτρα αναζήτησης της λίστας των Ιδιοκτητών που μπορεί να χρησιμοποιήσει ο χρήστης είναι τα εξής:

- Ανά Νομός
- Ανά Τύπο Ιδιοκτήτη

Επίσης, μπορεί να αναζητήσει/απομονώσει εγγραφές βάσει του Επώνυμου, του Ονόματος και του ΑΦΜ του Ιδιοκτήτη γράφοντας στο πεδίο αναζήτησης το οποίο βρίσκεται ακριβώς πριν τα φίλτρα αναζήτησης και πατώντας το κουμπί «ΑΝΑΖΗΤΗΣΗ».

Η φόρμα καταχώρισης ανοίγει όταν ο χρήστης πατήσει το κουμπί «Ιδιοκτήτης: προσθήκη» (Εικ. 51).

- Επώνυμο (Υποχρεωτικό)
- Όνομα (Υποχρεωτικό)
- ΑΦΜ (Υποχρεωτικό)
- Κωδικός Ιδιοκτήτη
- Νομός
- Τύπος Ιδιοκτήτη
- Διεύθυνση (Υποχρεωτικό)
- Συντεταγμένες (Αυτόματη συμπλήρωση) (Υποχρεωτικό)

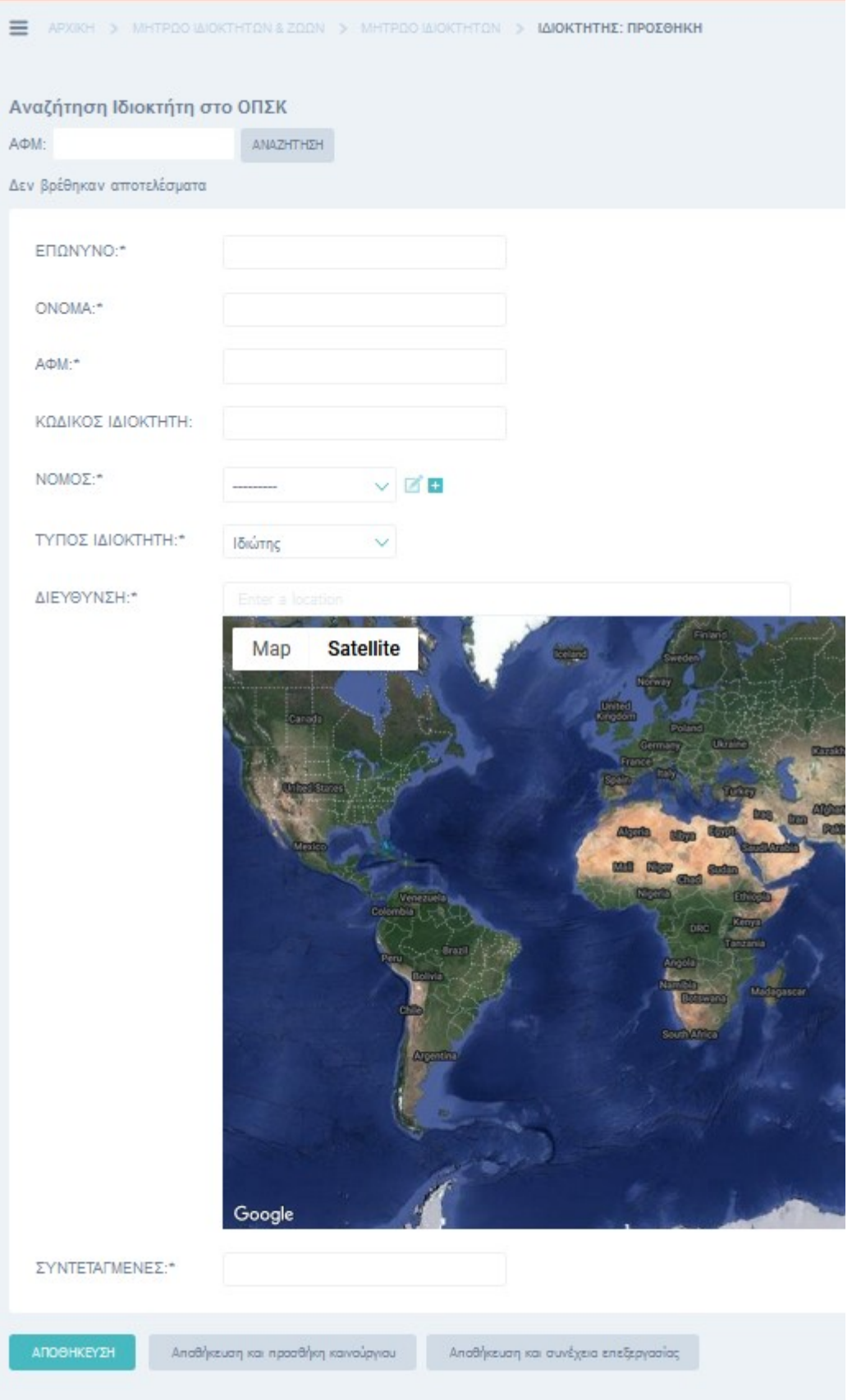

Εικ.51 – Άδεια φόρμα καταχώρισης στοιχείων Ιδιοκτήτη.

Στο πάνω επίπεδο της φόρμας υπάρχει η λειτουργία αναζήτησης Ιδιοκτήτη από το Ολοκληρωμένο Πληροφοριακό Σύστημα Κτηνιατρικής βάσει του ΑΦΜ του (Εικ.51). Εδώ έχει υλοποιηθεί από την πλευρά του client το endpoint «Λίστα με εγγραφές για συγκεκριμένο Ενώτιο».

Η πρώτη κίνηση του χρήστη του ΚΖΓΠ, αν πρόκειται να καταχωρηθεί ένας ιδιοκτήτης, είναι να ελέγξει εάν το ΑΦΜ του ιδιοκτήτη υπάρχει στο Ο.Π.Σ. Κτηνιατρικής.

Πατώντας το κουμπί «ΑΝΑΖΗΤΗΣΗ ΜΕ ΑΦΜ» ανοίγει ένα pop up παράθυρο(Εικ. 52). Στο παράθυρο αυτό ο χρήστης μπορεί να πληκτρολογήσει το επιθυμητό ΑΦΜ και να το αναζητήσει. Στην περίπτωση που το ΑΦΜ βρεθεί στην βάση δεδομένων του ΟΠΣΚ ο πίνακας με τα αποτελέσματα του ίδιου παραθύρου θα γεμίσει (Εικ. 53).

| Στοιχεία Εκμετάλλευσης Αιγοπροβάτων |  |                                |          |           |     |                   |                                   |  |  |
|-------------------------------------|--|--------------------------------|----------|-----------|-----|-------------------|-----------------------------------|--|--|
| 061085385                           |  | Αναζήτηση Εκμετάλλευσης με ΑΦΜ |          |           |     |                   |                                   |  |  |
|                                     |  |                                |          |           |     |                   |                                   |  |  |
| Κωδικός                             |  | Επώνυμο                        | Όνομα    | Πατρώνυμο | АФМ | Ημερ. Δημιουργίας | Ημερ. Διακοπής                    |  |  |
|                                     |  |                                |          |           |     |                   |                                   |  |  |
|                                     |  |                                |          |           |     |                   |                                   |  |  |
|                                     |  |                                |          |           |     |                   |                                   |  |  |
|                                     |  |                                |          |           |     |                   |                                   |  |  |
|                                     |  | $\overline{\phantom{a}}$       | $ \cdot$ |           |     |                   | $\overline{\phantom{a}}$<br>_____ |  |  |

Εικ.52 – Παράδειγμα αναζήτησης με συγκεκριμένο ΑΦΜ ιδιοκτήτη στο ΟΠΣΚ.

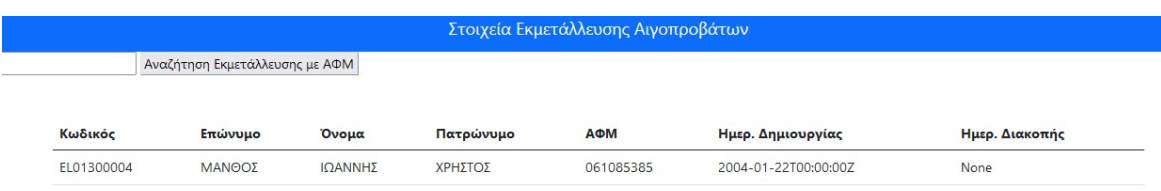

Εικ.53 – Αποτελέσματα αναζήτησης με συγκεκριμένο ΑΦΜ ιδιοκτήτη στο ΟΠΣΚ.

Στην συνέχεια ο χρήστης συμπληρώνει τα πεδία της φόρμας καταχώρισης χρησιμοποιώντας την πληροφορία που άντλησε από το ΟΠΣΚ στην περίπτωση του θετικού αποτελέσματος.

Στις παρακάτω εικόνες βλέπουμε ένα παράδειγμα καταχώρισης που πρέπει να ακολουθήσει.

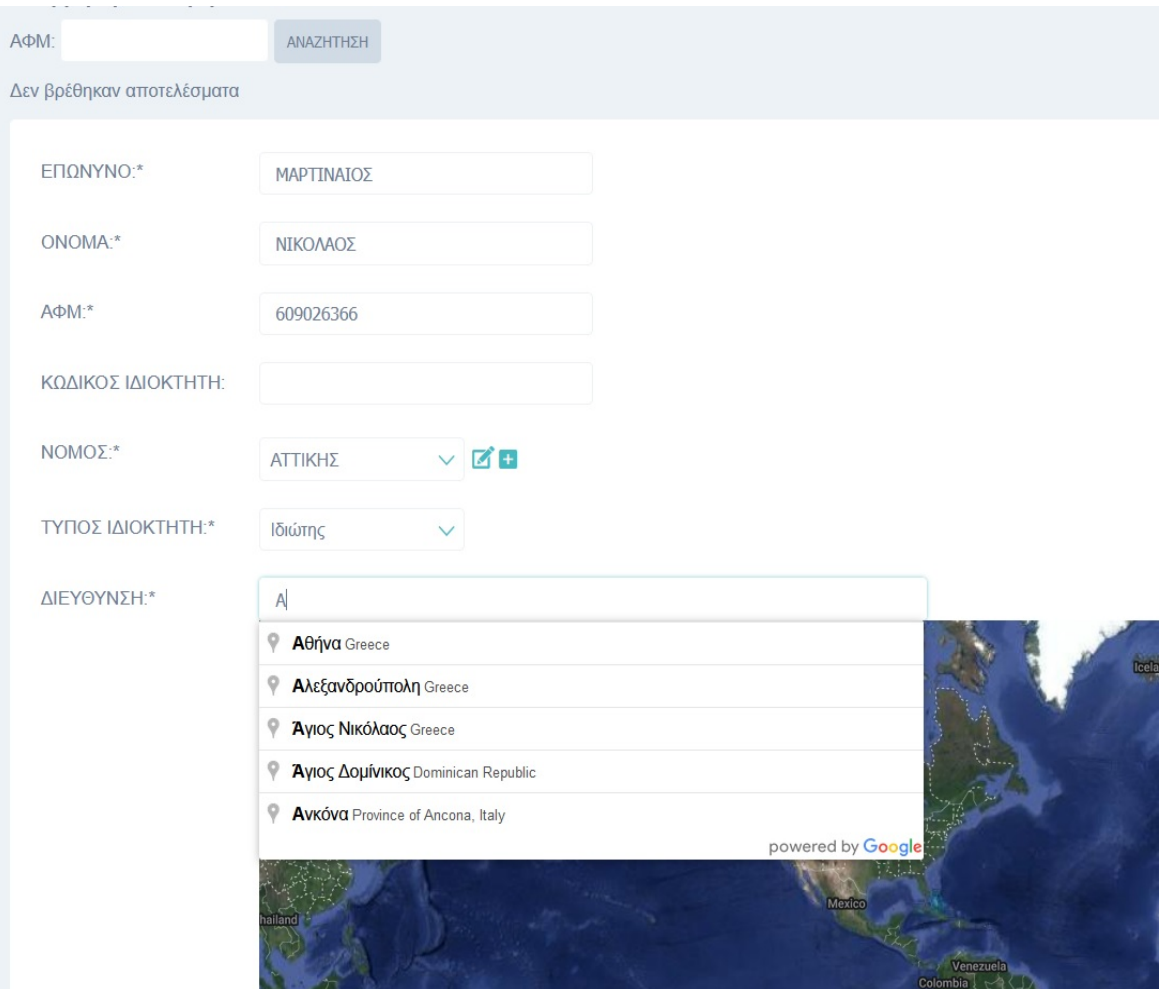

Εικ.54 – Παράδειγμα καταχώρισης στη φόρμας Ιδιοκτήτη

Στο σημείο αυτό είναι σημαντικό να αναφερθεί ο σωστός τρόπος καταχώρισης του πεδίου της διεύθυνσης. Ο χρήστης μπορεί να πληκτρολογήσει στα ελληνικά αλλά και στα αγγλικά την διεύθυνση η οποία και στις δύο περιπτώσεις θα αναγνωριστεί από τον έλεγχο του πεδίου, το οποίο παράλληλα θα βρει τις συντεταγμένες και θα τις καταχωρίσει αυτόματα στο πεδίο «Συντεταγμένες».

Η καταχώριση της διεύθυνσης και των συντεταγμένων απαιτεί την επιμέλεια και τον έλεγχο της σωστής αποθήκευσης από τον χρήστη. Τα συγκεκριμένα δεδομένα είναι απαραίτητα για την θεματική ενότητα του «Γεωεντοπισμού».

Σε διαφορετική περίπτωση, ο χάρτης της Ελλάδος με τις έδρες των ιδιοκτητών θα είναι ελλιπής.

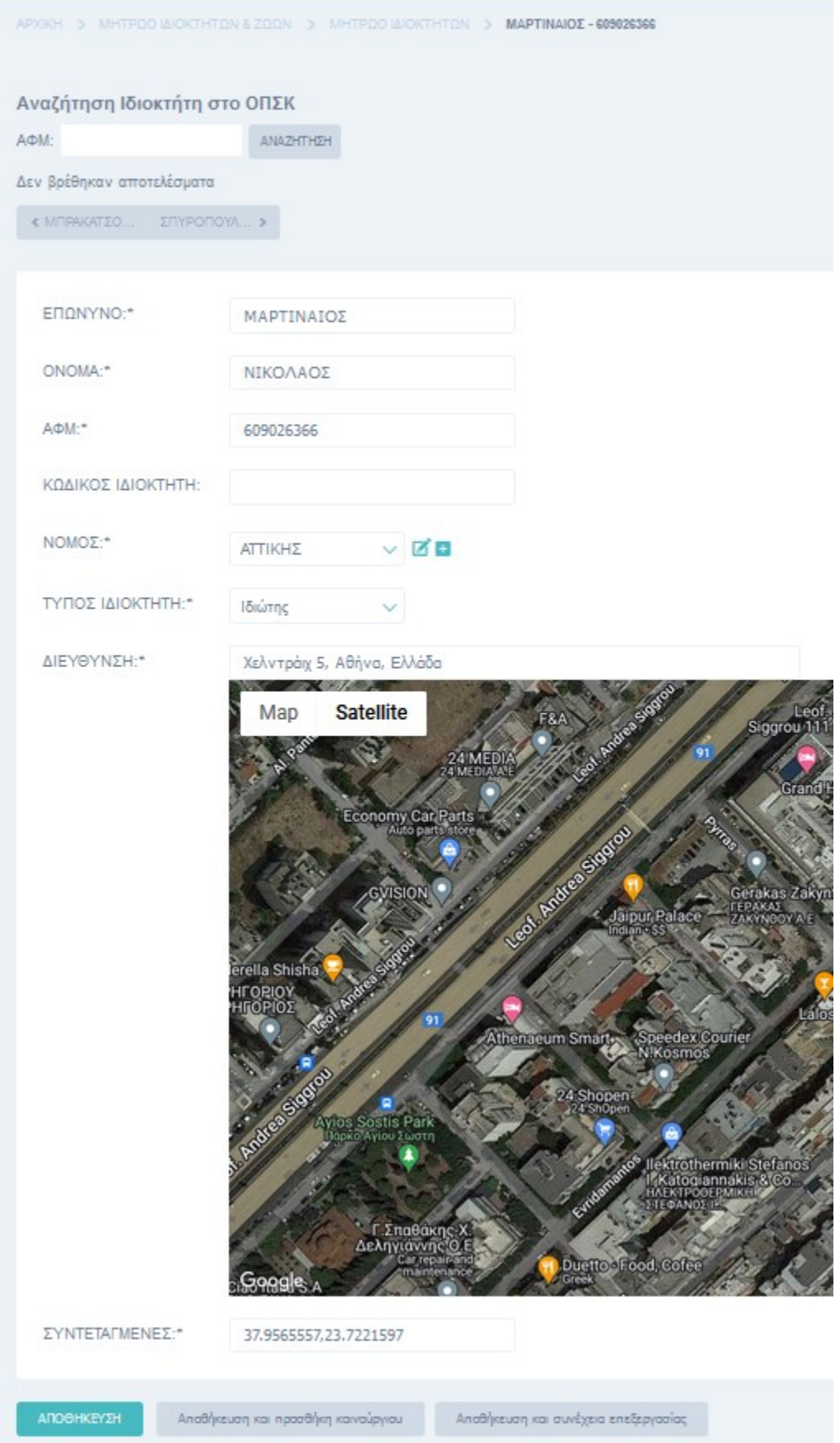

Εικ.55 – Ολοκληρωμένη καταχώριση πεδίων φόρμας Ιδιοκτήτη

## **5.6.3. Στοιχεία Γεννήσεων – αποβολών θηλυκών**

#### *Χρήστης Κέντρου Ζωικών Γενετικών Πόρων*

Τα δεδομένα που αφορούν τα θηλυκά ζώα που έχουν ατομική καρτέλα μπορούν να εισαχθούν στο σύστημα με δύο τρόπους..

- 1ος τρόπος Μέσω του υπό-μενού «Στοιχεία γεννήσεων αποβολών θηλυκών» (Εικ. 56).
- 2ος τρόπος Μέσω του link συντόμευσης στη λίστα των ζώων με ατομική καρτέλα (Εικ. 57).

| ΜΗΤΡΩΟ ΑΠΕΙΛΟΥΜΕΝΩΝ<br>ΑΥΤΟΧΘΟΝΩΝ ΦΥΛΩΝ<br>$\equiv$<br>ΑΓΡΟΤΙΚΩΝ ΖΩΩΝ | ٠ | ΜΗΤΡΩΟ ΙΔΙΟΚΤΗΤΩΝ & ΖΩΩΝ<br><b>APXIKH</b> |                   |                 |
|-----------------------------------------------------------------------|---|-------------------------------------------|-------------------|-----------------|
|                                                                       |   | ΜΗΤΡΩΟ ΙΔΙΟΚΤΗΤΩΝ & ΖΩΩΝ                  |                   |                 |
| $O$ APXIKH                                                            |   | Μητρώο Ζώων                               | <b>α</b> Προσθήκη | <b>2 Αλλαγή</b> |
| <b>F METABAZH ΣΤΗΝ ΕΦΑΡΜΟΓΗ</b>                                       |   | Μητρώο Ζώων χωρίς ατομική καρτέλα         | <b>α</b> Προσθήκη | <b>2 Αλλαγή</b> |
|                                                                       |   | Μητρώο Ιδιοκτητών                         | <b>α</b> Προσθήκη | <b>2 Αλλαγή</b> |
| <b>APPLICATIONS</b>                                                   |   | Στοιχεία γεννήσεων-αποβολών θηλυκών       | <b>α</b> Προσθήκη | <b>2 Αλλαγή</b> |
| Έλεγχοι Εκμεταλλεύσεων                                                |   |                                           |                   |                 |
| Γεωεντοπισμός                                                         |   |                                           |                   |                 |
| Διαχείριση Παραμετρικών Στ >                                          |   |                                           |                   |                 |
| Μητρώο Ιδιοκτητών & Ζώων                                              |   |                                           |                   |                 |
| Πιστοποίηση και Εξουσιοδότ >                                          |   |                                           |                   |                 |
| Πωλήσεις & Μεταβιβάσεις Ζ                                             |   |                                           |                   |                 |
| Στατιστικά & Εκτυπώσεις                                               |   |                                           |                   |                 |
|                                                                       |   |                                           |                   |                 |
| <b>BOOKMARKS</b>                                                      | ۰ |                                           |                   |                 |
| ΟΠΕΚΕΠΕ - Δράση 10.1.09                                               |   |                                           |                   |                 |
|                                                                       |   |                                           |                   |                 |

Εικ.56 – Μενού επιλογών της θεματικής ενότητας «ΜΗΤΡΩΟ ΙΔΙΟΚΤΗΤΩΝ &ΖΩΩΝ».

| $\Box$ MAPTINAIO $\Sigma$ - 609026366 | EL8964253317  | 15/06/2017 | OHAYKO        | $\vee$ | Ιπποειδές | $\times$ KE                | Πηνείας                  | $\times$ $\times$ B        | $\sim$ | ΓΕΝΝΗΣΕΙΣ/ΑΠΟΒΟΛΕΣ |            |
|---------------------------------------|---------------|------------|---------------|--------|-----------|----------------------------|--------------------------|----------------------------|--------|--------------------|------------|
| <b>ID MITPAKATZOYAAZ - 899999999</b>  | EL8456127899  | 22/07/2015 | <b>GHAYKO</b> | $\vee$ | Ιπποειδές | $\vee$ 28                  | Θεσσαλίας                | $\times$ $\times$ $\times$ | $\sim$ | ΓΕΝΝΗΣΕΙΣ/ΑΠΟΒΟΛΕΣ |            |
| C ΚΟΥΝΤΟΥΡΙΩΤΗΣ - 025964777           | EL86963222222 | 06/09/2021 | <b>OHAYKO</b> | $\vee$ | Χοίρος    | $\times$ $\times$ $\times$ | Εγχώριος Χοίρος $\vee$ 2 |                            |        | ΓΕΝΝΗΣΕΙΣ/ΑΠΟΒΟΛΕΣ |            |
| <b>Π ΣΠΥΡΟΠΟΥΛΟΥ - 059561565</b>      | EL60809060333 | 27/05/2020 | <b>GHAYKO</b> | $\vee$ | Αίγα      | $\times$ KB                | Σκοπέλου                 | $\times$ $\times$ $\times$ |        | ΓΕΝΝΗΣΕΙΣ/ΑΠΟΒΟΛΕΣ |            |
| ΝΕΤΑΒΑΣΗ<br>$\checkmark$              |               |            |               |        |           |                            |                          |                            |        |                    | ΑΠΟΘΗΚΕΥΣΗ |

Εικ.57 – Λίστα ζώων με ατομική καρτέλα και link «ΓΕΝΝΗΣΕΙΣ/ΑΠΟΒΟΛΕΣ»

Όποιος τρόπος και να ακολουθηθεί, η λίστα με τις εγγραφές, η φόρμα καταχώρησης, η διαδικασία καταχώρησης καθώς και όλες οι δυνατές ενέργειες που μπορούν να πραγματοποιηθούν (επεξεργασία, διαγραφή κ.α.), είναι ίδιες και στις δύο περιπτώσεις.

#### Ακολουθεί παράδειγμα με τον 1<sup>ο</sup> τρόπο καταχώρισης.

Πατώντας στην επιλογή «Στοιχεία γεννήσεων – αποβολών θηλυκών» εμφανίζεται η σελίδα με την λίστα των καταχωρημένων γεννήσεων / αποβολών (Εικ. 58). Ο χρήστης του ΚΖΓΠ έχει τη δυνατότητα να καταχωρήσει ένα νέο τοκετό ή μια νέα αποβολή επιλέγοντας να πατήσει το κουμπί «Στοιχεία γεννήσεων-αποβολών : προσθήκη» (Εικ. 59).

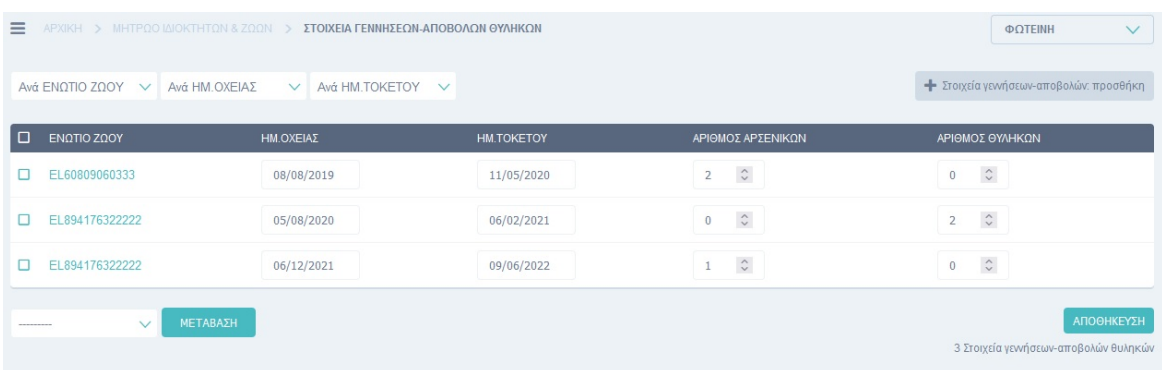

Εικ.58 – Λίστα Στοιχείων γεννήσεων – αποβολών θηλυκών

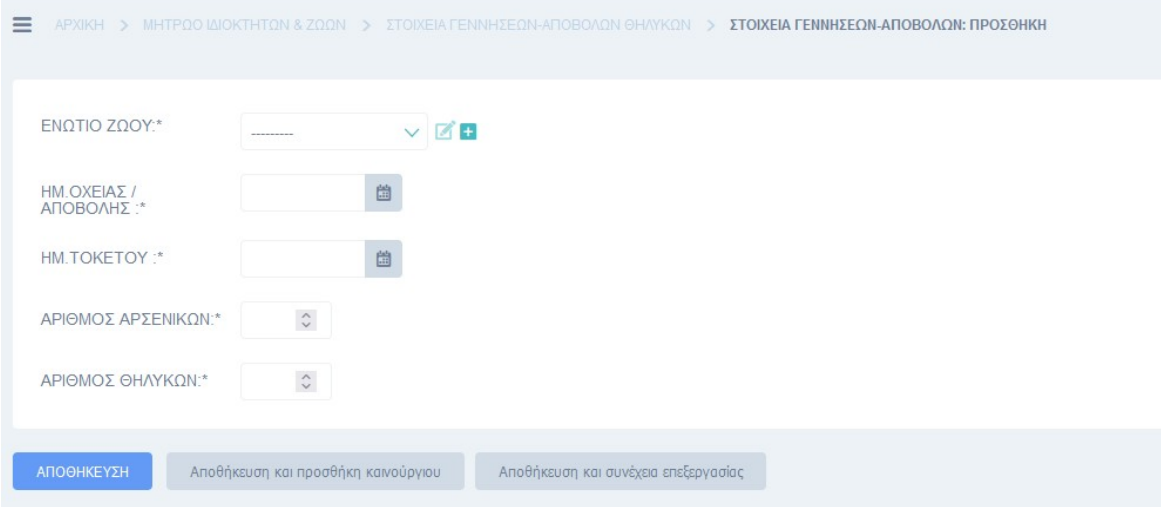

Εικ.59 – Φόρμα «Στοιχείων γεννήσεων – αποβολών θηλυκών»

- Ενώτιο Ζώου (Υποχρεωτικό)
- Ημ. Οχείας (Υποχρεωτικό)
- Ημ. Τοκετού / Αποβολής (Υποχρεωτικό)
- Αριθμός Αρσενικών (Υποχρεωτικό)
- Αριθμός Θηλυκών (Υποχρεωτικό)

Η ημερομηνία Οχείας είναι η ημερομηνία όπου το θηλυκό ζώο βρίσκεται σε οίστρο, οπότε εφαρμόζεται τεχνητή σπερματέγχυση για την σύλληψη.

Η ημερομηνία τοκετού/αποβολής είναι η ημερομηνία που το ζώο θα γεννήσει ή θα αποβάλλει.

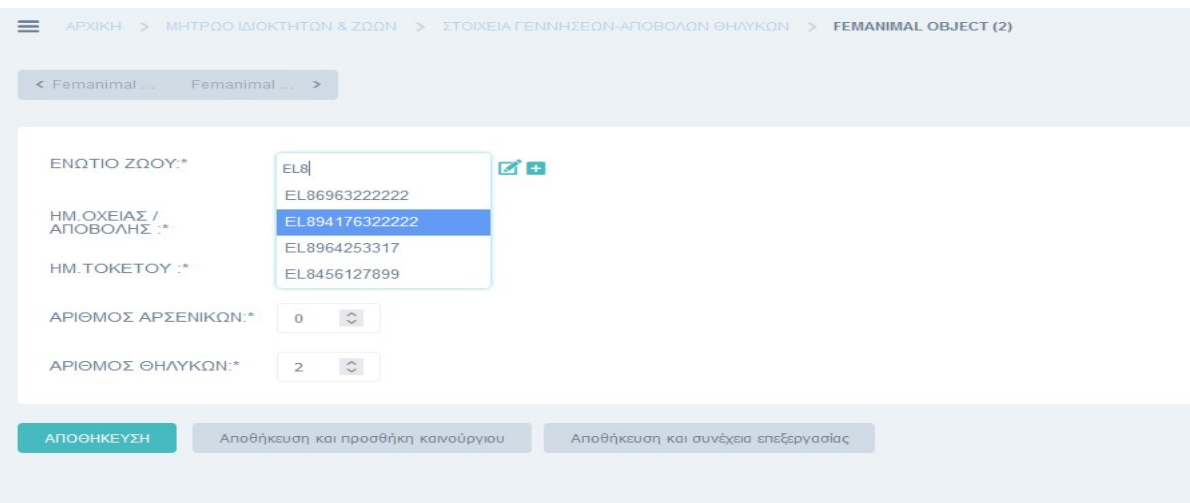

Εικ.60 – Παράδειγμα καταχώρισης φόρμας «Στοιχείων γεννήσεων – αποβολών θηλυκών»

Ακολουθεί παράδειγμα με τον 2ο τρόπο καταχώρισης.

Στον δεύτερο τρόπο, ο χρήστης μπορεί να επιλέξει να καταχωρήσει μια γέννηση ή μια αποβολή από την λίστα των ζώων με ατομική καρτέλα (Εικ.61). Πατώντας επάνω στο url του «ΓΕΝΝΗΣΕΙΣ/ΑΠΟΒΟΛΕΣ» που βρίσκεται στην λίστα, μεταβαίνει στην λίστα με τις εγγραφές των γεννήσεων / αποβολών του συγκεκριμένου ζώου (Εικ.62). Από εδώ και πέρα η διαδικασία είναι ακριβώς η ίδια με τον 1° τρόπο, έχοντας στην διάθεσή του όλες τις λειτουργίες που περιεγράφηκαν.

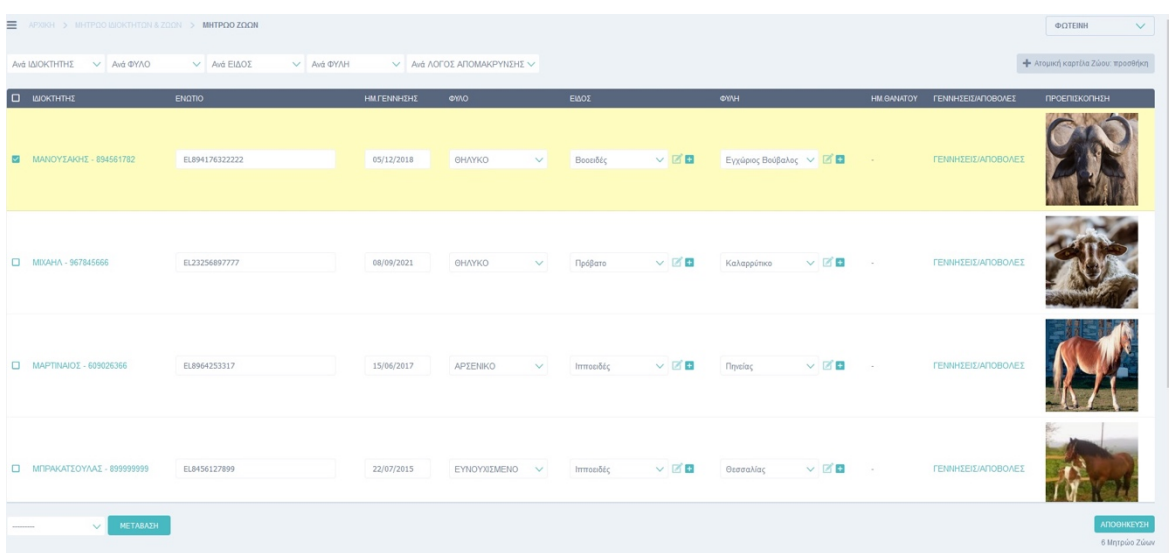

Εικ.61 – Επιλεγμένο ζώο για καταχώριση στοιχείων γέννησης/αποβολής από το link συντόμευσης

| E APXIKH > MHTPOO MICKTHTON & ZOON > ETOIXEIA FENNHEEON-ATIOBOADN GYAHKON<br>ΦΩΤΕΙΝΗ<br>$\vee$   |                  |                   |                                                         |                                                     |  |  |  |  |
|--------------------------------------------------------------------------------------------------|------------------|-------------------|---------------------------------------------------------|-----------------------------------------------------|--|--|--|--|
| - Στοιχεία γεννήσεων-αποβολών: προσθήκη<br>Aνά ΕΝΩΤΙΟ ΖΩΟΥ V Aνά ΗΜ.ΟΧΕΙΑΣ<br>V Avá HM.TOKETOY V |                  |                   |                                                         |                                                     |  |  |  |  |
| <b>C ENQTIO ZQOY</b>                                                                             | <b>HM.OXEIAE</b> | <b>HM.TOKETOY</b> | ΑΡΙΘΜΟΣ ΑΡΣΕΝΙΚΩΝ                                       | ΑΡΙΘΜΟΣ ΘΥΛΗΚΩΝ                                     |  |  |  |  |
| □ EL894176322222                                                                                 | 05/08/2020       | 06/02/2021        | $\begin{array}{ccc} 0 & \quad & \mathbb{C} \end{array}$ | $\circ$<br>$\overline{2}$                           |  |  |  |  |
| EL894176322222                                                                                   | 06/12/2021       | 09/06/2022        | $1$ $\quad$ $\heartsuit$                                | $\begin{array}{ccc} 0 & & \mathbb{O} \end{array}$   |  |  |  |  |
| ΝΕΤΑΒΑΣΗ<br>$\vee$<br>---------                                                                  |                  |                   |                                                         | ΑΠΟΘΗΚΕΥΣΗ<br>2 Στοιχεία γεννήσεων-αποβολών θυληκών |  |  |  |  |

Εικ.62 – Λίστα με γεννήσεις / αποβολές του ζώου με ενώτιο EL894176322222.

Τα φίλτρα αναζήτησης της λίστας των Γεννήσεων/Αποβολών που μπορεί να χρησιμοποιήσει ο χρήστης είναι τα εξής:

- Ανά Ενώτιο Ζώου
- Ανά Ημ. Οχείας
- Ανά Ημ. Τοκετού

### **5.7. Πιστοποίηση και Εξουσιοδότηση**

#### *Κεντρικός διαχειριστής*

Στην Θεματική Ενότητα «Πιστοποίηση και Εξουσιοδότηση» δεν έχει γίνει καμία προσθήκη ή τροποποίηση των λειτουργιών που προσφέρει το framework του Django. Είναι ενεργή μόνο για τους ορισμένους κεντρικούς διαχειριστές.

## **5.7.1. Ομάδες**

Στην λειτουργία «Ομάδες» ο υπάλληλος με ρόλο υπερ-διαχειριστή έχει τη δυνατότητα να δημιουργήσει ομάδες χρηστών και να τους δώσει ρόλους. Δηλαδή επιλέγοντας ποια δικαιώματα θα έχει το κάθε γκρουπ χρηστών, στην ουσία δημιουργεί ένα ρόλο για κάθε τύπο χρήστη μέσα στην ηλεκτρονική εφαρμογή, που έπειτα θα εντάξει.

Δημιουργήθηκαν οι παρακάτω τρεις (3) ομάδες (Εικ.63).

- Δ/νση Ζωικών Γενετικών Πόρων και Κτηνοτροφικών εγκαταστάσεων.
- Κέντρα γενετικών Ζωικών Πόρων
- ΟΠΕΚΕΠΕ

Στη λίστα με τις ομάδες, υπάρχει πεδίο αναζήτησης του ονόματος της ομάδας.

Ο υπερ – διαχειριστής έχει τη δυνατότητα να δημιουργήσει μια νέα ομάδα πατώντας το κουμπί «Ομάδα : προσθήκη» (Εικ.63).

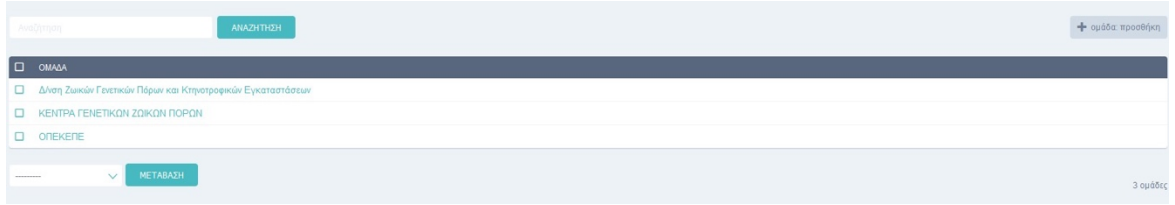

Εικ.63 – Λίστα με ομάδες χρηστών.

Η φόρμα καταχώρισης ανοίγει και τα πεδία προς συμπλήρωση είναι τα παρακάτω (Εικ.64) :

- Όνομα (Υποχρεωτικό)
- Δικαιώματα Λίστα επιλογών του συστήματος (Υποχρεωτικό)

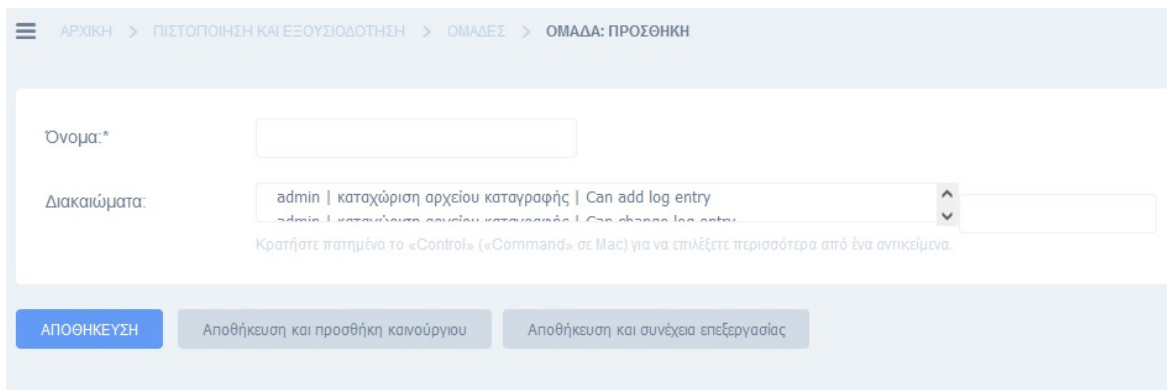

Εικ.64 – Φόρμα δημιουργίας ομάδας χρηστών.

## **5.7.2 Χρήστες**

Οι κεντρικοί διαχειριστές ως υπάλληλοι της κεντρικής αρμόδιας αρχής του ΥπΑΑΤ και υπεύθυνοι για το εθνικό πρόγραμμα των αυτόχθονων απειλούμενων φυλών αγροτικών ζώων μπορούν να εγγράφουν και να πιστοποιούν τους υπόλοιπους χρήστες στο σύστημα.

Η παρούσα έκδοση της ηλεκτρονικής εφαρμογής του Μητρώου είναι μια backoffice εφαρμογή που όλοι οι χρήστες πρέπει να περνούν από την διαδικασία πιστοποίησης και έγκρισης της κεντρικής αρμόδια αρχής.

Όλα τα ΚΖΓΠ και ο ΟΠΕΚΕΠΕ υποβάλλουν σχετικό αίτημα με τους υπαλλήλους τους, που θέλουν να είναι μελλοντικοί χρήστες της εφαρμογής. Το αίτημα εξετάζεται λαμβάνοντας υπόψη τον υπηρεσιακό ρόλο που έχει ο πιθανός χρήστης και αναλόγως αποφασίζεται εάν θα εγκριθεί ή όχι.

Ο χρήστης ενημερώνεται με δύο e-mail από τον κεντρικό διαχειριστή. Ένα για την επιτυχή ή όχι εγγραφή του στο σύστημα, και ένα στην περίπτωση της επιτυχής εγγραφής του, με τα διαπιστευτήρια που του εκδόθηκαν για την εισαγωγή του στην ηλεκτρονική εφαρμογή.

Ο κεντρικός διαχειριστής επιλέγοντας από το μενού «Πιστοποίηση και Εξουσιοδότηση», μεταφέρεται σε μια νέα σελίδα με τους εγγεγραμμένους χρήστες της εφαρμογής (Εικ.65)

|           | <b>E</b> APXIKH > FIZTOFIOHZH KALEEOYZIOAOTHZH > XPHZTEZ |                            |                                                         |                          |                      |  |  |  |  |
|-----------|----------------------------------------------------------|----------------------------|---------------------------------------------------------|--------------------------|----------------------|--|--|--|--|
|           | Αναζήτηση                                                | Ανά ομάδες<br>V Ανά ενεργό | V Ανά κατάσταση υπερχρήστη V Ανά Κατάσταση προσωπικού V | ΑΝΑΖΗΤΗΣΗ                | + χρήστης: προσθήκη  |  |  |  |  |
|           | <b>CONOMA XPHETH</b>                                     | $x \sim$ AIEYOYNEH EMAIL   | <b>ONOMA</b>                                            | <b>E</b> <i>E DONYMO</i> | ΚΑΤΑΣΤΑΣΗ ΠΡΟΣΩΠΙΚΟΥ |  |  |  |  |
|           | $\Box$ ektoras14                                         | fnspy45@gmail.com          | ΕΚΤΟΡΑΣ - ΠΑΝΑΓΙΩΤΗΣ                                    | ΣΠΥΡΟΠΟΥΛΟΣ              | $\checkmark$         |  |  |  |  |
|           | $\Box$ fanucom                                           | fanisp1@gmail.com          | <b><i><u>IDOTEINH</u></i></b>                           | ΣΠΥΡΟΠΟΥΛΟΥ              | $\checkmark$         |  |  |  |  |
|           | $\Box$ LinaSpy                                           | linaspy@mindigital.gr      | ΑΠΟΣΤΟΛΙΑ                                               | ΣΠΥΡΟΠΟΥΛΟΥ              | $\checkmark$         |  |  |  |  |
|           | $\Box$ nikolas                                           | martinikola@gmail.com      | ΝΙΚΟΛΑΟΣ                                                | ΠΑΠΑΣΠΥΡΟΠΟΥΛΟΣ          | $\checkmark$         |  |  |  |  |
|           | $\square$ system55                                       |                            |                                                         |                          | $\times$             |  |  |  |  |
| --------- | ΜΕΤΑΒΑΣΗ<br>$\vee$                                       |                            |                                                         |                          | 5 χρήστες            |  |  |  |  |

Εικ.65 – Λίστα χρηστών.

Τα φίλτρα αναζήτησης της λίστας των Χρηστών που μπορεί να χρησιμοποιήσει ο κεντρικός διαχειριστής είναι τα εξής:

- Ανά Ομάδες
- Ανά Ενεργό
- Ανά Κατάσταση υπερχρήστη
- Ανά Κατάσταση προσωπικού

Επίσης υπάρχει το πεδίο αναζήτησης με Επώνυμο και Όνομα, πριν τα φίλτρα (Εικ. 66).

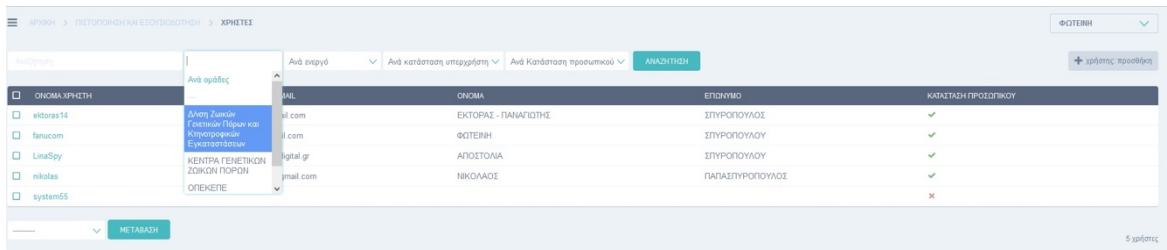

Εικ.66 – Χρησιμοποίηση φίλτρου στη λίστα των χρηστών.

Η φόρμα καταχώρισης ανοίγει όταν ο χρήστης πατήσει το κουμπί «Χρήστης: προσθήκη» (Εικ. 67).

- Όνομα Χρήστη (Υποχρεωτικό)
- Συνθηματικό (Υποχρεωτικό) Με κανόνες δημιουργίας του συστήματος.
- Επιβεβαίωση Συνθηματικού (Υποχρεωτικό)

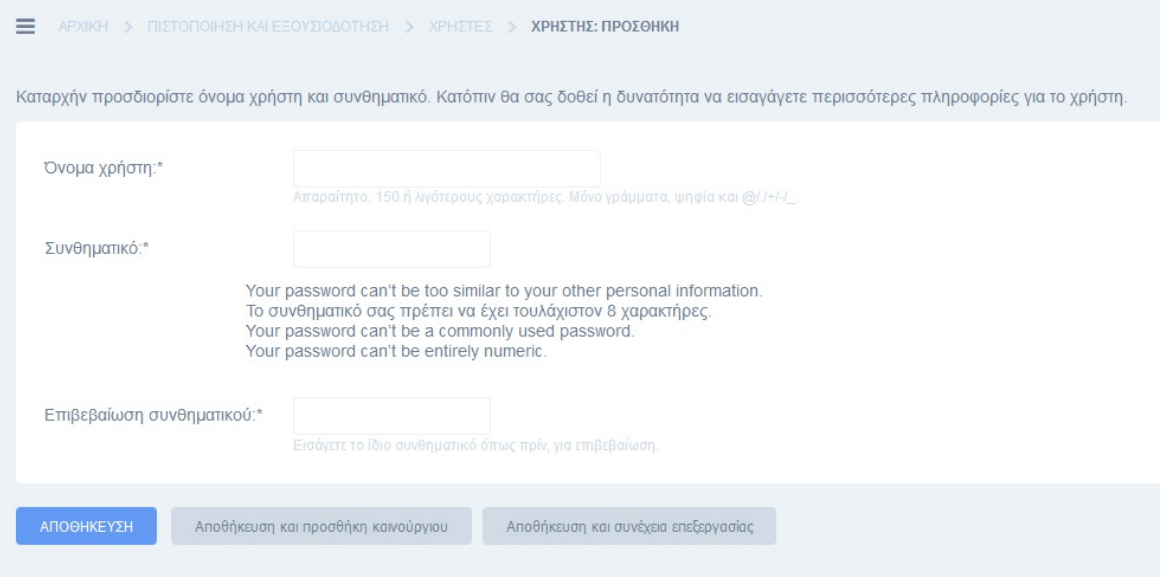

Εικ.67 – Φόρμα εγγραφής χρηστών – βασικών πεδίων.

Πατώντας αποθήκευση ο κεντρικός διαχειριστής έχει την δυνατότητα να προσθέσει στο χρήστη που έκανε εγγραφή επιπλέον πληροφορία. (Εικ. 68).

Ανοίγει νέα φόρμα με πεδία που αφορούν τα προσωπικά του στοιχεία, τα δικαιώματα που μπορεί να του αναθέσει, την κατάσταση του (αν είναι ενεργός ή όχι). Επίσης μπορεί να τον εντάξει σε μια ομάδα χρηστών που έχει ήδη δημιουργήσει.

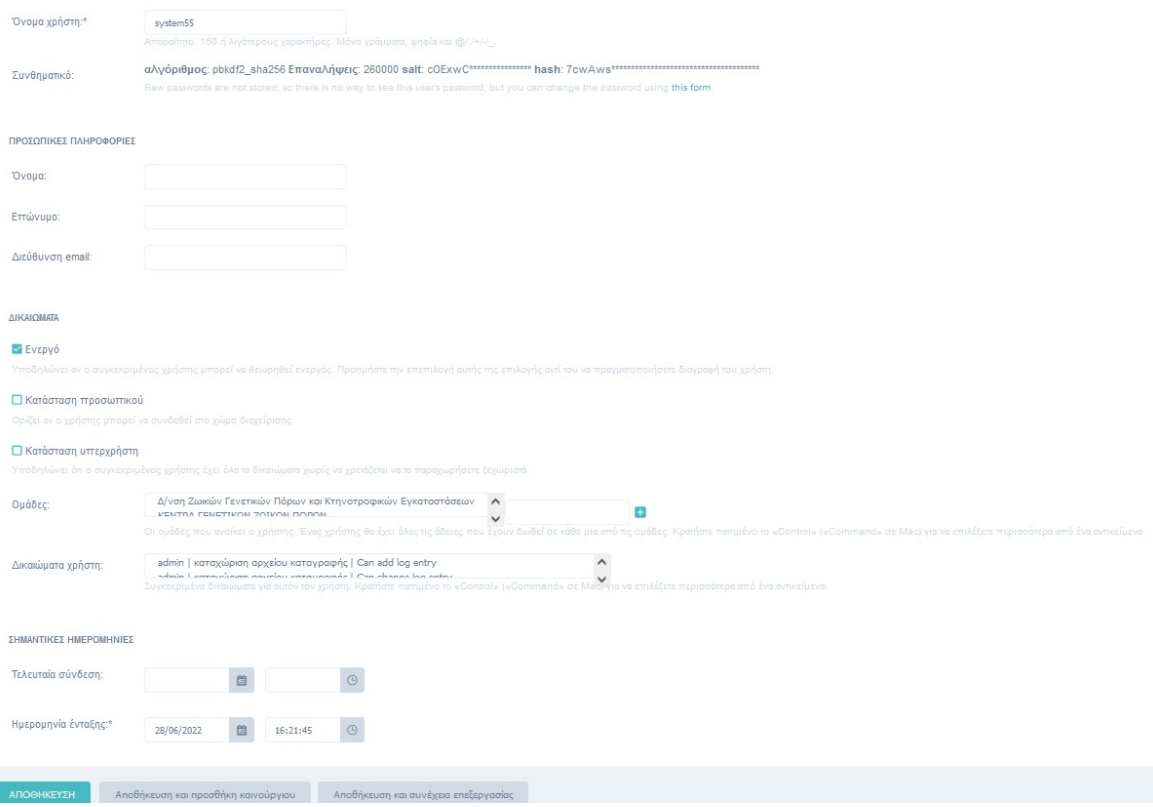

Εικ.68 – Φόρμα εισαγωγής αναλυτικών στοιχείων και δικαιωμάτων του χρήστη.

## **5.8. Πωλήσεις και Μεταβιβάσεις Ζώων**

#### *Κεντρικός διαχειριστής*

Η χρησιμότητα της θεματικής ενότητας «Πωλήσεις και μεταβιβάσεις» για τον ρόλο ενός κεντρικού διαχειριστή είναι καθαρά λόγος εποπτείας, για να ελέγξει την ιστορικότητα στους ιδιοκτήτες των ζώων.

Από την ιστορικότητα των πωλήσεων / μεταβιβάσεων μπορεί να βγάλει διάφορα συμπεράσματα για την πορεία του προγράμματος και για τους ιδιοκτήτες των ζώων, φιλτράροντας τις εγγραφές της λίστας .

#### *Χρήστης Κέντρου Ζωικών Γενετικών Πόρων*

Για να κρατηθεί η ιστορικότητα, ο χρήστης του ΚΖΓΠ είναι υπεύθυνος για την καταχώρηση των δεδομένων των αγοραπωλησιών.

Από το μενού των επιλογών πατώντας «ΠΩΛΗΣΕΙΣ & ΜΕΤΑΒΙΒΑΣΕΙΣ ΖΩΩΝ» ο χρήστης μεταφέρεται σε μια νέα σελίδα, την λίστα των μεταβιβάσεων και πωλήσεων.

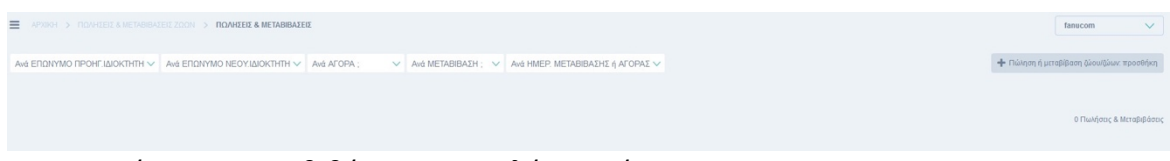

Εικ.69 – Λίστα με μεταβιβάσεις και πωλήσεις ζώων.

Τα φίλτρα αναζήτησης της λίστας των Πωλήσεων / Μεταβιβάσεων που μπορεί να χρησιμοποιήσει ο χρήστης είναι τα εξής (Εικ.69):

- Ανά Ημερ. Μεταβίβασης ή Αγοράς
- Ανά Μεταβίβαση
- Ανά Επώνυμο προηγ. Ιδιοκτήτη
- Ανά Επώνυμο νέου Ιδιοκτήτη

Η φόρμα καταχώρισης ανοίγει όταν ο χρήστης πατήσει το κουμπί «Πώληση ή μεταβίβαση ζώου/ζώων : προσθήκη » (Εικ.70).

- Ενώτιο Ζώου (Υποχρεωτικό)
- Επώνυμο προηγ. Ιδιοκτήτη (Υποχρεωτικό)
- Επώνυμο νέου Ιδιοκτήτη (Υποχρεωτικό)
- Αγορά ;
- Μεταβίβαση ;
- Ημερ. Μεταβίβασης ή Αγοράς

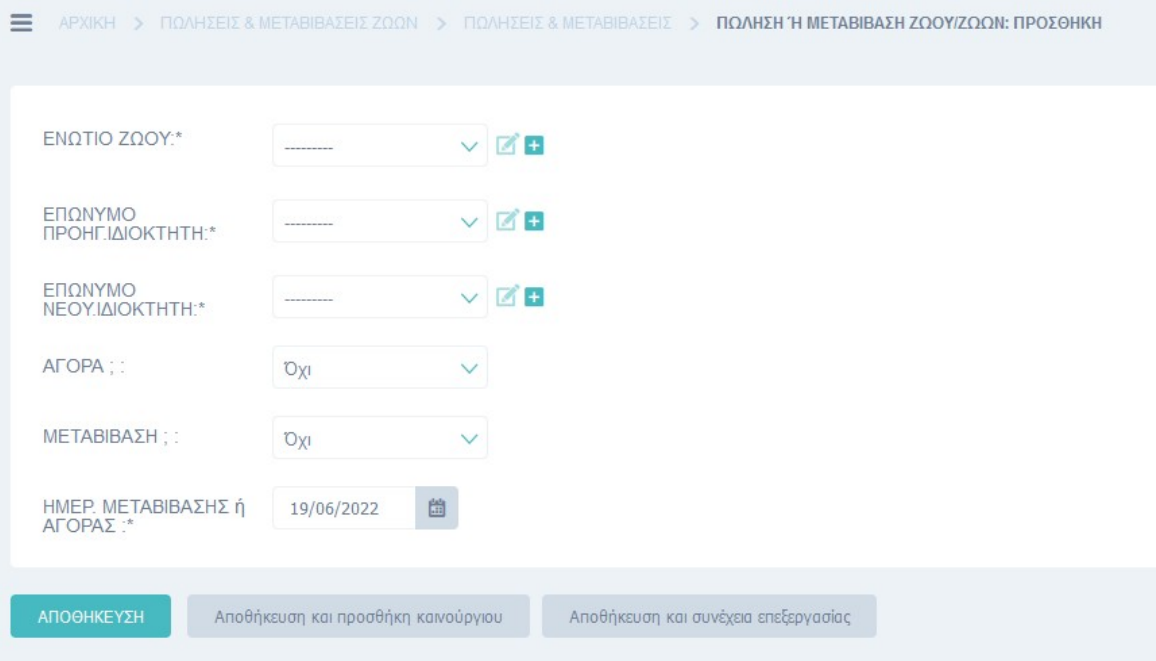

Εικ.70 – Φόρμα καταχώρισης μεταβίβασης / πώλησης ζώου.

### **5.9. Στατιστικά & Εκτυπώσεις**

### **5.9.1. Λειτουργίες Θεματικής ενότητας**

Οι λειτουργίες αυτής της θεματικής κατηγορίας είναι λειτουργίες που μπορούν να χρησιμοποιηθούν από όλες τις κατηγορίες χρηστών.

Η επιλογή των φίλτρων αναζήτησης της θεματικής ενότητας «ΣΤΑΤΙΣΤΙΚΑ & ΕΚΤΥΠΩΣΕΙΣ» έγινε σε συνδυασμό με τα φίλτρα που δίνονται στις λίστες άλλων θεματικών ενοτήτων και των αρχικών απαιτήσεων της Δ/νση Ζωικών Γενετικών Πόρων & Κτηνοτροφικών Εγκαταστάσεων έτσι ώστε να καλυφθεί όλο το εύρος εξαγωγής στατιστικών δεδομένων.

Τα φίλτρα για εξαγωγή στοιχείων που δίνονται στον χρήστη είναι τα εξής:

- Ιδιοκτήτης ή Ενώτιο
- Ζώα που γεννήθηκαν από …. έως
- Ζώα που πέθαναν από …. έως
- Ζώα που πέθαναν από …. έως
- Ζώα που πέθαναν από …. Έως
- Είδος ζώου
- Φυλή ζώου

Παρακάτω, στις εικόνες 71, 72 παρουσιάζεται η οθόνη επιλογής φίλτρων για τους χρήστες. Επιλέγοντας τις επιθυμητές ημερομηνίες και πατώντας το κουμπί «ΑΝΑΖΗΤΗΣΗ» τα αντίστοιχα αποτελέσματα διεξάγονται στην οθόνη.

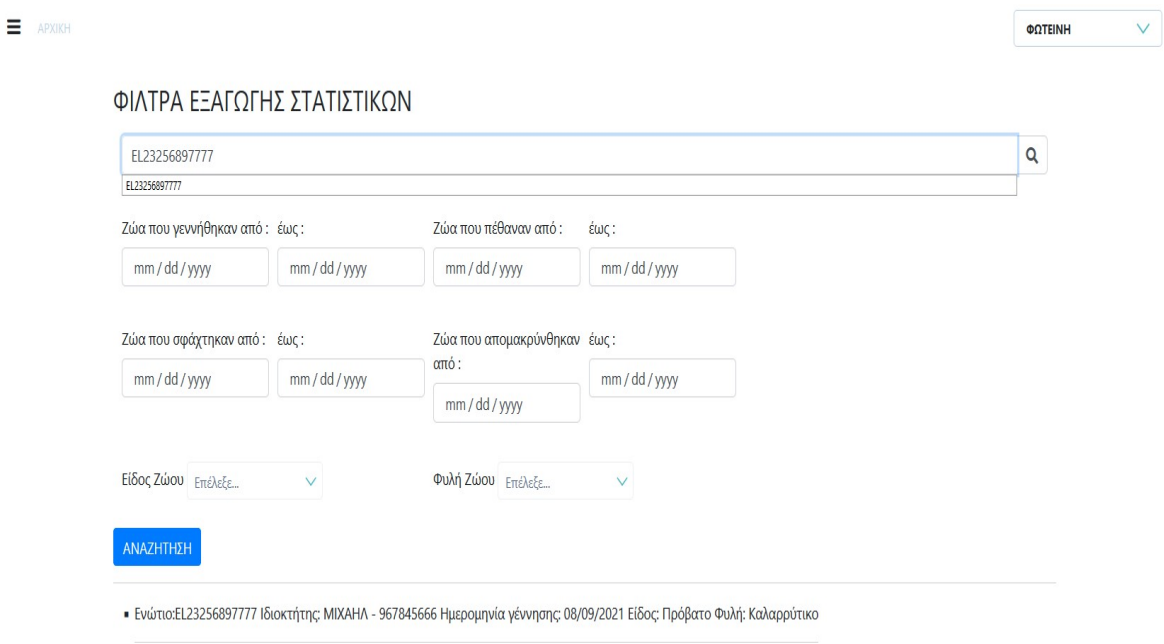

#### Εικ.71 – Οθόνη φίλτρων εξαγωγής στατιστικών στοιχείων

#### ΦΙΛΤΡΑ ΕΞΑΓΩΓΗΣ ΣΤΑΤΙΣΤΙΚΩΝ

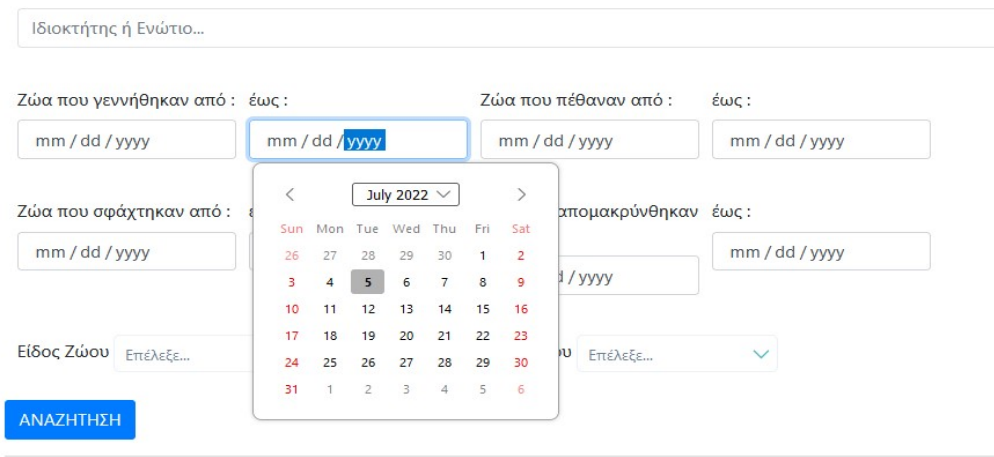

Εικ.72 – Παράδειγμα επιλογής ημερομηνιών στα φίλτρα εξαγωγής στατιστικών.

### **5.9.2. Εξαγωγή στοιχείων μέσα από Θεματικές Λίστες**

Σε όλες τις λίστες, υπάρχει η δυνατότητα στους χρήστες, εξαγωγής στοιχείων σε διάφορες μορφές αρχείων και μετά από επιλογή φίλτρου. Για παράδειγμα εάν εφαρμόσουμε το φίλτρο «ανά ΝΟΜΟΣ» στην λίστα των ιδιοκτητών, θα έχουμε αποτελέσματα που μπορούμε να τα εξάγουμε σε αρχή excel κ.α.

Παρακάτω βλέπουμε παράδειγμα με τις κινήσεις που πρέπει να ακολουθήσει ο χρήστης, εάν διαλέξει 2 ζώα από τη λίστα των ζώων με ατομική καρτέλα και επιλέξει να τα εξάγει σε αρχείο excel (Εικ.73α, 73β, 73γ).

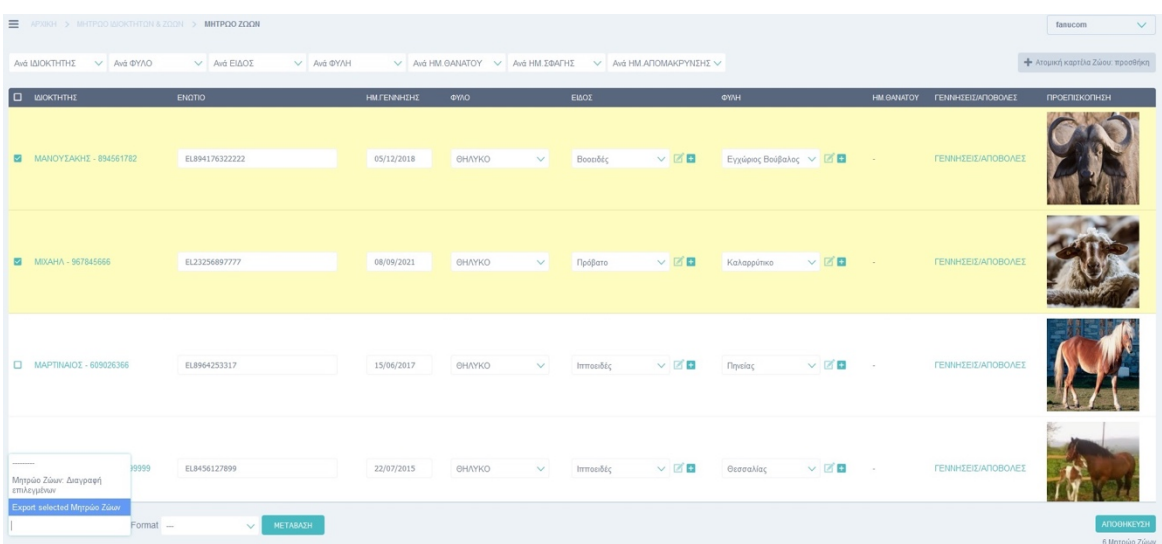

Εικ.73α – Παράδειγμα εξαγωγής αρχείου από τις λίστες εγγραφών των Θεματικών ενοτήτων.

| <b>E</b> APXIKH > MHTPQO MOKTHTON & ZOON > MHTPQO ZQQN                          |                                |                                             |                                               |                                             |                                         | $\checkmark$<br>fanucom          |
|---------------------------------------------------------------------------------|--------------------------------|---------------------------------------------|-----------------------------------------------|---------------------------------------------|-----------------------------------------|----------------------------------|
| V Avá OYAO<br>Ανά ΙΔΙΟΚΤΗΤΗΣ                                                    | $\vee$ Avá EIAOE<br>V Avá OYAH | V Avá HM.ΘΑΝΑΤΟΥ V Avá HM.ΣΦΑΓΗΣ            | V Aνά ΗΜ.ΑΠΟΜΑΚΡΥΝΣΗΣ V                       |                                             |                                         | - Ατομική καρτέλα Ζώου: προσθήκη |
| <b>O</b> MOKTHTHE                                                               | <b>ENQTIO</b>                  | ΗΜΓΕΝΝΗΣΗΣ<br><b>OYYO</b>                   | ELADE                                         | <b>OWH</b>                                  | <b>HM.OANATOY</b><br>ΓΕΝΝΗΣΕΙΣΙΑΠΟΒΟΛΕΣ | ΠΡΟΕΠΙΣΚΟΠΗΣΗ                    |
| <b>22 MANOYEAKHE - 894561782</b>                                                | EL894176322222                 | 05/12/2018<br><b>OHAYKO</b><br>$\checkmark$ | $\times$ $\times$ $\times$<br>Βοσειδές        | Εγχώριος Βούβαλος ∨ 2 <b>Ω</b>              | ΓΕΝΝΗΣΕΙΣ/ΑΠΟΒΟΛΕΣ<br>$\sim$            |                                  |
| MIXAHA - 967845666                                                              | EL23256897777                  | 08/09/2021<br>ΘΗΛΥΚΟ<br>$\vee$              | $\times$ $\times$ $\blacksquare$<br>Πρόβατο   | $\vee$ $\blacksquare$<br>Καλαρρύτικο        | ΓΕΝΝΗΣΕΙΣ/ΑΠΟΒΟΛΕΣ<br>$\sim$            |                                  |
| $\Box$ MAPTINAIO $\Sigma$ - 609026366                                           | EL8964253317                   | 15/06/2017<br>ΘΗΛΥΚΟ<br>$\checkmark$        | $\vee$ 20<br>Ιπποειδές                        | $\times$ $\times$ $\times$<br>Πηνείας       | ΓΕΝΝΗΣΕΙΣ/ΑΠΟΒΟΛΕΣ                      |                                  |
| csy<br>xls<br>xlsx<br><b>ID MIPAKATΣΟΥΛΑΣ - 899999999</b><br>tsy<br>ods<br>ison |                                | 22/07/2015<br>ΘΗΛΥΚΟ<br>$\checkmark$        | $\times$ $\times$ $\blacksquare$<br>Ιπποειδές | $\vee$ $\boxtimes$ $\boxtimes$<br>Θεσσαλίας | ΓΕΝΝΗΣΕΙΣ/ΑΠΟΒΟΛΕΣ                      |                                  |
| Export selected Μητρώο Ζώων ~ Format                                            | $\sim$<br>ΝΕΤΑΒΑΣΗ             |                                             |                                               |                                             |                                         | ΑΠΟΘΗΚΕΥΣΗ<br>6 Μητρώο Ζώων      |

Εικ.73β– Παράδειγμα εξαγωγής αρχείου από τις λίστες εγγραφών των Θεματικών ενοτήτων.

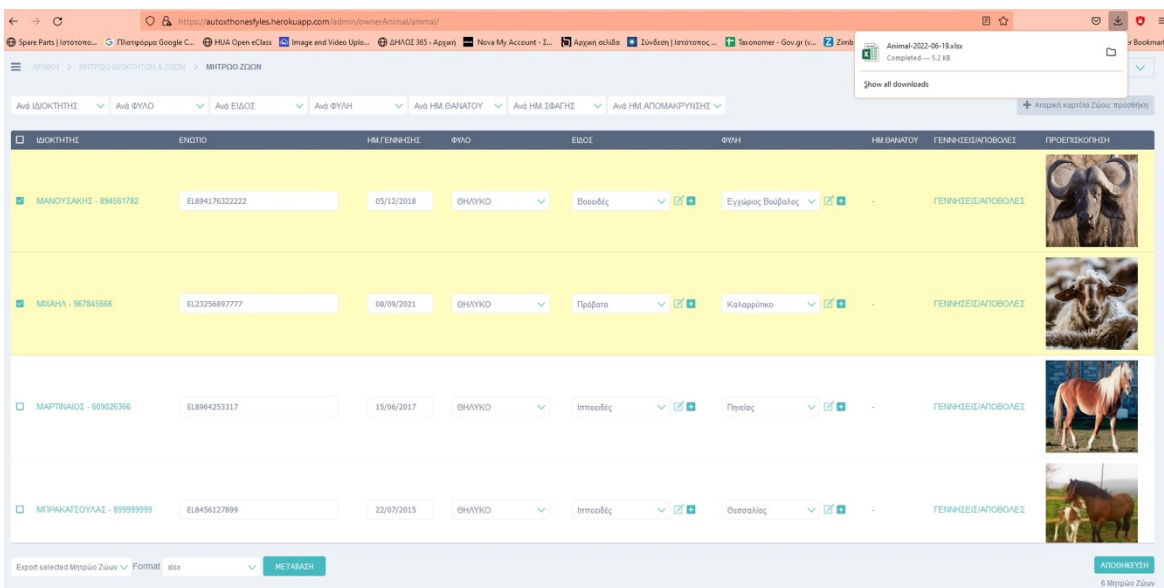

Εικ.73γ – Παράδειγμα εξαγωγής αρχείου από τις λίστες εγγραφών των Θεματικών ενοτήτων.

## **ΚΕΦ.6: Συμπεράσματα και Οφέλη**

Αναπτύσσοντας την ηλεκτρονική εφαρμογή του Μητρώου των αυτόχθονων φυλών αγροτικών ζώων, διαπιστώθηκε ότι έως σήμερα δεν υπήρχε οποιαδήποτε ηλεκτρονική καταγραφή από επίσημη αρμόδια αρχή για τις αυτόχθονες απειλούμενες φυλές αγροτικών ζώων και των ιδιοκτητών τους.

Στα πλαίσια της απλούστευσης των διαδικασιών και της ψηφιακής διακυβέρνησης, η backoffice εφαρμογή «ΜΗΤΡΩΟ ΑΠΕΙΛΟΥΜΕΝΩΝ ΑΥΤΟΧΘΟΝΩΝ ΦΥΛΩΝ ΑΓΡΟΤΙΚΏΝ ΖΩΩΝ», έρχεται να καλύψει ανάγκες ψηφιοποίησης διαδικασιών στο Δημόσιο Τομέα, να διευκολύνει το έργο των αρμόδιων υπαλλήλων και να αποτυπώσει την τρέχουσα κατάσταση των αυτόχθονων φυλών της χώρας, οποιαδήποτε στιγμή.

Η διατήρηση της βιοποικιλότητας των γενετικών πόρων είναι σημαντική για τη διατήρηση της ζωής και έχουν στρατηγική σημασία στην πρωτογενή παραγωγή. Με την επιλογή των κατάλληλων φυλών των αγροτικών ζώων ή τη δημιουργία νέων, επιτυγχάνεται η αειφορική ανάπτυξη της γεωργίας και κτηνοτροφίας. Οι υφιστάμενες φυλές και τα αυτόχθονα αποτελούν την πρώτη ύλη για τη δημιουργία νέων φυλών που ανταποκρίνονται καλύτερα στην κλιματική αλλαγή, τις διαφορετικές διατροφικές απαιτήσεις του ανθρώπου καθώς και τις ανάγκες της αγοράς.[8]

Πρόκειται για το πρώτο ελληνικό Μητρώο αποτύπωσης των ζώων των αυτόχθονων φυλών, έχοντας μόνο οφέλη να προσφέρει.

Έχοντας πλέον ένα ψηφιακό εργαλείο στη διάθεση της η κεντρική αρμόδια αρχή του Υπουργείου, μπορεί να ασκήσει το ρόλο του επόπτη με λίγες μόνο κινήσεις, λαμβάνοντας τις κατάλληλες αποφάσεις. Βγάζοντας για παράδειγμα στατιστικά για τις φυλές των ζώων, το πλήθος τους ανά ηλικιακή κατηγορία, η Δ/νση Ζωικών Γενετικών Πόρων και Κτηνοτροφικών Εγκαταστάσεων του ΥπΑΑΤ μπορεί να κατανοήσει εάν ο πληθυσμός μιας φυλής μειώνεται με το πέρας του χρόνου και οδεύει προς εξαφάνιση. Αν θα πρέπει να ληφθούν κάποια μέτρα διατήρησης της συγκεκριμένης φυλής, κ.α.

Η αναζήτηση στοιχείων που παρέχεται μέσω της διαλειτουργικότητας με το ΟΠΣΚ, δίνει την δυνατότητα καλύτερου ελέγχου των ιδιοκτητών αιγοπροβάτων και βοοειδών καθώς και των βοοειδών που έχουν ατομική σήμανση (Ενώτιο). Αν πρόκειται για εκμετάλλευση που είναι καταγεγραμμένη στο ΟΠΣΚ, τότε το ΑΦΜ του ιδιοκτήτη, ο κωδικός της εκμετάλλευσής του αλλά και όλα τα βασικά του στοιχεία, καταχωρούνται με μια μόνο κίνηση και στο Μητρώο αυτόχθονων φυλών. Το ίδιο ισχύει φυσικά αν αναζητηθεί και βρεθεί κάποιο Ενώτιο Βοοειδούς. Τα στοιχεία του αντιγράφονται στην ατομική του καρτέλα στην εφαρμογή.

Το όφελος της γεωγραφικής απεικόνισης των ιδιοκτητών είναι η άμεση απάντηση, το «με μια ματιά» γενική εικόνα της διασποράς και αποτύπωσης της κατάστασης των αυτόχθονων φυλών στην Ελλάδα.

Η εφαρμογή με κύρια χαρακτηριστικά της την ευχρηστία και την διαλειτουργικότητα που παρέχει στους χρήστες της, την καθιστούν ως πολύτιμο εργαλείο με πολλά οφέλη.

## **ΚΕΦ.7: Επεκτάσεις**

#### **7.1. Κλείδωμα Συστήματος**

Όσον αφορά τη διάρκεια των καταχωρήσεων των επιμέρους στοιχείων στην εφαρμογή, είναι συνεχής και μόνιμη. Στην περίπτωση που η Κεντρική αρμόδια Υπηρεσία επιθυμεί για λόγους ελέγχου να αντλήσει στοιχεία ή να αποτυπώσει την κατάσταση των φυλών για μια χρονική στιγμή να υπάρχει η δυνατότητα «κλειδώματος» του συστήματος

### **7.2. Αίτηση Ιδιοκτήτη**

Η αίτηση του ιδιώτη/εκμετάλλευση/επιχείρηση να γίνεται ψηφιακά.

Την αίτηση να την επεξεργάζεται η αρμόδια αρχή του Υπουργείου η οποία θα πιστοποιήσει ότι τα ζώα ανήκουν σε κάποια από τις αυτόχθονες φυλές,

Τα αποτελέσματα του ελέγχου να τα βλέπει ο ΟΠΕΚΕΠΕ έτσι ώστε να καταβάλει την αντίστοιχη χρηματική ενίσχυση.

### **7.3. Δημιουργία Dashboard**

Η δημιουργία ενός dashboard στην αρχική σελίδα της ηλεκτρονικής εφαρμογής θα διευκόλυνε κυρίως το ρόλο του κεντρικού διαχειριστή και αρμόδιο υπάλληλο της Διεύθυνσης Ζωικών Γενετικών Πόρων & Κτηνοτροφικών Εγκαταστάσεων για το πρόγραμμα, ως επόπτη.

Ένα παράδειγμα, μια πρόταση, των δεδομένων που θα μπορούσαν να του είναι διαθέσιμα με «μια ματιά» για όλα τα είδη και τις φυλές των ζώων είναι:

- Όνομα Φυλής
- Καταγωγή/Προέλευση
- Περιοχή εκτροφής
- Θηλυκά Αναπαραγωγής
- Κατάσταση πληθυσμού (πχ. «Σε κατάσταση εξαφάνισης», «Σε κρίσιμη κατάσταση», «Απειλούμενη», κ.α.)
- Περιγραφή
- Δράσεις διατήρησης / βελτίωσης

# **ΒΙΒΛΙΟΓΡΑΦΙΑ**

[1] Ψηφιακή διακυβέρνηση https://elearningekpa.gr/courses/psifiaki-diakubernisi-kaidimosia-dioikisi

[2] Διάγραμμα Κλάσης https://en.wikipedia.org/wiki/Class\_diagram

[3] Python https://el.wikipedia.org/wiki/Python

[4] Django Framework https://www.djangoproject.com/

[5] JavaScript https://el.wikipedia.org/wiki/JavaScript

[6] PostgreSQL https://www.postgresql.org/about/

[7] PyCharm https://en.wikipedia.org/wiki/PyCharm

[8] Ο κατάλογος των αγροτικών ζώων της Ελλάδας

https://www.ypaithros.gr/ekdoseis/katalogos-agrotikon-zoon-tis-elladas/

[9] Django-3-jet https://jet.readthedocs.io/en/latest/

[10] Django-cloudinary-storage https://djangopackages.org/packages/p/djangocloudinary-storage/

[11] Folium https://python-visualization.github.io/folium/

[12] Google Maps https://mapsplatform.google.com/

[13] Requests https://pypi.org/project/requests/

[14] Django-import-export https://django-import-export.readthedocs.io/en/latest/